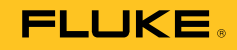

# **2638A**

## HYDRA Series III Data Acquisition Unit

用户手册

#### 有限担保及责任范围

Fluke 公司保证其每一个Fluke的产品在正常使用及维护情形下,其用料和做工都是毫无瑕疵的。保证期限是 一年并从产品寄运日起开始计算。零件、产品修理及服务的保证期是 90 天。本保证只提供给从Fluke 授权经 销商处购买的原购买者或最终用户, 且不包括保险丝、电池以及因误用、改变、疏忽、或非正常情况下的使 用或搬运而损坏(根据 Fluke 的意见而定)的产品。Fluke 保证在 90 天之内,软件会根据其功能指标运行, 同时软件已经正确地被记录在没有损坏的媒介上。Fluke 不能保证其软件没有错误或者在运行时不会中断。

Fluke 仅授权经销商将本保证提供给购买新的、未曾使用过的产品的最终用户。经销商无权以 Fluke 的名义来 给予其它任何担保。保修服务仅限于从 Fluke 授权销售处所购买的产品, 或购买者已付出适当的Fluke国际价 格。在某一国家购买而需要在另一国家维修的产品,Fluke 保留向购买者征收维修/更换零件进口费用的权 利。

Fluke 的保证是有限的, 在保用期间退回 Fluke 授权服务中心的损坏产品, Fluke有权决定采用退款、免费维 修或把产品更换的方式处理。

欲取得保证服务,请和您附近的Fluke服务中心联系,或把产品寄到最靠近您的Fluke服务中心(请说明故障所 在,预付邮资和保险费用,并以 FOB 目的地方式寄送)。Fluke 不负责产品在运输上的损坏。保用期修理以 后, Fluke 会将产品寄回给购买者(预付运费, 并以 FOB 目的地方式寄送)。如果 Fluke 判断产品的故障是 由于误用、改装、意外或非正常情况下的使用或搬运而造成,Fluke 会对维修费用作出估价,并取得购买者的 同意以后才进行维修。维修后,Fluke 将把产品寄回给购买者(预付运费、FOB 运输点),同时向购买者征收 维修和运输的费用。

本项保证是购买者唯一及专有的补偿,并且它代替了所有其它明示或默示的保证,包括但不限于保证某一特殊 目的适应性的默示保证。 凡因违反保证或根据合同、侵权行为、信赖或其它任何原因而引起的特别、间接、 附带或继起的损坏或损失(包括数据的损失), Fluke 也一概不予负责。

由于某些国家或州不允许对默示保证及附带或继起的损坏有所限制,本保证的限制及范围或许不会与每位购买 者有关。若本保证的任何条款被具有合法管辖权的法庭裁定为不适用或不可强制执行,该项裁定将不会影响其 它条款的有效性或强制性。

> Fluke Corporation P.O. Box 9090 Everett, WA 98206-9090 U.S.A.

Fluke Europe B.V. P.O. Box 1186 5602 BD Eindhoven The Netherlands

11/99

如要在线注册您的产品,请访问 [register.fluke.com](http://register.fluke.com)。

深圳市浚海中仪科技有限公司

仪器仪表专业供应商

里话: 0755-28169165 传真: 0755-81750961 www.54535.com

目录

#### 章节

 $\mathbf{1}$ 

## 标题

## 页码

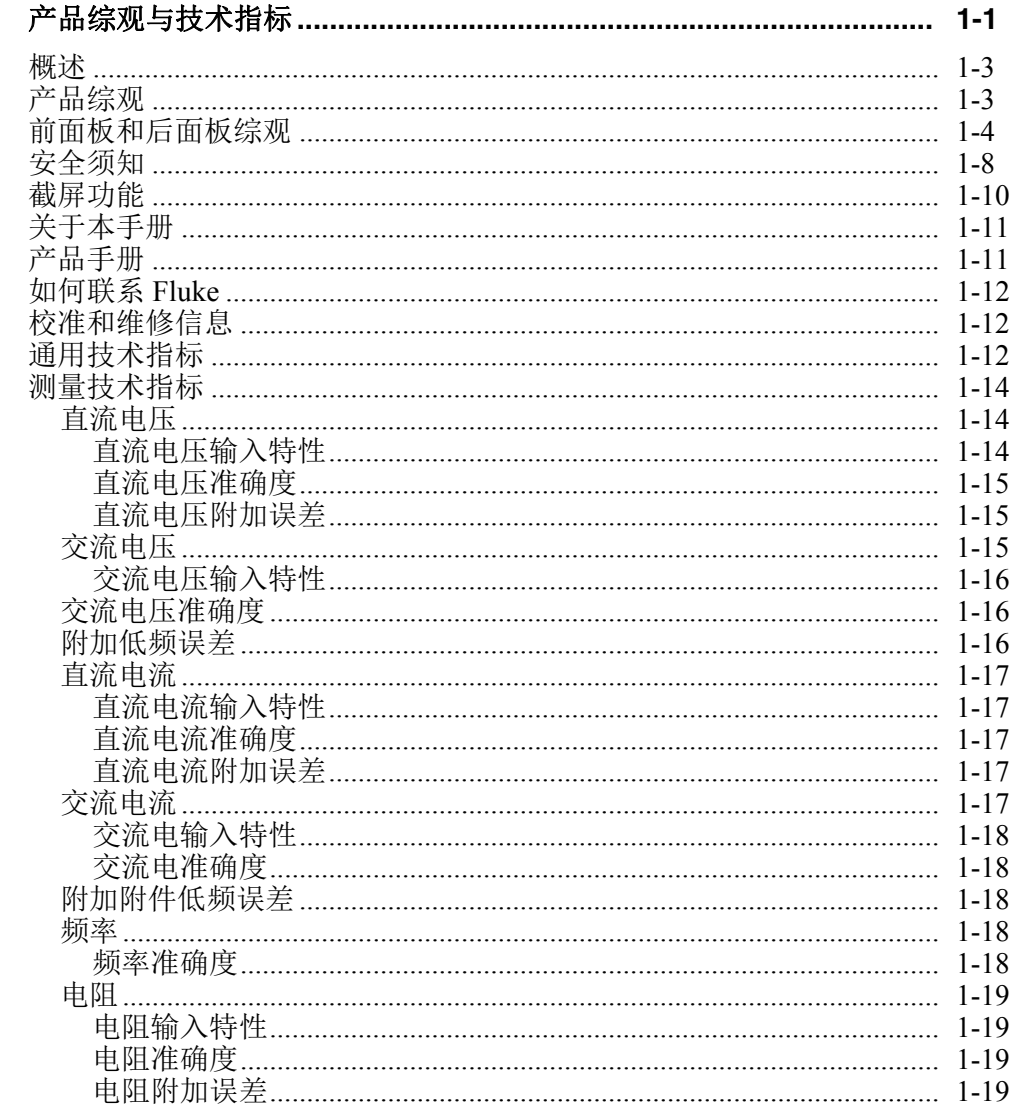

 $\overline{2}$ 

 $\mathbf{3}$ 

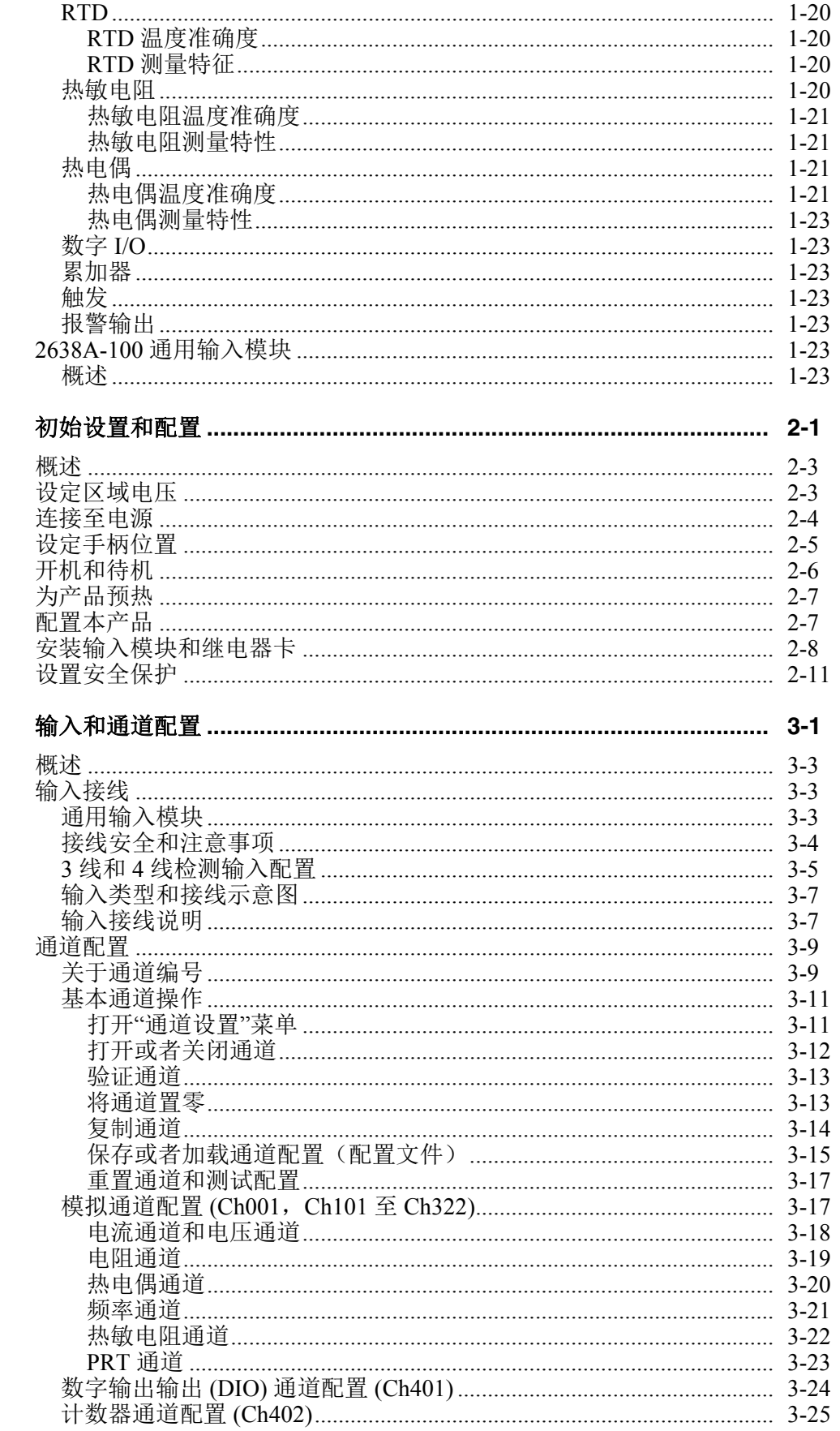

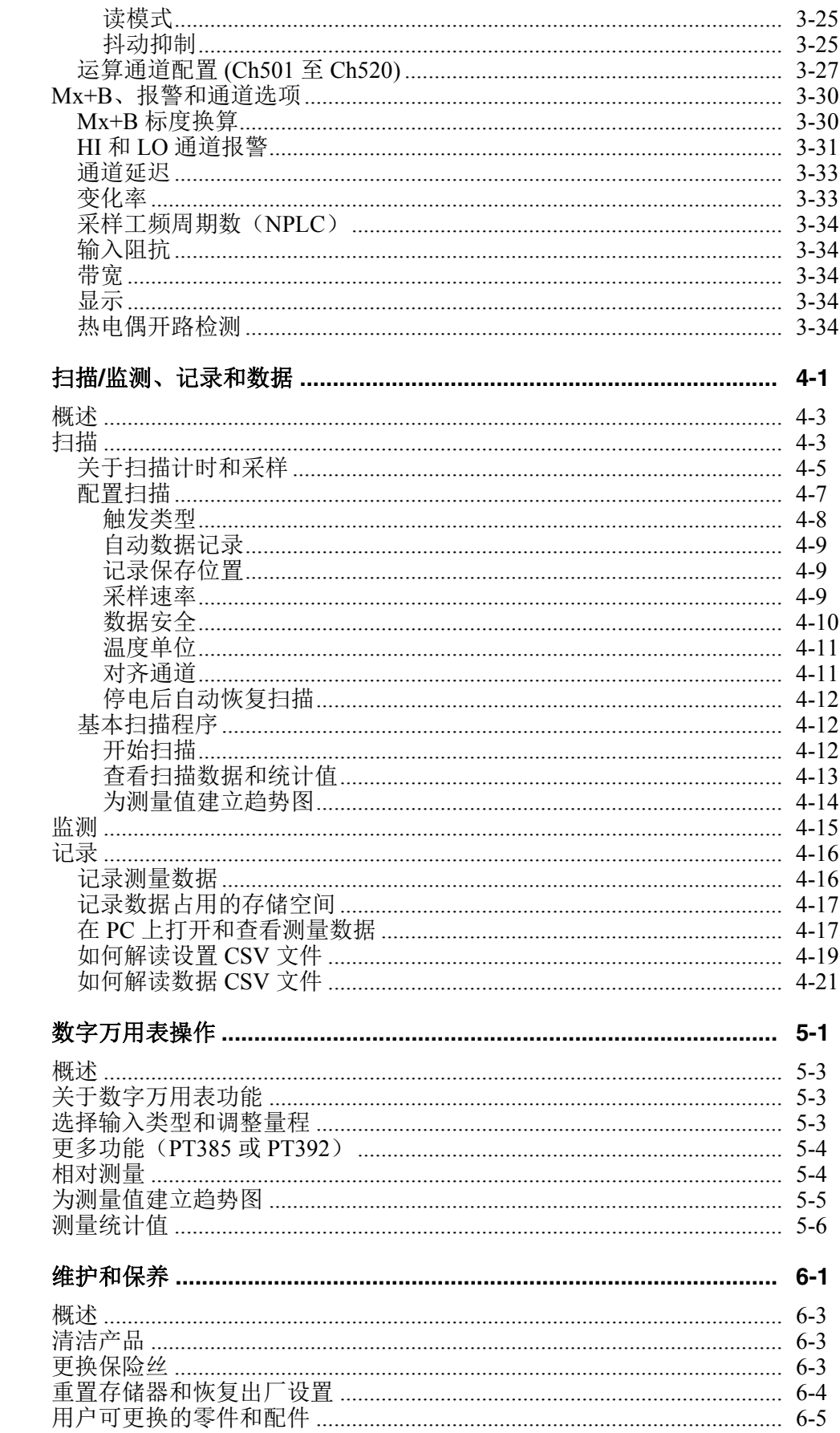

 $\overline{\mathbf{4}}$ 

 $\overline{\mathbf{5}}$ 

 $6\phantom{a}$ 

#### $\overline{7}$

## 深圳市浚海中仪科技有限公司 仪器仪表专业供应商

电话: 0755-28169165 传真: 0755-81750961 www.54535.com

## 表格索引

#### 表格

标题

#### 页码

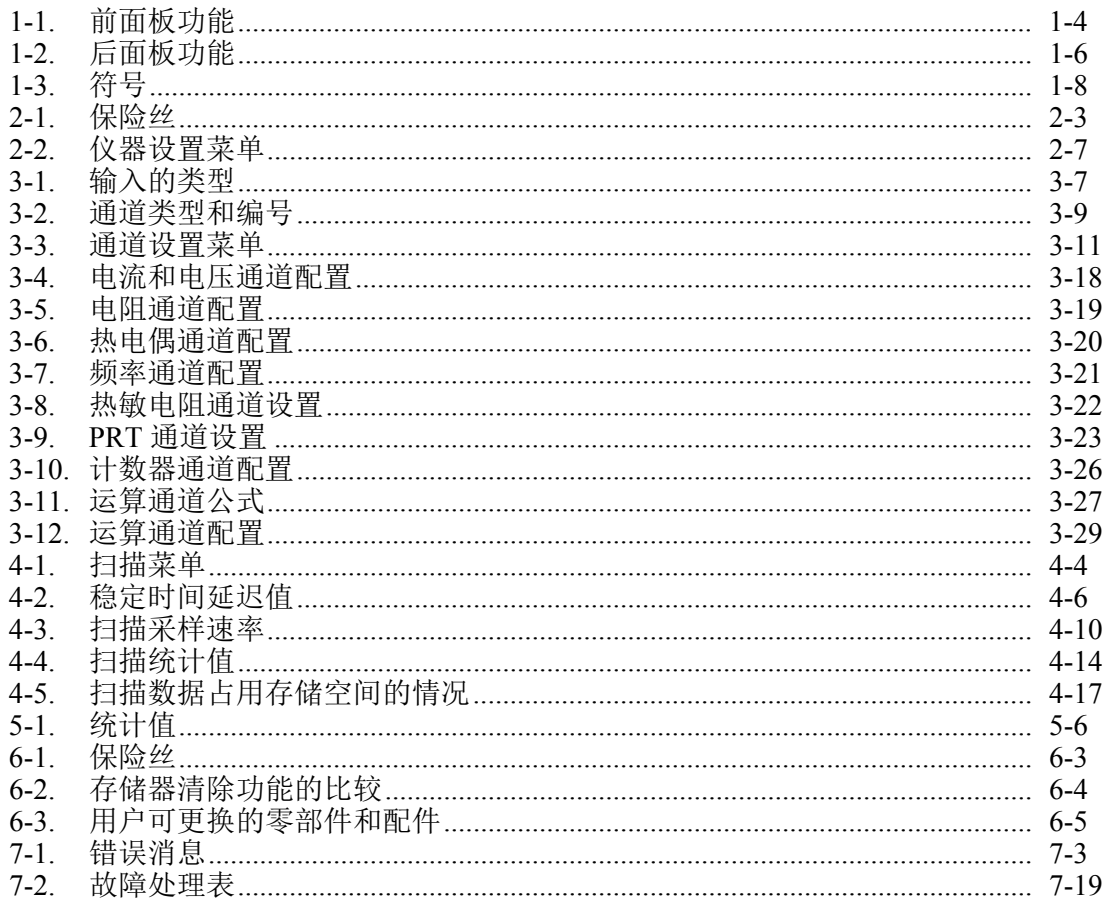

用户手册

## 深圳市浚海中仪科技有限公司 仪器仪表专业供应商

电话: 0755-28169165 传真: 0755-81750961 www.54535.com

图片索引

## 图示

标题

## 页码

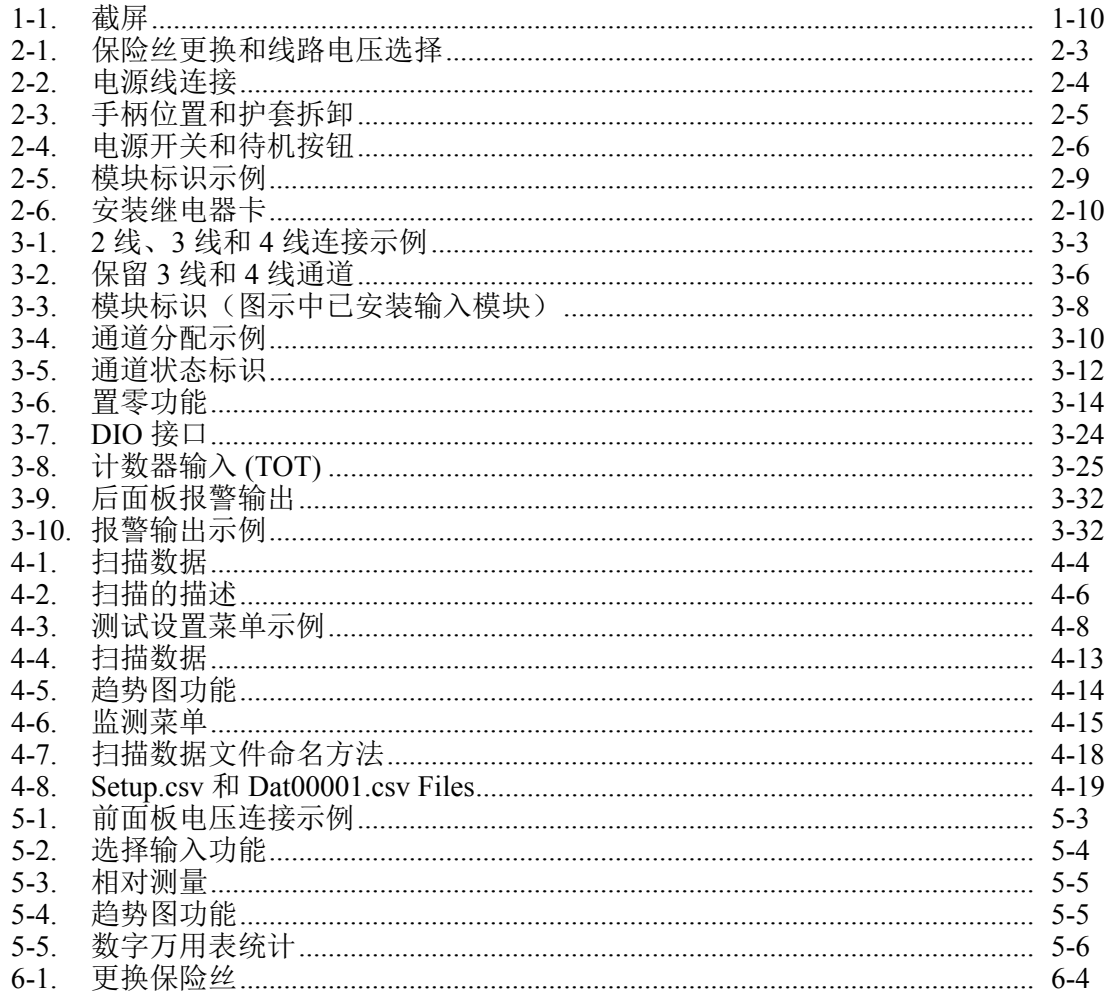

用户手册

## 深圳市浚海中仪科技有限公司 仪器仪表专业供应商

电话: 0755-28169165 传真: 0755-81750961 www.54535.com

# 第1章<br>产品综观与技术指标

#### 标题

#### 页码

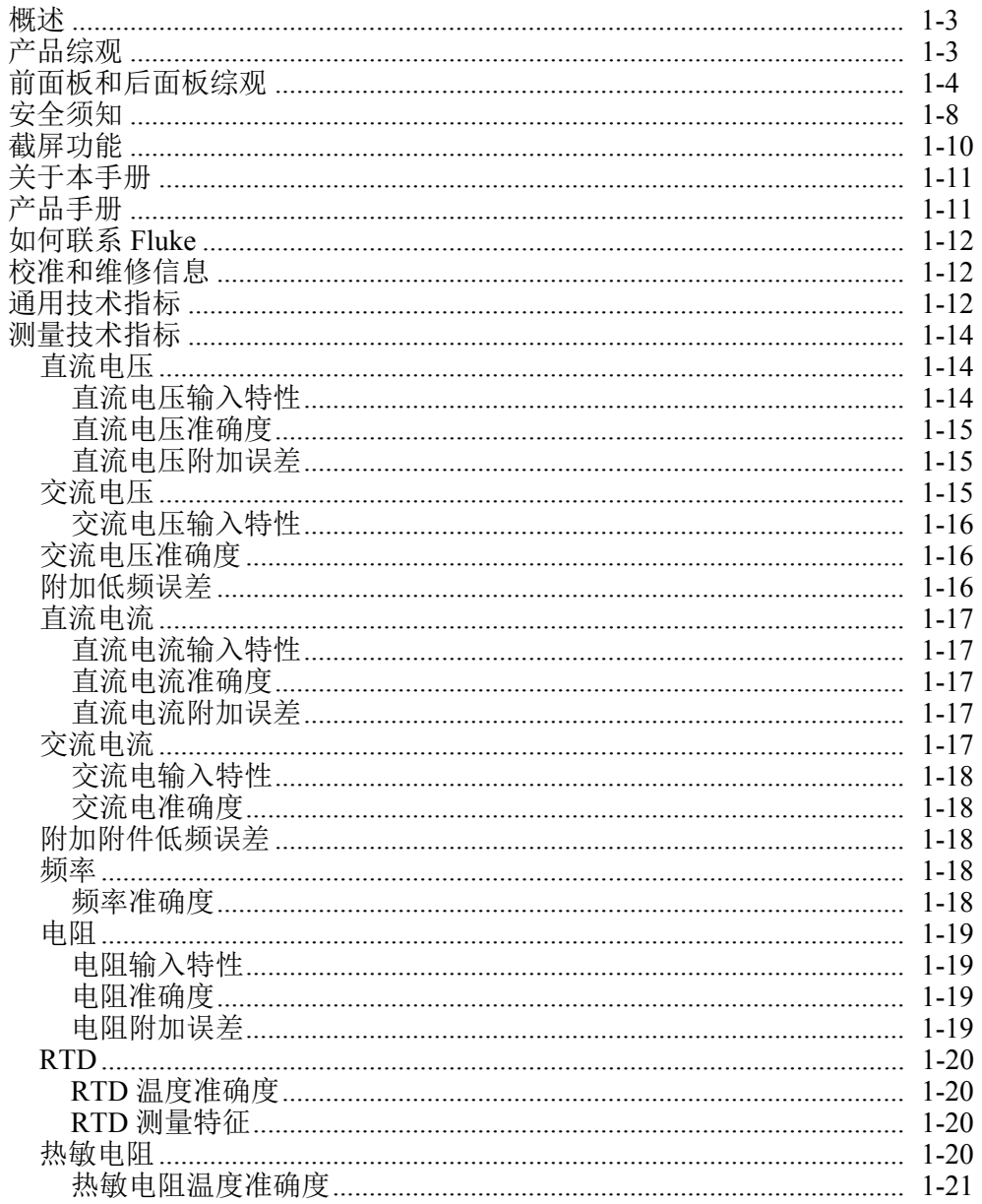

#### 

## 深圳市浚海中仪科技有限公司 仪器仪表专业供应商

电话: 0755-28169165 传真: 0755-81750961 www.54535.com

## 概述

本章提供与产品、产品手册、安全须知、联系方式和技术指标相关的信息。

## 产品综观

Fluke Calibration 2638A HYDRA Series III Data Acquisition Unit (以下简称"产品" 或"仪器")是一款桌上型数据记录仪,拥有 67 个模拟通道,用于测量和记录直 流电压、交流电压、直流电流、交流电流、电阻、频率和温度(见表 1-1)。 有关 本产品可接受的测量输入类型和量程的信息,请见"技术指标"一节。

本产品提供以下功能:

• 扫描 **–** 每次扫描作业最多可顺序扫描 67 个模拟通道。另外,本产品还有 20 个 运算通道、1 个 DIO 通道和 1 个 TOT 通道可用于扫描。扫描既可从前面板手 动控制,也可通过各种触发器(例如定时器、报警、外部源或者远程 SCPI 命 令)触发。

在扫描期间,可在显示屏上以电子表单格式查看所有通道值,以及平均值、标 准偏差、最小值、最大值、峰峰值和变化率等统计值。通过趋势图功能,可在 显示屏上标绘和查看最多四个通道的通道测量数据。用户可使用功能键切换数 据模式,查看实时数据或者历史数据。

- 监控查看单一通道的测量值或者统计值。监控功能是一个独立功能,在扫描 中或扫描停止后均可使用。与扫描功能一样,既可在显示屏上查看单一测量的 统计值,也可显示趋势图。
- 数据存储最多可将 160 Mb 的数据和通道设置文件直接存储到内部非易失性存 储器中或者外部 USB 存储器中。数据也可通过 USB 存储器或者使用 SCPI 接 口命令集通过仪器背面的 LAN TCP/IP 接口转移到 PC 电脑中。
- 报警每个通道可分配两个独立的报警,以在超出上限 (HI) 或者下限 (LO) 量 程时发出报警。报警可配置为从后面板报警输出端口中输出数字信号来控制外 部设备。
- 数字 **I/O (DIO)** 本产品配有可以检测和输出信号的数字 8 位晶体管-晶体管逻 辑 (TTL) 端口。当扫描列表中包含 DIO 通道时,每次扫描都会在扫描数据记录 中记录该端口的值;端口值分布在 0 到 255 之间,具体取决于在读取端口时的 端口状态。

深圳市浚海中仪科技有限公司 仪器仪表专业供应商

里话: 0755-28169165 传真: 0755-81750961 www.54535.com

- 累加器本产品配有可复位的单向累加器,累加器的输入计数能力为 1,048,575 (20 位)。 计数的增加是通过更改数字信号或者闭合仪器后面板上的累加器输入 端子来实现的。
- 数字万用表功能 **(**数字万用表**)** 此功能为用户提供与标准台式数字万用表相似 的数字万用表功能和控件。在显示屏上,数字万用表具有 6 位半分辨率。为了 使趋势数据可视化,数字万用表还提供其他一些功能来绘制趋势图和查看测量 统计值。
- 远程操作使用 SCPI 命令或者 FlukeDAQ 应用软件通过后面板上的 USB 或者 LAN TCP/IP 接口对产品进行远程操作。

## 前面板和后面板综观

表 1-1 标识和描述前面板上的功能,表 1-2 标识和描述后面板上的功能。

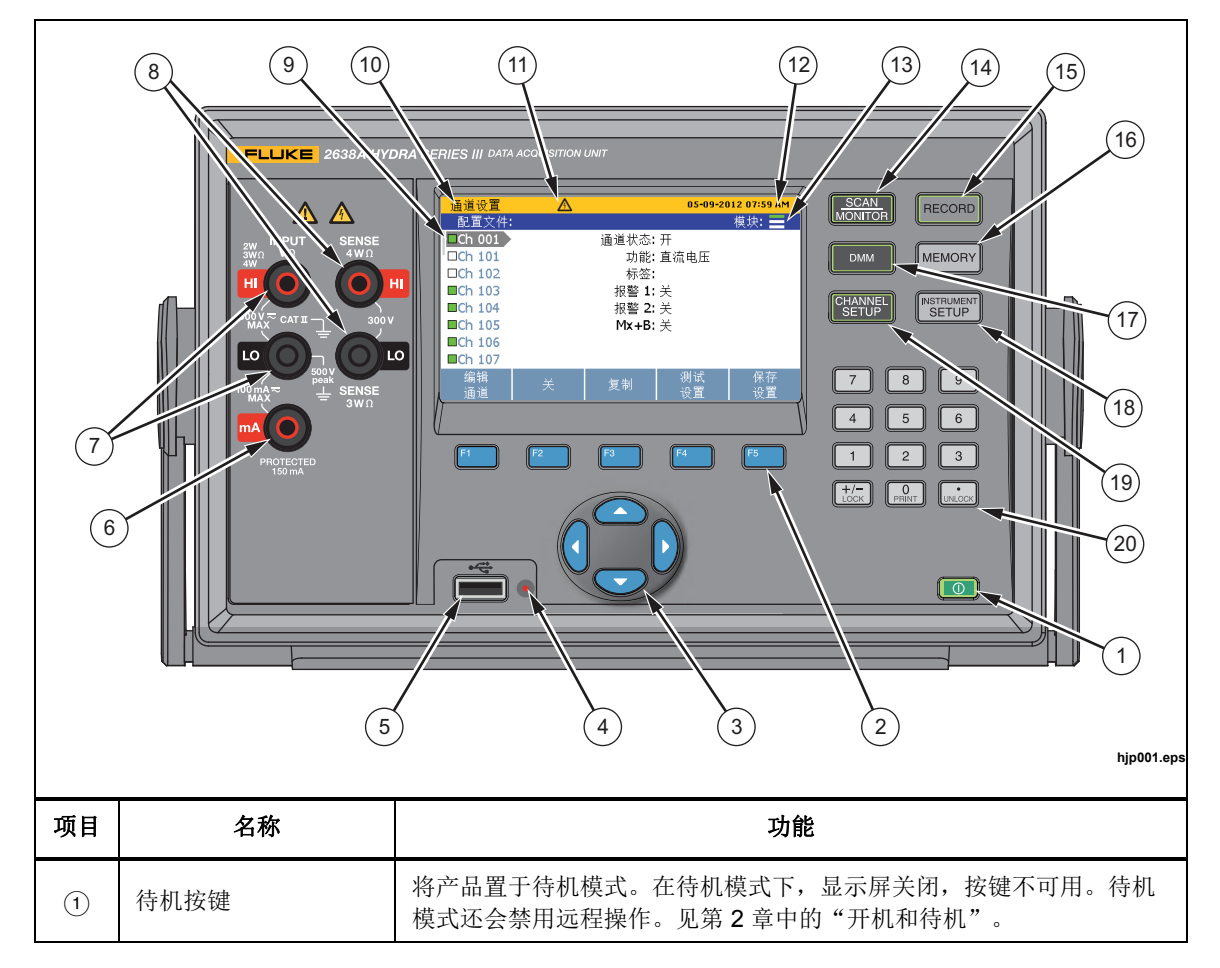

表**1-1.** 前面板功能

#### 表 1-1. 前面板功能(续)

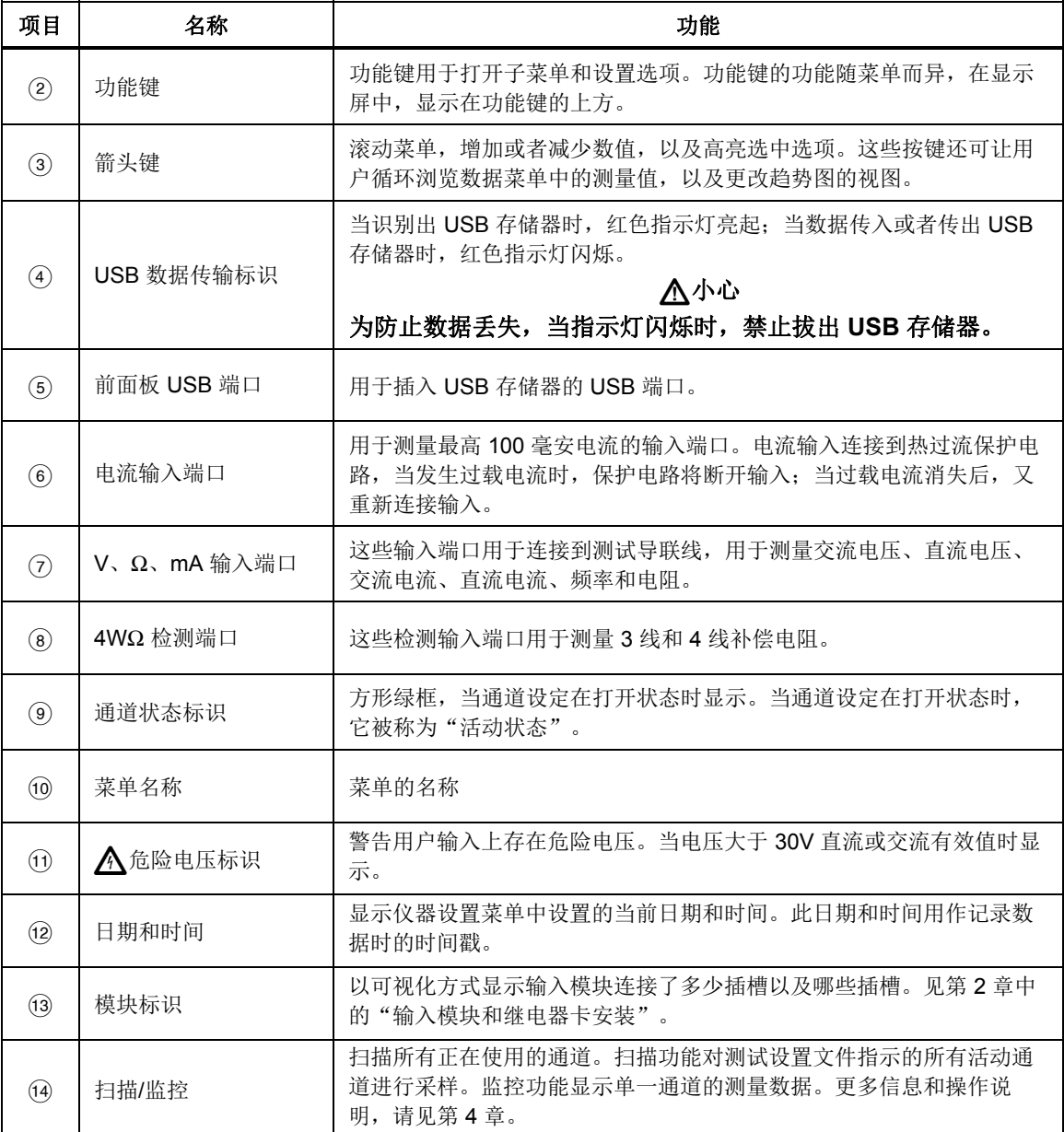

| 项目   | 名称         | 功能                                                                                                    |  |
|------|------------|----------------------------------------------------------------------------------------------------|--|
| (15) | 记录         | 开始和停止数据记录。记录时,按键亮起,而且显示屏顶部显示"记录<br>中"。可设置在扫描时自动开始和停止记录。除记录扫描数据外,还可记录<br>前面板 DMM 的测量值。更多信息和操作说明, 请见第 4 章。 |  |
| (16) | 存储器        | 用于管理内部存储器或 USB 存储器中的设置文件、扫描数据文件和 DMM<br>数据文件。                                                            |  |
| (17) | <b>DMM</b> | 数字万用表(数字万用表)功能用于快速配置和测量前面板上的输入。有关数<br>字万用表操作说明,请见第5章。                                                    |  |
| (18) | 仪器设置       | 配置本产品。菜单中包含大量用户可配置用于自定义产品的设置。请见第2<br>章中的"配置产品"。                                                          |  |
| (19) | 通道设置       | 配置并验证通道。通道设置是当产品开机时显示屏上显示的默认菜单。有关<br>如何连接和配置通道的说明,请见第3章。                                                 |  |
| (20) | 数字键盘       | 用于在提示时输入数值。按住"PRINT"或者"0"按键可获取显示屏的截屏。<br>按住"LOCK"按键可锁定前面板,防止他人更改,按下"UNLOCK"按键可<br>解锁。                    |  |

表 1-1. 前面板功能(续)

#### 表 **1-2.** 后面板功能

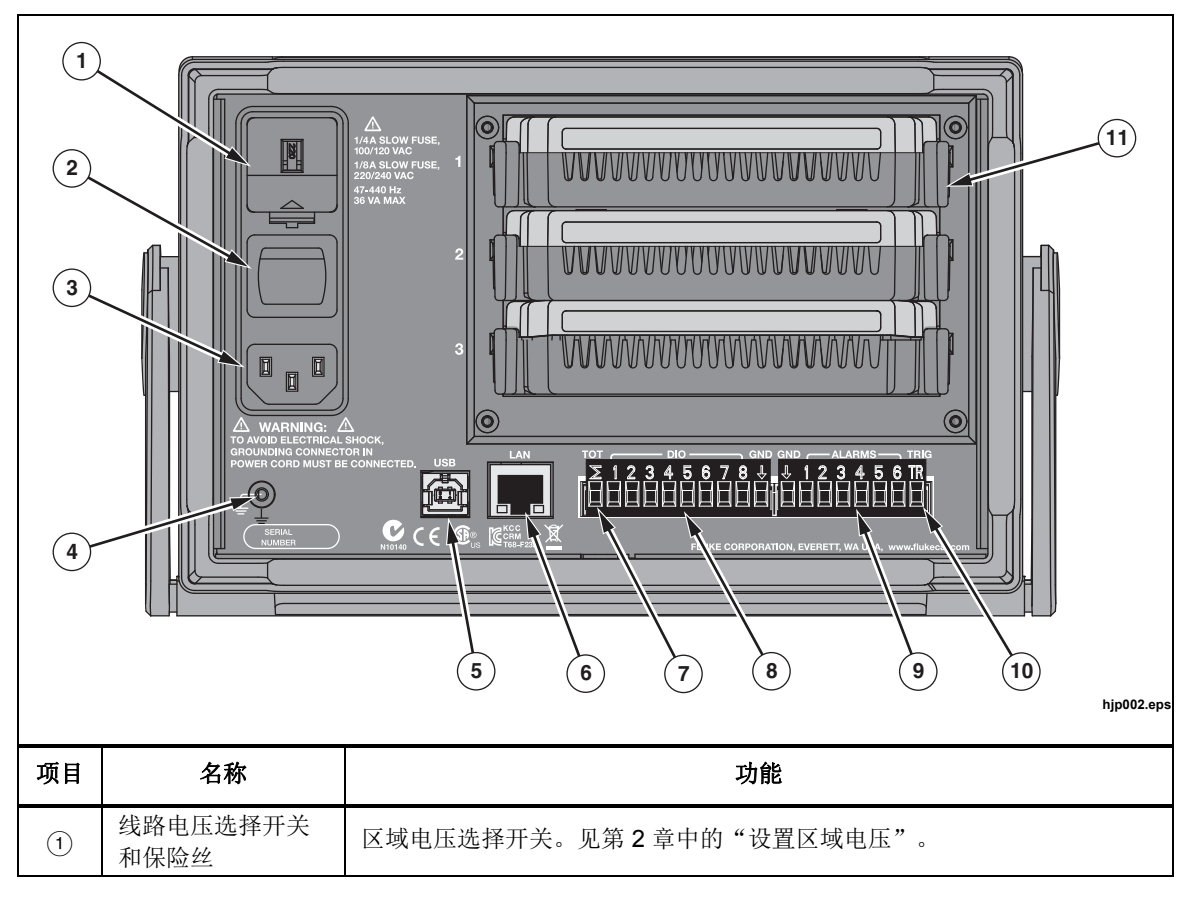

| 项目                | 名称                    | 功能                                                                   |  |
|-------------------|-----------------------|----------------------------------------------------------------------|--|
| $\circled{2}$     | 电源开关                  | 为设备供电或者断电。                                                           |  |
| $\circled{3}$     | 电源接口                  | 电源线插座。                                                               |  |
| $\left(4\right)$  | 机箱接地                  | 内部接地到机箱的端子。如果本产品是系统中的接地参考点,则可使用该接<br>线柱将其他仪器接地。                      |  |
| $\circled{5}$     | 串行 USB 端口             | 用于远程操作的 USB 端口。请见 2638A <i>远程编程指南</i> 。                              |  |
| (6)               | LAN 接口                | 用于远程操作的网络端口。请见 2638A <i>远程编程指南</i> 。                                 |  |
| (7)               | 累加器输入                 | 用于累加器功能的输入端口。请见第3章中的"累加器通道配置"。                                       |  |
| (8)               | DIO (数字 I/O 输入<br>端口) | 八个数字端口, 用于检测和输出 8 位晶体管-晶体管逻辑 (TTL) 数值, 可以 8<br>位 TTL 值显示,并可记录为十进位等值。 |  |
| $\circled{9}$     | 数字外部报警触发输<br>出        | 六个数字输出,当通道超出设定的报警极限时,可用于触发数字外部报警。<br>请见第3章中的"HI 和 LO 通道报警"。          |  |
| (10)              | 触发输入                  | 当使用外部触发类型时,用于触发扫描的输入端口。请见第4章中的"扫描<br>测试设置"。                          |  |
| $\textcircled{f}$ | 输入模块插槽                | 用于容纳输入模块的插槽。见第2章中的"输入模块和继电器卡安装"。                                     |  |

表 1-2. 后面板功能(续)

## 安全须知

警告表示会对用户造成危险的状况和操作。小心表示会对产品或受测设备造成损 坏的状况和操作。

有关本手册中和产品上使用的符号列表,请见表 1-3。

| 符号                  | 说明                                                                                                    | 符号           | 说明             |  |  |
|---------------------|----------------------------------------------------------------------------------------------------|--------------|----------------|--|--|
| ⚠                   | 有危险。重要信息。请参阅手册。                                                                                                    |              | AC (交流电)       |  |  |
| $\bigwedge$         | 危险电压。可能会出现电压大于<br>30 V 的直流或交流峰值。                                                                                                    | ≕            | <b>DC</b> (直流) |  |  |
| ≂<br>或<br>$\approx$ | AC 或 DC (交流或直流电)                                                                                                    | л            | 数字信号。          |  |  |
| $\pm$               | 接地。                                                                                                    | $\mathbf{I}$ | 电源开/关          |  |  |
| ₩                   | 循环利用。                                                                                                    | $\Box$       | 双层绝缘。          |  |  |
| <b>CAT II</b>       | Ⅱ 类测量适用于测试和测量与低电压电源装置的用电点(插座和相似点)直接连接的电路。                                                                                                    |              |                |  |  |
| <b>CAT III</b>      | Ⅲ 类测量适用于测试和测量与建筑物低压电源装置的配电部件相连中的电路。                                                                                                    |              |                |  |  |
| <b>CAT IV</b>       | Ⅳ 类测量适用于测试和测量与建筑物低电压电源装置电源部分连接的电路。                                                                                                    |              |                |  |  |
| 夏                   | 本产品符合 WEEE 指令 (2002/96/EC) 的标识要求。粘贴的标签指示不得将电气/电子产品作为<br>家庭垃圾丢弃。 产品类别: 根据 WEEE 指令附录 I 中的设备类型, 本产品被归类为第9类"监<br>测和控制仪器"产品。请勿将本产品作为未分类的城市废弃物处理。请访问 Fluke 网站了解回<br>收方面的信息。 |              |                |  |  |
| $\epsilon$          | 产品符合适用的 EC 指令的要求。                                                                                                    |              |                |  |  |

表**1-3.** 符号

## 警告

为了防止可能发生的触电、火灾或人身伤害:

- 在使用产品前,请先阅读所有安全须知。
- 仔细阅读所有说明。
- 请务必严格按照规定使用产品,否则产品提供的保护能力可能会降 低。
- 使用产品前先检查外壳。检查是否存在裂纹或塑胶件缺损。请仔细 检查端子附近的绝缘体。
- 如产品工作异常,请勿使用。
- 如产品损坏,请勿使用,并禁用产品。
- 使用的电源线和接头必须符合所在国家电源和插头的技术指标,并 符合产品额定值。
- 如果电源线绝缘层损坏或有磨损迹象,请更换电源线。
- 确保电源线的接地导线连接到保护性接地。保护性地线损坏可能导 致机箱带电,进而造成触电身亡。
- 请勿将产品置于电源线通道受阻的区域。
- 仅使用正确的测量标准类别 **(CAT)**,电压和电流额定探头、测试导 线和适配器进行测量。
- 请仅使用具有正确额定电压的电缆。
- 请勿使用已损坏的测试导线。检查测试导线是否绝缘不良,并测量 已知的电压。
- 请勿超出产品、探针或附件中额定值最低的单个元件的测量类别 **(CAT)** 额定值。
- 请将手指握在探针护指装置的后面。
- 端子间或每个端子与接地点之间施加的电压不能超过额定值。
- 不要触摸高压:电压 **>** 交流有效值 **(RMS) 30 V**,交流峰值 **42 V**, 或直流 **60 V**。
- 请按照指定的测量类别、电压或电流额定值进行操作。
- 先测量一个已知电压,以确定产品运行是否正常。
- 如果任何通道连接到危险电压源,则视所有可用通道带电,存在电 击危险。
- 关闭输入源前,不得拆除、触碰或者更改危险输入的内部接线。
- 先将输入与危险电压源断开,然后再打开输入模块。
- 测量时,必须使用正确的端子、功能档和量程档。
- 本产品仅供室内使用。
- 请勿在爆炸性气体、蒸汽周围或在潮湿环境中使用产品。

## 截屏功能

本产品可对显示屏进行截屏,并直接保存到 USB 存储器中。 要对显示屏进行截屏(见图 1-1):

- 1. 将 USB 存储器插入前面板,然后等到 USB 数据传输标识稳定地显示红灯。
- 2. 将数字键盘上的"PRINT"或"0"按键按下 3 秒钟, 然后松开。显示屏显示"已 保存文件"。
- 3. 从前面板上拨出 USB 存储器, 然后将它连接到 PC 的 USB 插槽中。
- 4. 打开 USB 存储器,按照以下路径浏览到图像文件夹:

\\fluke\2638A\[Product Serial Number]\Image

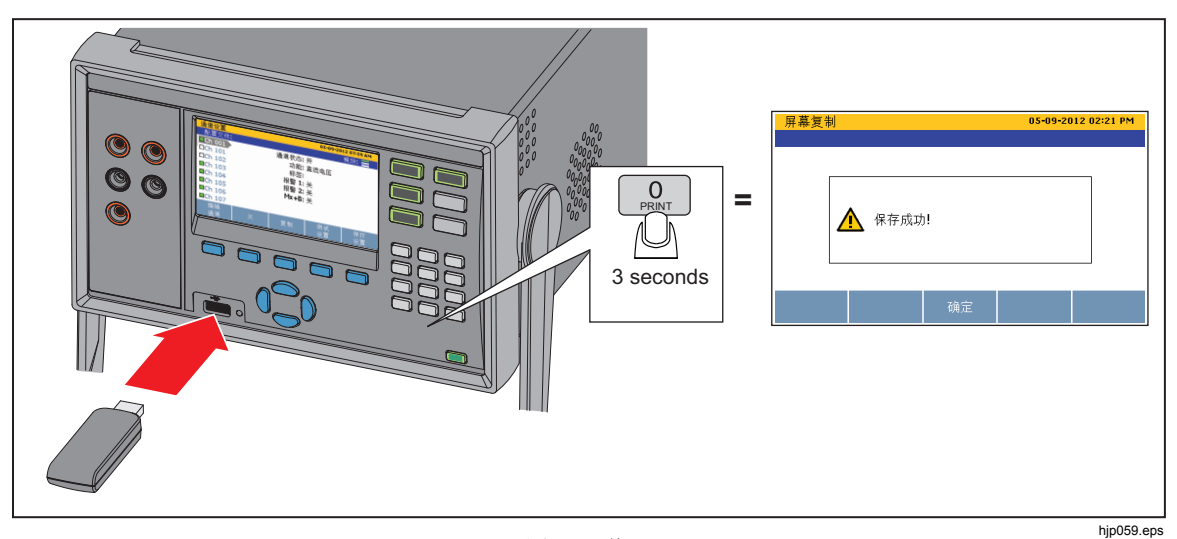

图 **1-1.** 截屏

## 关于本手册

本手册分为七章:

- 第 **1** 章提供产品信息、安全须知、联系方式和产品技术指标。
- 第 **2** 章介绍和说明第一次使用时如何设置和配置本产品。
- 第 **3** 章说明如何将输入连接到输入模块并配置相关通道。
- 第 **4** 章介绍和说明如何执行扫描、监控通道和记录测量数据。
- 第 **5** 章说明如何操作本产品的数字万用表功能。
- 第 **6** 章介绍如何清洁本产品和更换产品后部的保险丝。
- 第 **7** 章提供与错误信息以及如何处理产品故障的信息。

## 产品手册

本产品配有以下手册:

- *2638A* 用户手册,其中包含功能信息、操作说明以及基本的用户维护和故障处 理信息。用户手册已被译成多国语言。
- 2638A 安全须知, 已打印成书, 包含本仪器的重要安全信息。安全须知已被译 成多国语言。
- *2638A* 远程编程指南,包含如何远程操作本仪器的信息。编程指南按字母顺序 列出了全部命令,并为不同的应用提供了代码示例。
- 2638A 校准指南,包含用于将产品保持在技术指标之内的校准和调整程序。
- *2638A* 产品 *CD* ,包含本仪器的全部手册。

在线 http://www.fluke.com/ 和从 CD 中均可获取所有这些手册。

## 如何联系 *Fluke*

要联系 Fluke, 请拨打以下电话号码:

- 美国技术支持:1-800-44-FLUKE (1-800-443-5853)
- 美国校准/维修:1-888-99-FLUKE (1-888-993-5853)
- 加拿大: 1-800-36-FLUKE (1-800-363-5853)
- 欧洲: +31 402-675-200
- $\Box \pm \mathbf{k}$ : +81-3-6714-3114
- 新加坡: +65-6799-5566
- 世界各地: +1-425-446-5500

或者,请访问 Fluke 公司网站:[www.fluke.com](http://www.fluke.com)。 如需注册产品,请访问 <http://register.fluke.com>。 要查看、打印或下载最新版的手册补遗,请访问 <http://us.fluke.com/usen/support/manuals>。

## 校准和维修信息

要安排和发送产品到 Fluke 进行校准或维修:

- 1. 请联系当地的 Fluke 维修中心安排校准或维修(请见"联系 Fluke")。
- 2. 将产品打包装入运输箱中,并固定好。产品周围至少填料 2 英寸, 以防损坏。
- 3. 将产品发送到维修中心。

## 通用技术指标

#### 电源电压

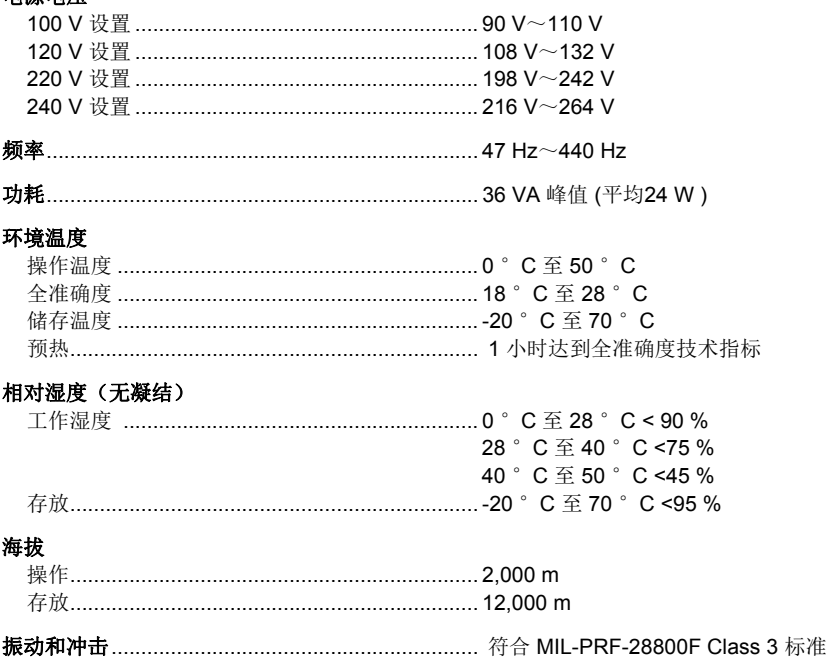

#### 通道容量

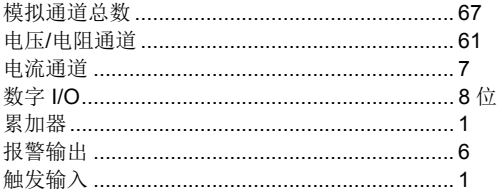

#### 输入保护

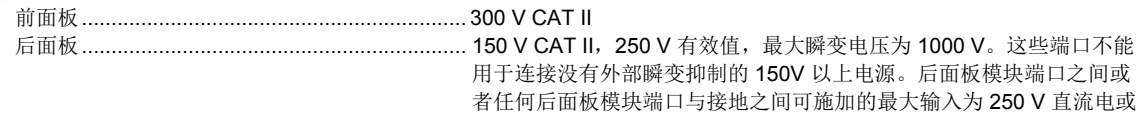

交流电有效值。

#### 运算通道

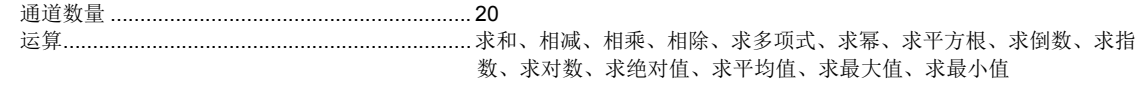

#### 

#### 

#### 存储器

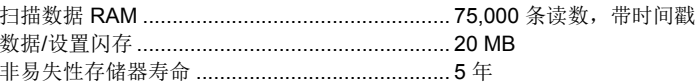

#### USB 主机端口

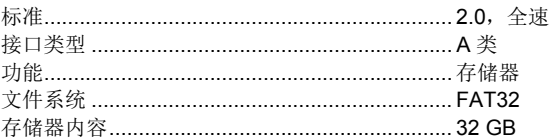

#### USB 设备端口

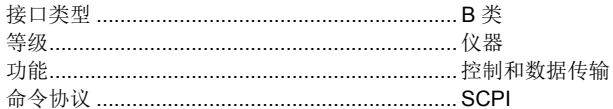

#### LAN (局域网)

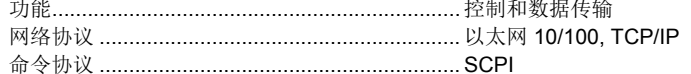

#### 尺寸

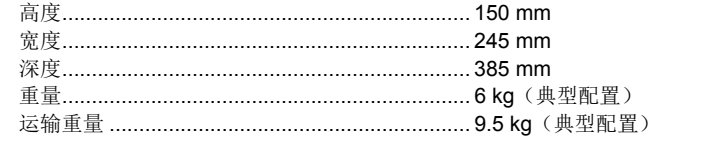

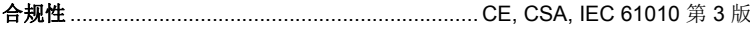

## 测量技术指标

准确度技术指标一般对前面板输入(通道 001)在 18 °C 到 28 °C 环境温度下,经过至少 1 小时预热后的 6 % 数字分辨力模 式有效(除非另有说明)。24 小时技术指标相对于校准标准而言,并假设环境为符合 EN 61326 的受控电磁环境。准确度 技术指标的可信水平在校准 1 年内为 99%(除非另有说明)。

#### 扫描速率(典型,具体视功能和量程而异)

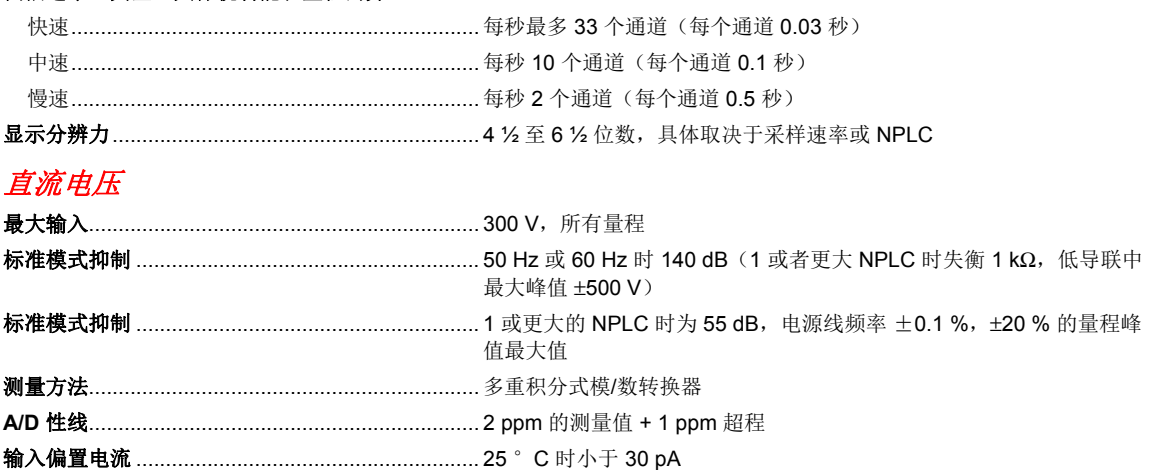

#### 直流电压输入特性

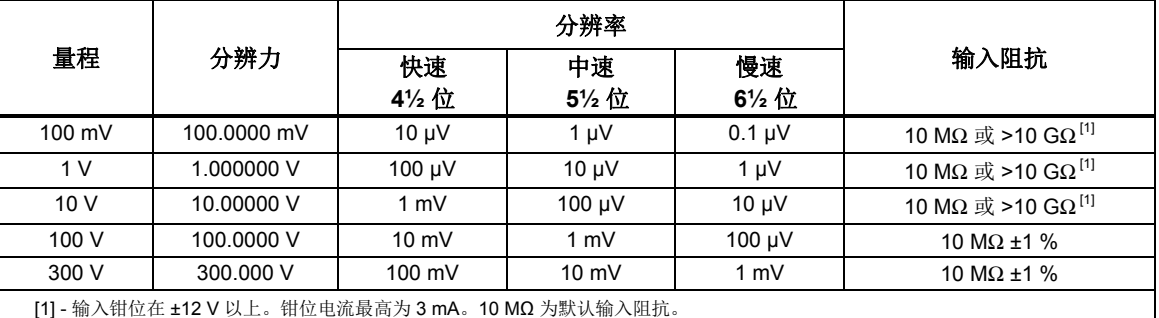

#### 直流电压准确度

准确度为 ±(% 测量值 + % 量程)。

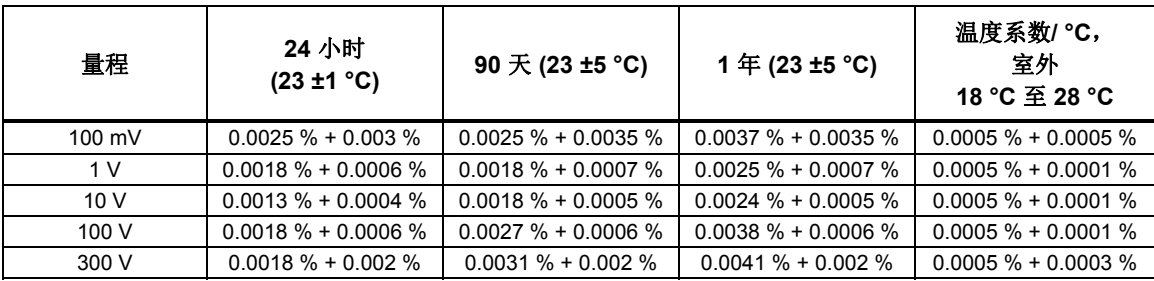

#### 直流电压附加误差

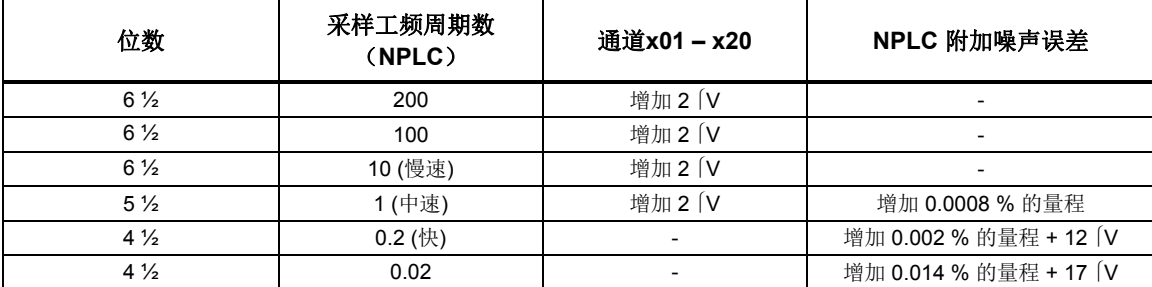

#### 交流电压

交流电压技术指标是指在 >5 % 量程的交流正弦信号下的技术指标。对于 1 % ~ 5 % 量程和 < 50 kHz 的信号, 增加 0.1 % 量程的附加误差。对于 50 kHz~ 100 kHz 的频率,增加 0.13 % 量程。

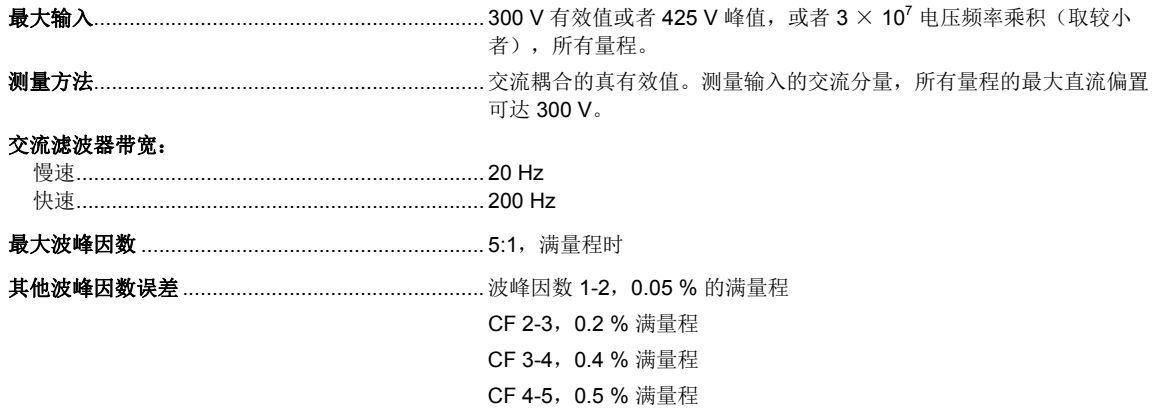

#### 交流电压输入特性

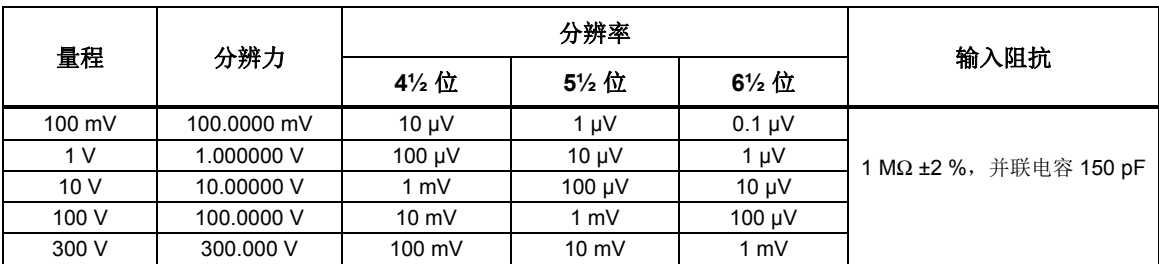

#### 交流电压准确度

准确度为 ±(% 测量值 + % 量程)。

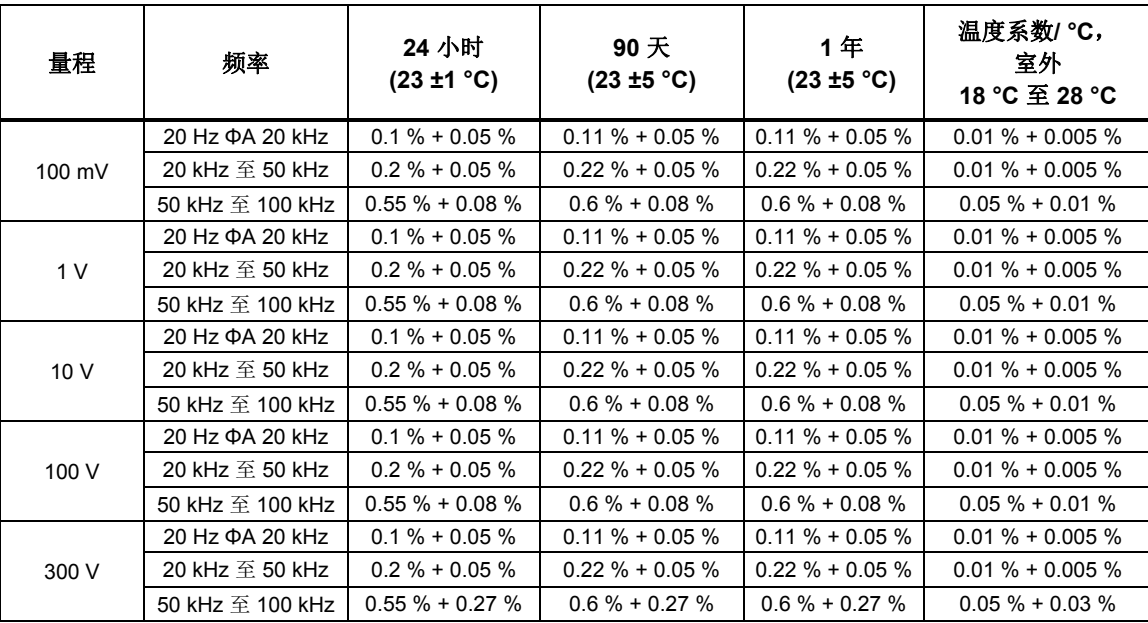

#### 附加低频误差

误差表示为读数的 %。

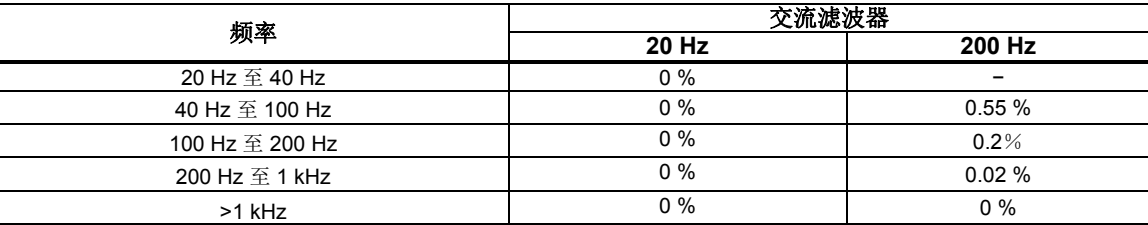

#### 直流电流

输入保护.................................................................. 0.15 A / 600 V 可复位 PTC

#### 直流电流输入特性

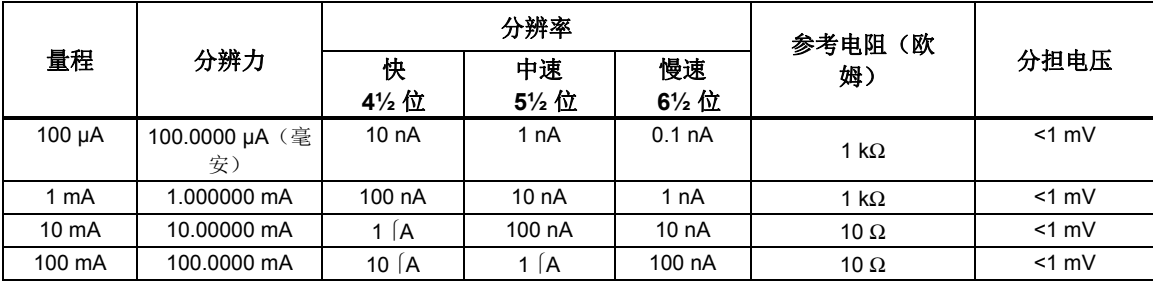

#### 直流电流准确度

准确度为 ±(% 测量值 + % 量程)。

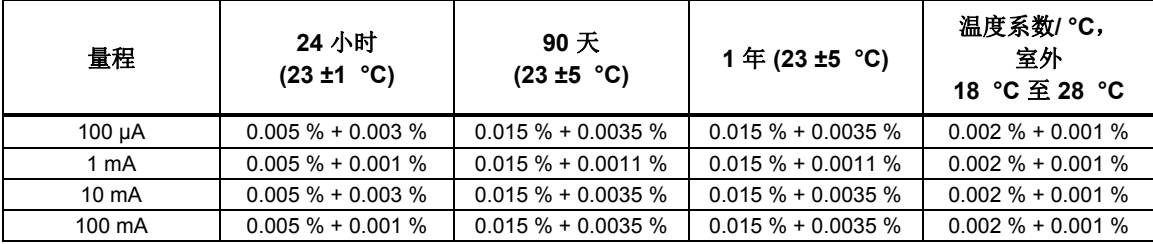

#### 直流电流附加误差

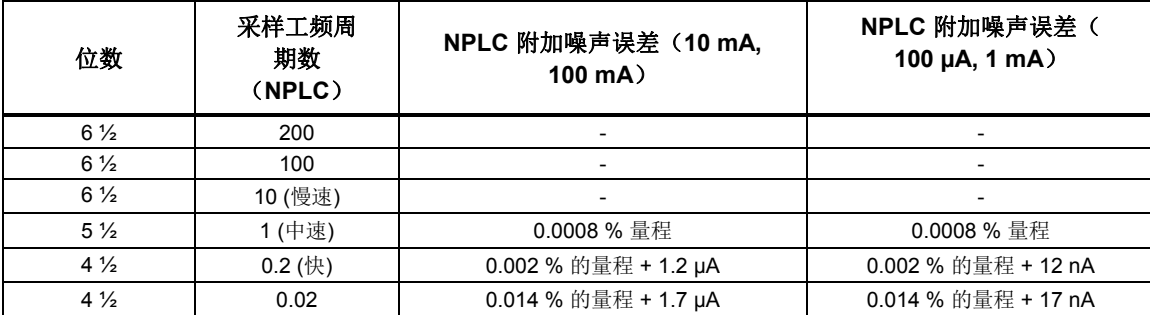

#### 交流电流

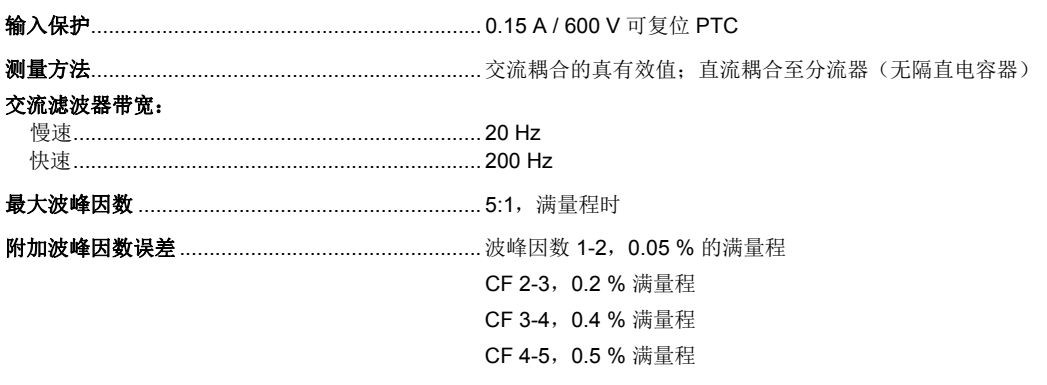

#### 交流电输入特性

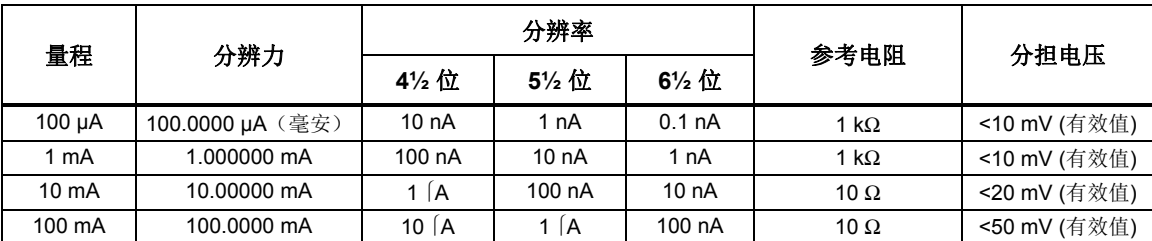

#### 交流电准确度

准确度表示为 ±(% 测量值 + % 量程)。基本确准度技术指标针对振幅大于 5% 量程的正弦信号。对于量程在 1% 到 5% 之间的输入信号,增加 0.1% 的量程。

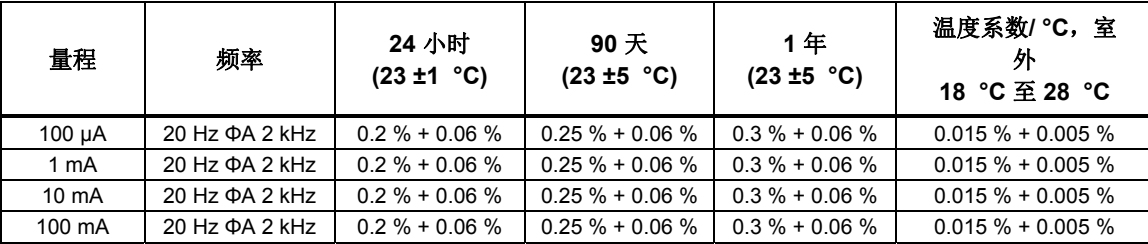

#### 附加附件低频误差

误差表示为 % 读数。

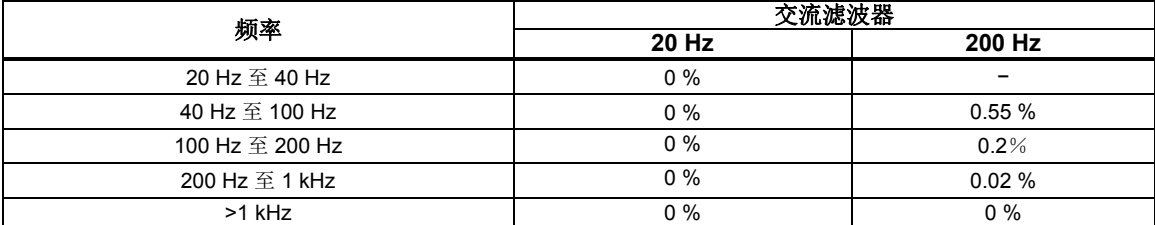

#### 频率

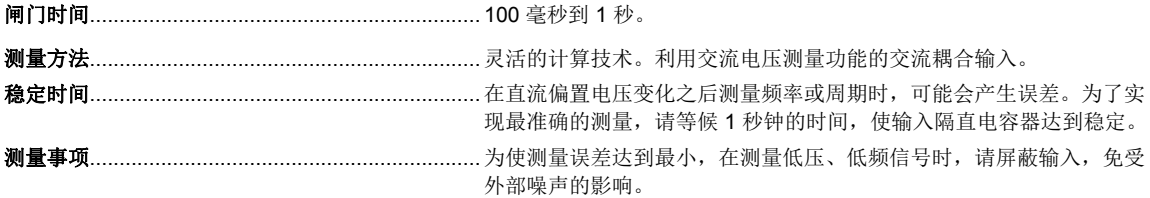

#### 频率准确度

准确度表示为 ±% 测量值。

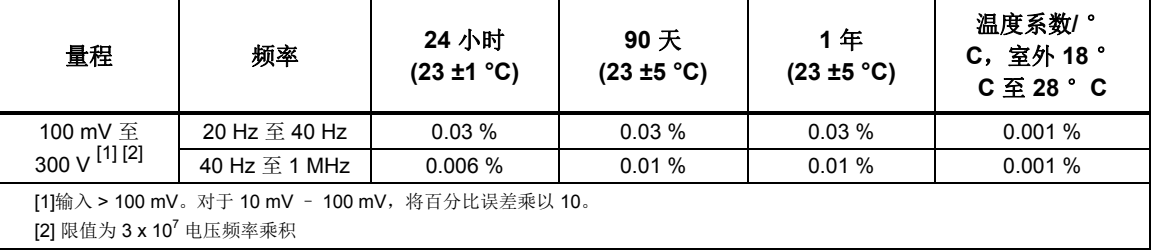

#### 电阻

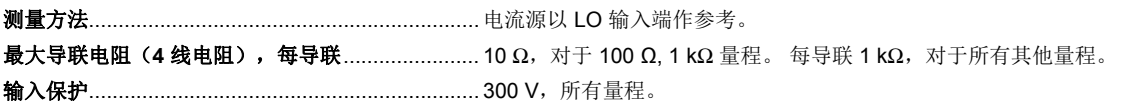

#### 电阻输入特性

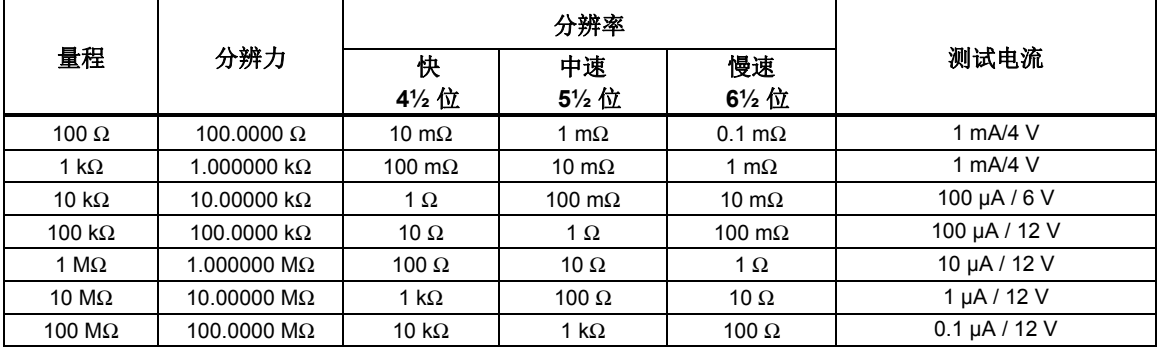

#### 电阻准确度

准确度表示为 ± (% 测量值 + % 量程)。基本准确度技术指标针对 4 线电阻。对于 2 线电阻, 增加 0.02 Ω 内部电阻(如 果使用的是通道 1),或者增加 1.5 Ω 外部导联线电阻(如果使用的是通道 x01 至 x20)。

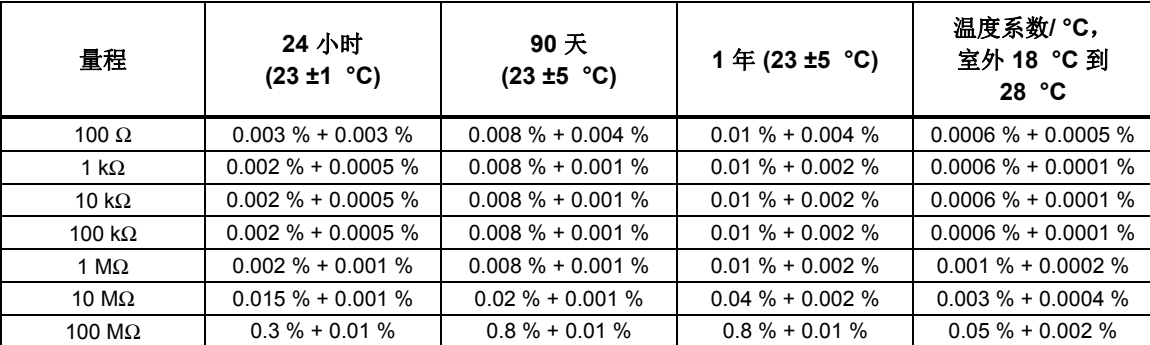

#### 电阻附加误差

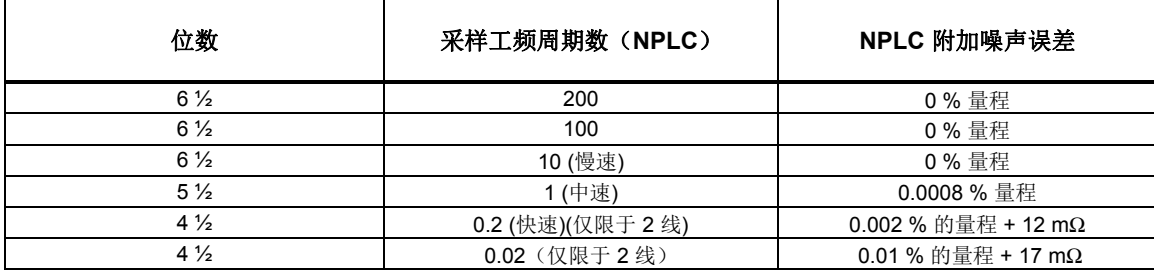

#### *RTD*

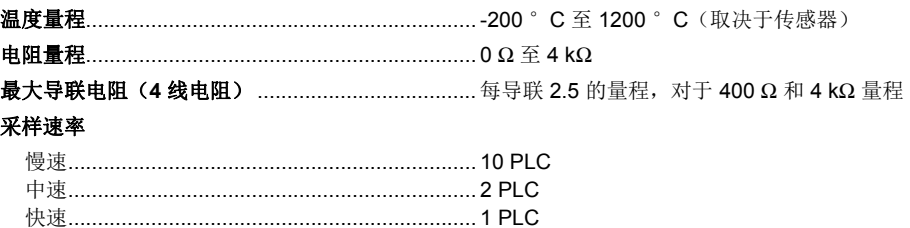

#### *RTD* 温度准确度

准确度针对使用慢采样速率时的 4 线 100 Ω标称 RTD。对于 3 线 PRT/RTD, 如果使用的是通道 1, 则增加 0.015 °C; 如 果使用的是通道 x01 到 x20, 则在准确度技术指标中增加 0.15 ℃ 的内部电阻失配;同时增加外部导联线电阻失配。当使用 中速或者快速采样速率 (NPLC <10) 时, 在准确度技术指标中增加表格中指定的数字。如果环境温度超出指定量程内, 则温 度系数值乘以温度偏差,然后再增加到准确度技术指标中。表格中的值与值之间可使用线性插值。技术指标不包括传感器准 确度。温度测量的实际量程取决于传感器和特性。

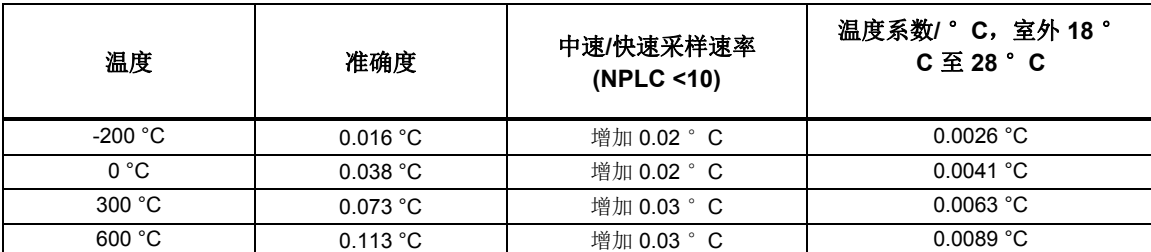

#### *RTD* 测量特征

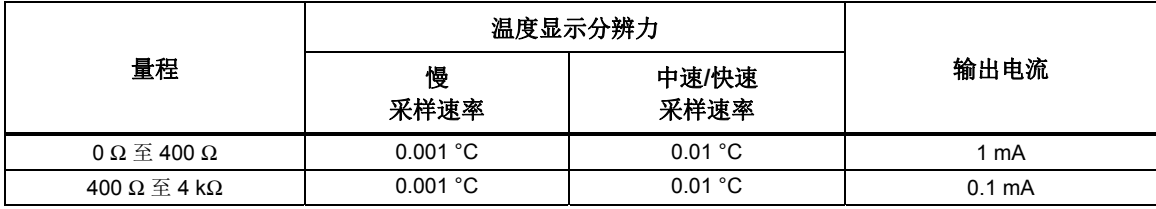

#### 热敏电阻

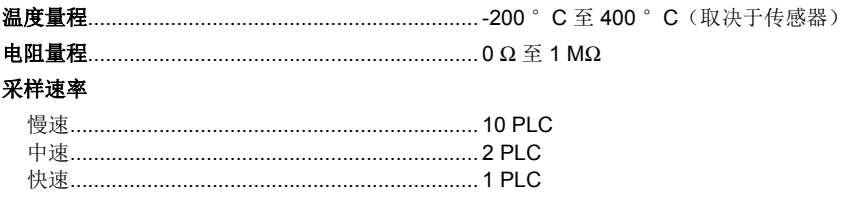

#### 热敏电阻温度准确度

准确度技术指标针对使用中等或慢采样速率的 4 线热敏电阻。对于 2 线热敏电阻,在内部电阻的准确度技术指标中增加表 格给定的数字。当使用快采样速率 (NPLC <10) 时,将准确度技术指标乘以 3。如果环境温度超出指定量程内,每超出指定 环境温度量程 1 °C 则将准确度技术指标提高 25%。技术指标不包括传感器准确度。温度测量的实际量程取决于传感器。

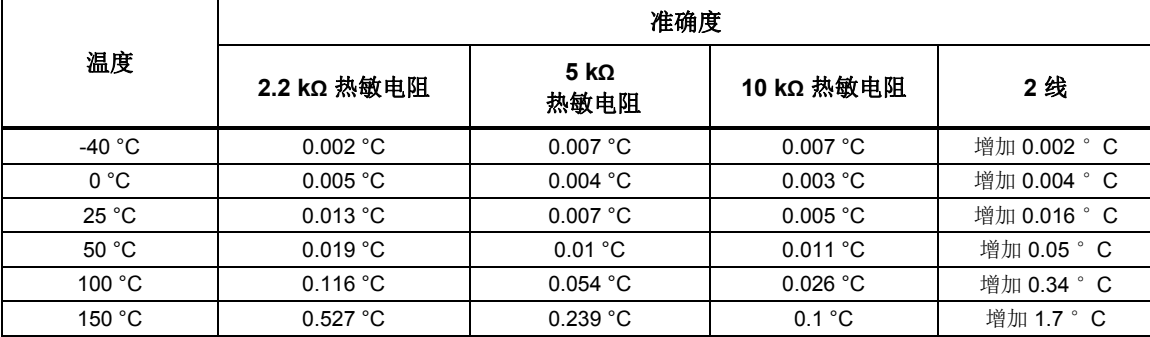

#### 热敏电阻测量特性

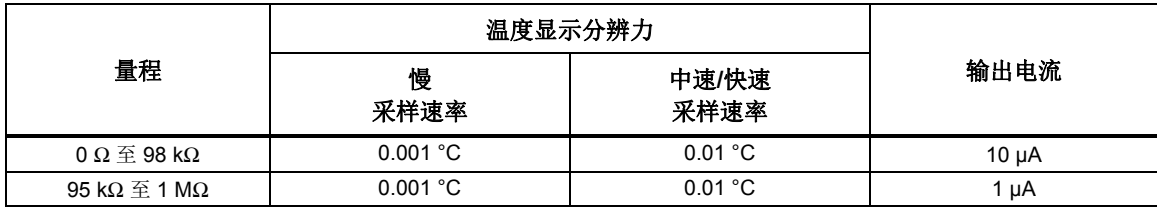

#### 热电偶

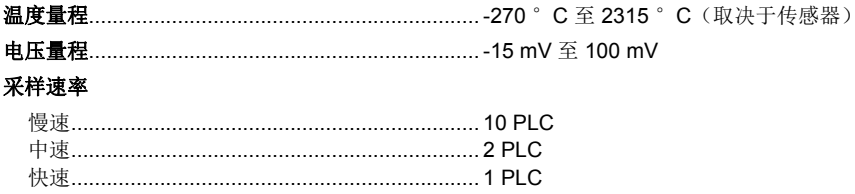

#### 热电偶温度准确度

准确度技术指标适用于使用慢采样速率时的情形。当使用中等或快采样速率 (NPLC < 10) 时, 将准确度技术指标提高 25%。如果环境温度超出指定量程,每超出指定环境温度量程 1 °C 则将准确度技术指标提高 12%。使用固定/外部 CJC 的准确度不包括参考点温度的准确度。表格中的值与值之间可使用线性插值。技术指标不包括传感器准确度。温度测量的实 际量程取决于传感器。

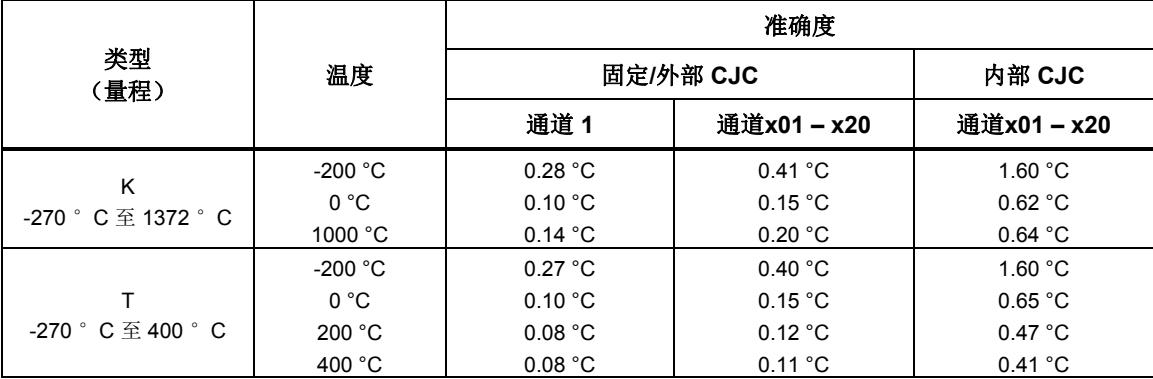

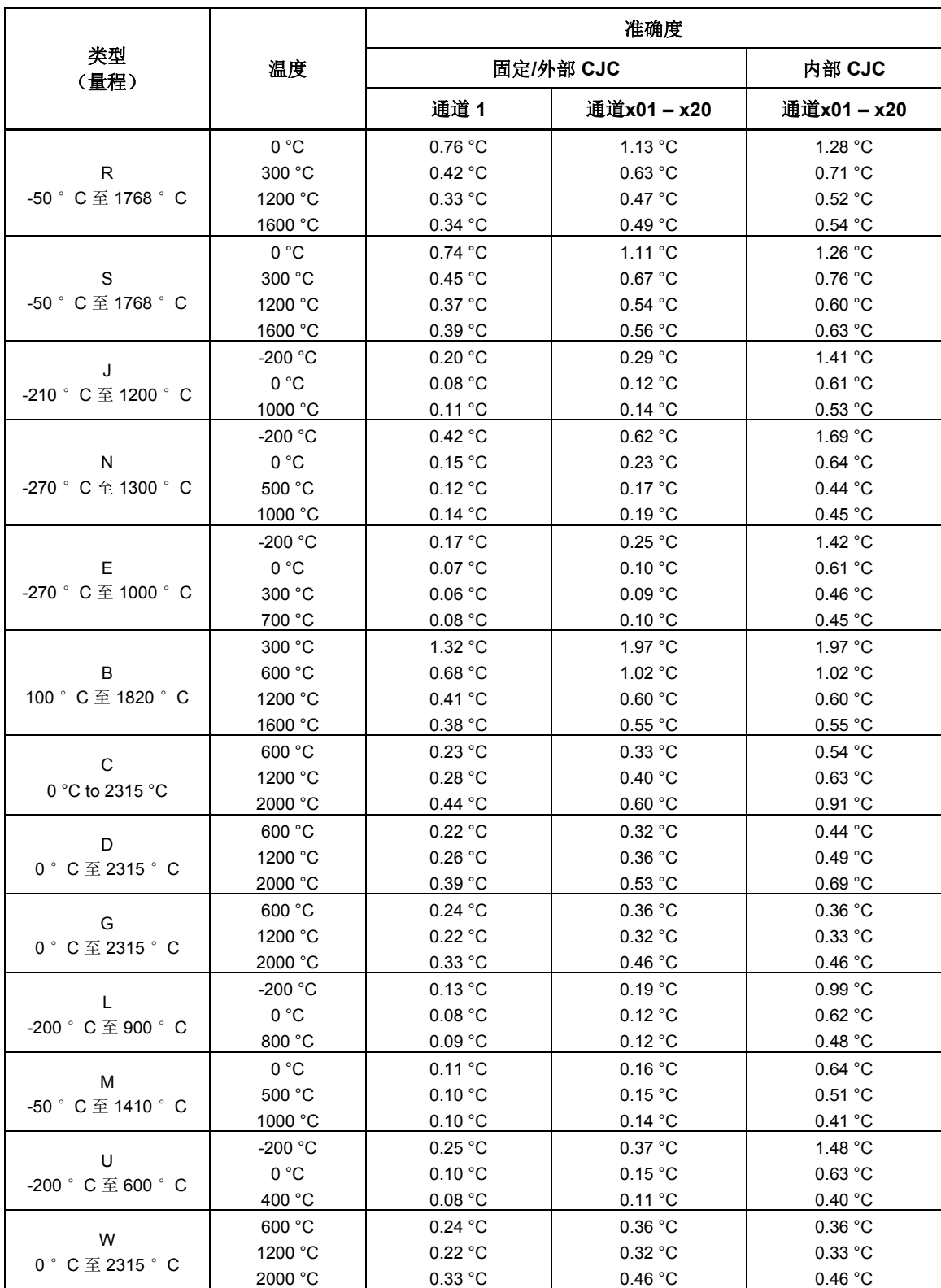

#### 热电偶测量特性

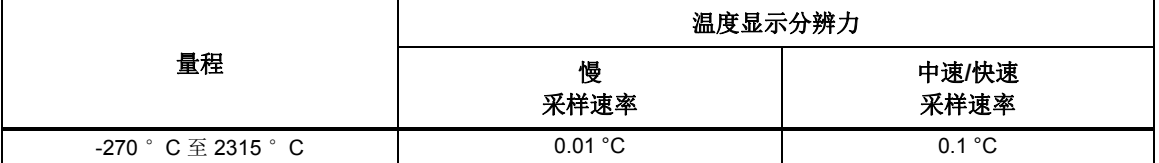

#### 数字 I/O

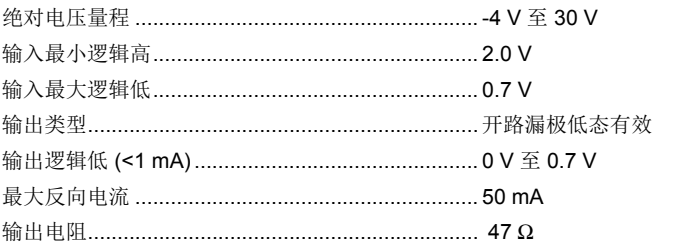

#### 累加器

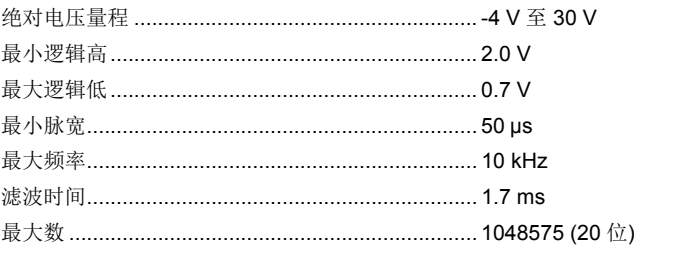

#### 触发

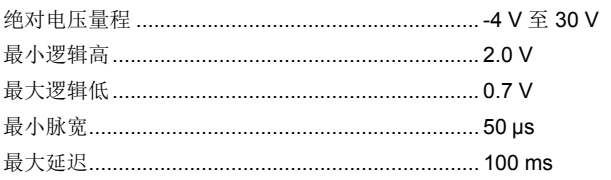

### 报警输出

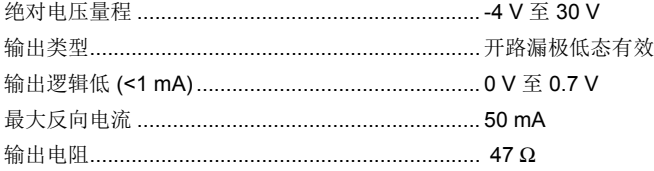

## 2638A-100 通用输入模块

## 概述

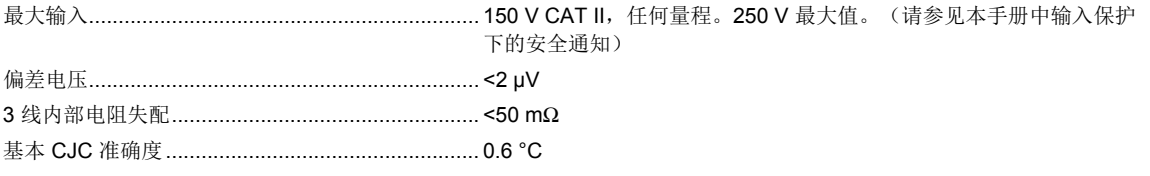

用户手册

## 深圳市浚海中仪科技有限公司 仪器仪表专业供应商

电话: 0755-28169165 传真: 0755-81750961 www.54535.com

## 第2章 初始设置和配置

#### 标题

## 页码

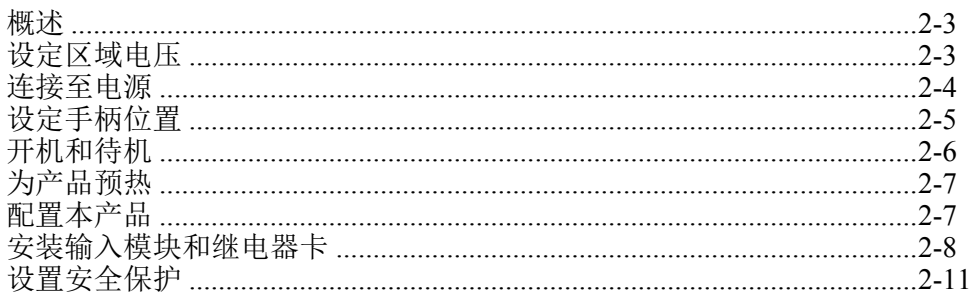

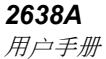
## 概述

本章介绍和说明第一次使用时如何设置和配置本产品。

## 设定区域电压

本产品配有电压选择器,在连接电源线之前,必须为使用区域设定电压选择 器。选择器可设定在 100 V、120 V、220 V 或 240 V 上。有关如何设定电压选 择器的描述,请见图2-1。

有关如何更换保险丝的说明,请见第 6 章。每种电压选择需要特定的保险丝。 请见表 2-1。

| 电压选择器 | 保险丝                 | Fluke 零件号 |
|-------|---------------------|-----------|
| 100 V | 0.25 A, 250 V (慢熔)  | 166306    |
| 120V  | 0.25 A, 250 V (慢熔)  | 166306    |
| 220 V | 0.125 A, 250 V (慢熔) | 166488    |
| 240V  | 0.125 A, 250 V (慢熔) | 166488    |

表 **2-1.** 保险丝

## 小心

为防止损坏产品,在连接电源之前,请确保将区域电压选择器置于 使用区域对应的正确位置上。

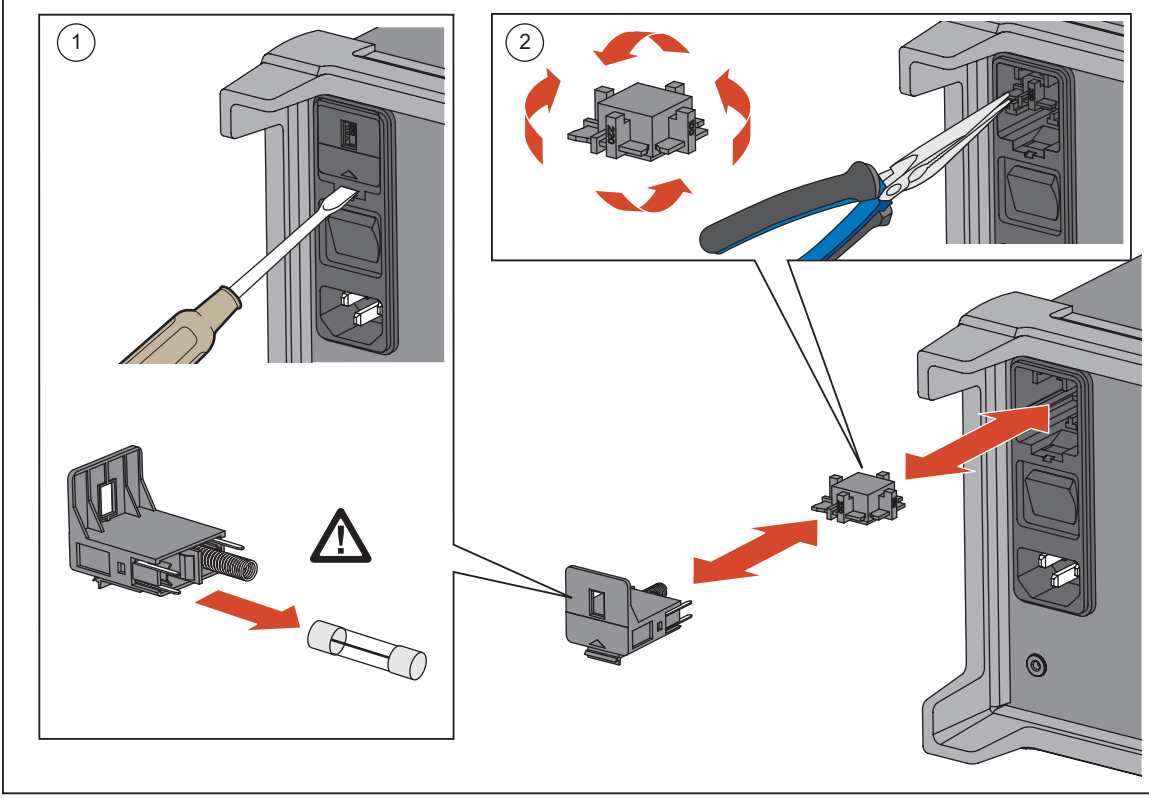

#### 图 **2-1.**保险丝更换和线路电压选择

hjp016.eps

## 连接至电源

使用电源线将产品连接到 100 V、120 V 或者 230 V 标称交流电插座上, 如图2-2 所示。

## 警告

为了防止可能发生的触电、火灾或人身伤害:

- 请仅使用满足所在国家**/**地区对电压和插头配置要求以及产品额 定值要求的电源线和接口。
- 如果电源线绝缘层损坏或有磨损迹象,请更换电源线。
- 确保电源线的接地导线连接到保护性接地。保护性地线损坏可 能导致机箱带电,进而造成触电身亡。
- 请勿将产品置于电源线通道受阻的区域。

## 小心 为防止损坏产品,在连接电源之前,请确保将区域电压选择器置于 使用区域对应的正确位置上。

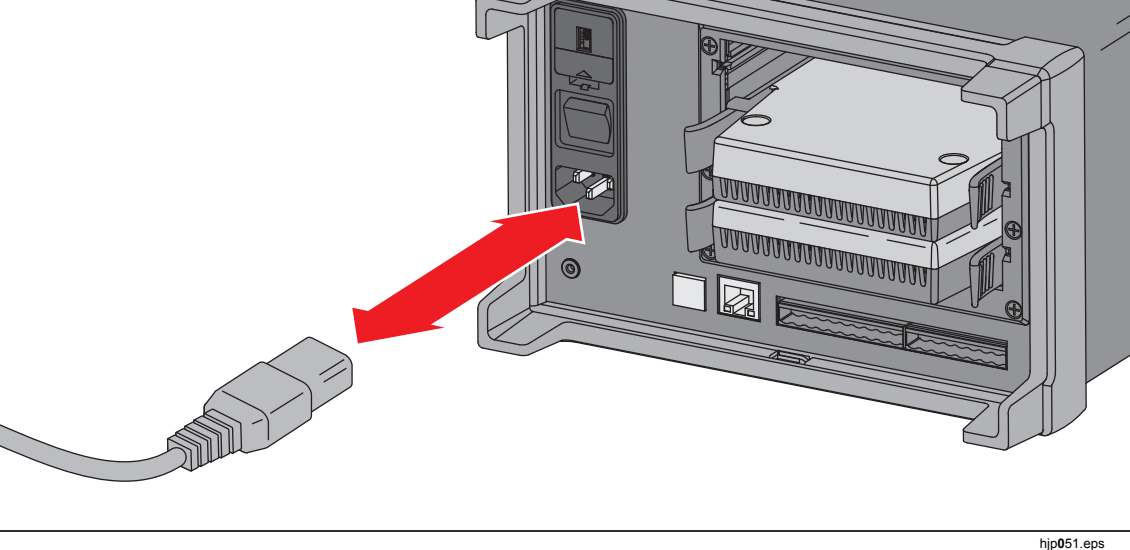

图 **2-2.**电源线连接

## 设定手柄位置

手柄用于方便运送本产品,但也可当作支架使用。图2-3 不仅指示了手柄的各个 位置,而且还说明了如何拆卸和安装手柄及其保护性橡胶套。

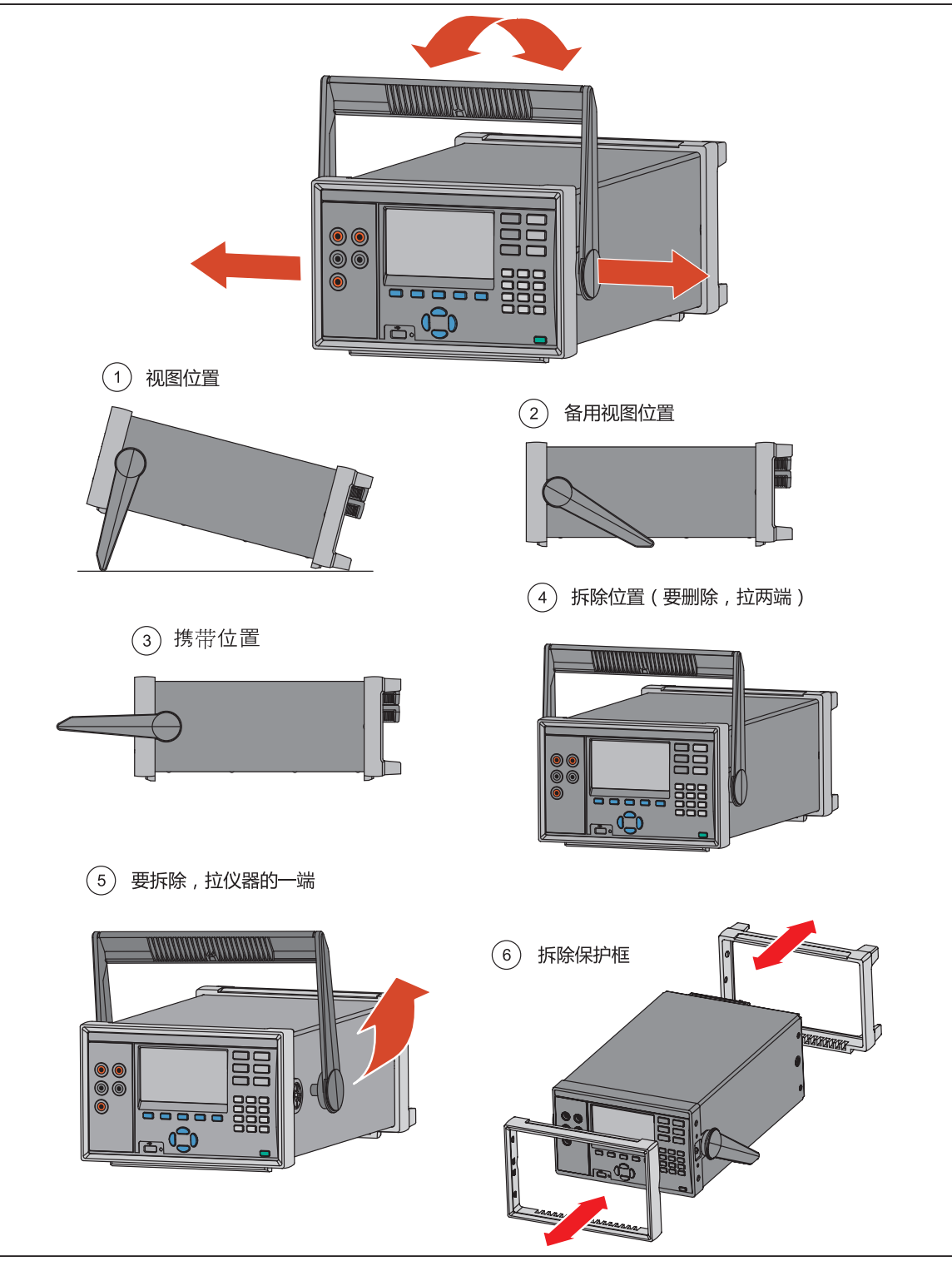

图 **2-3.**手柄位置和护套拆卸

hjp007.eps

## 开机和待机

如图2-4 中所示,本产品在后面板上有一个电源开关,用于为装置供电,在 前面板上有一个待机按键(10),用于将本产品置于待机模式。按电源开 关的(I) 侧可开启本产品。开启时, 显示屏上显示启动屏幕, 同时本产品 将执行自检测试。自检测试最多需要 2 分钟即可完成, 如果检测到任何错 误,显示屏上将显示错误信息。错误信息包括错误代码和相应的错误描述, 以帮助检修人员解决问题(请见第7章"错误信息")。

一旦产品开机, 使用待机按键(OO)可将产品置于待机模式。待机时, 显示 屏、按钮和功能将被关闭,而内部部件保持在通电和预热状态(请见"为产品 预热")。

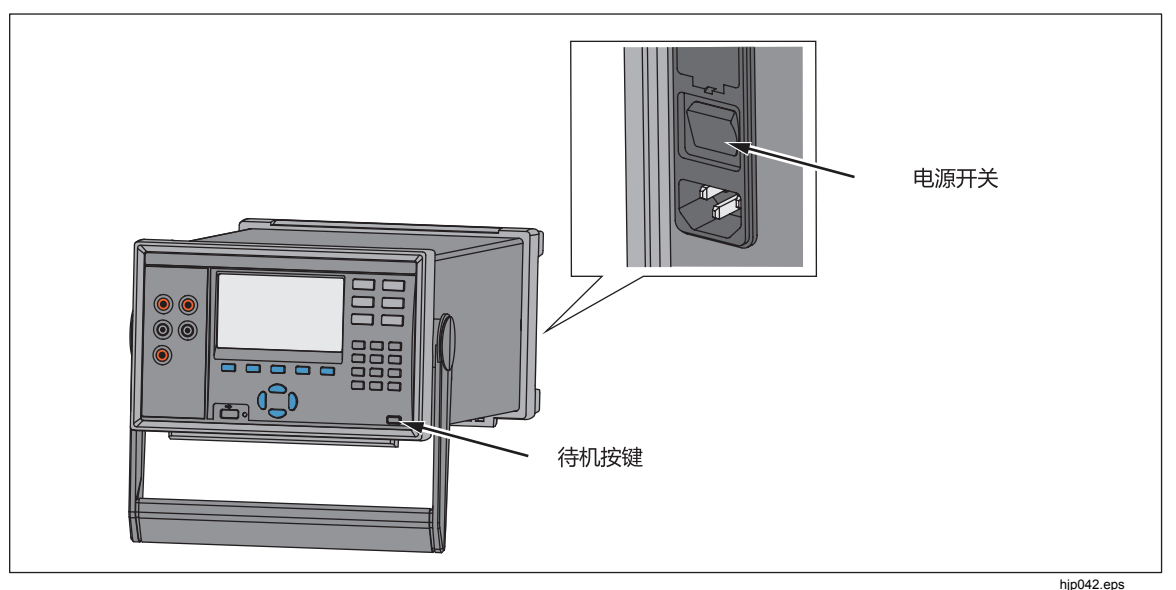

图 **2-4.**电源开关和待机按钮

## 为产品预热

在使用前,建议为产品预热,以便让环境可控零部件稳定下来。这将确保性能 充分达到第 1 章中所列的技术指标。预热时间应充分,如下所示:

- 如果本产品关机时间在 30 分钟或以上,则预热 1 小时或更长时间。
- 如果本产品关机时间在 30 分钟以内,则预热时间最少应是关机时间的两 倍。例如,如果本产品已关闭 10 分钟,则预热 20 分钟。

## 配置本产品

使用"仪器设置"菜单配置本产品。要打开"仪器设置"菜单,按前面板上的 WSTRUNENT]。要更改设置,高亮选中设置,然后使用显示屏上所示的功能键菜单编辑 设置。

表2-2所示为"仪器设置"菜单中可用的菜单项和选项。

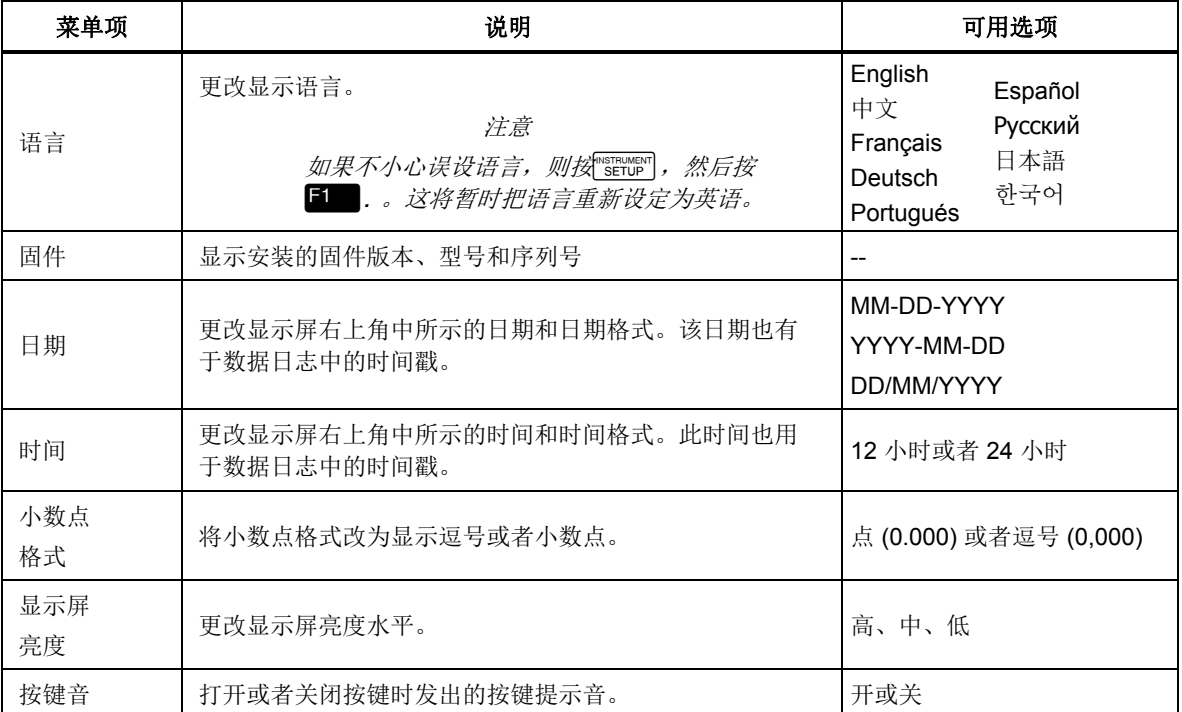

#### 表 **2-2.**仪器设置菜单

| 菜单项       | 说明                                     | 可用选项                                       |
|-----------|----------------------------------------|--------------------------------------------|
| 屏幕保护      | 更改等待时间或者关闭屏幕保护。                        | 从不、15分钟、30分钟或者60<br>分钟                     |
| 校准日期      | 显示上一次校准本产品的日期。更多信息, 请见 2638A 校<br>准手册。 |                                            |
| 密码管理      | 更改"管理员"和"用户"帐户密码。                      | 更多信息, 请见本章的"设置安<br>全保护"。                   |
| 恢复扫描      | 将产品设为在发生断电事件后自动开启并恢复扫描和记录。             | 更多信息, 请见第4章中的"断<br>电后自动恢复扫描"。              |
| 远程端口      | 配置 LAN 以太网或者串联 USB 通讯设置。               | 更多信息, 请见 2638 Remote<br>Programmers Guide. |
| 继电器<br>计数 | 显示信道继电器已经被扫描的次数以及输入模块的名笱、序<br>列号和校准日期。 |                                            |

表 **2-2.**仪器设置菜单(续)

## 安装输入模块和继电器卡

在将输入模块插入后面板前,必须先安装继电器卡。按照以下过程安装继电器 卡,必要时参考图 2-6:

- 1. 使用电源开关关闭产品。
- 2. 拆除将塑料框固定到后面板的六颗螺丝。
- 3. 拆除塑料框。
- 4. 将铝槽保护滑移出产品。
- 5. 小心地将继电器卡的滑轨对准并滑入导槽。
- 6. 将继电器卡缓缓地推入产品,直至卡片完全到位。

#### 小心

#### 禁止用强力将继电器卡安装到导槽中。当继电器卡的滑轨正确对准 导槽时,移动继电器卡应该很容易。

7. 安装塑料框,并用六颗螺丝将其固定到后面板上。

要安装输入模块:

1. 使用电源开关关闭产品。

- 2. 将输入模块滑入安装继电器卡的插槽中。
- 3. 使用电源开关接通产品电源。
- 4. 验证主屏幕上的模块标识呈现绿色(请见图2-5)。

注意

如果模块标识不是绿色,则产品未能识别出输入模块或者继电器 卡。请见第 *7* 章中的*"*故障处理*"*一节。

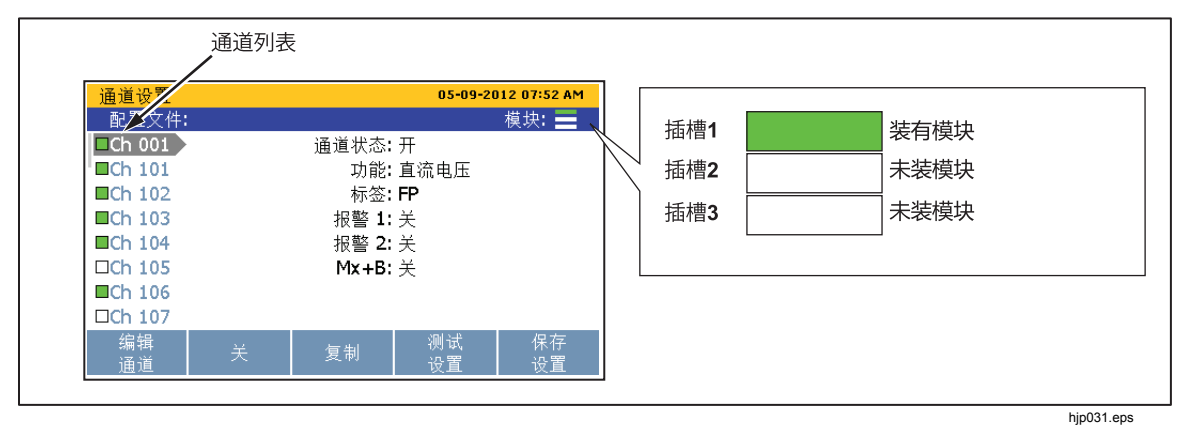

图 **2-5.**模块标识示例

深圳市浚海中仪科技有限公司 仪器仪表专业供应商

电话: 0755-28169165 传真: 0755-81750961 www.54535.com

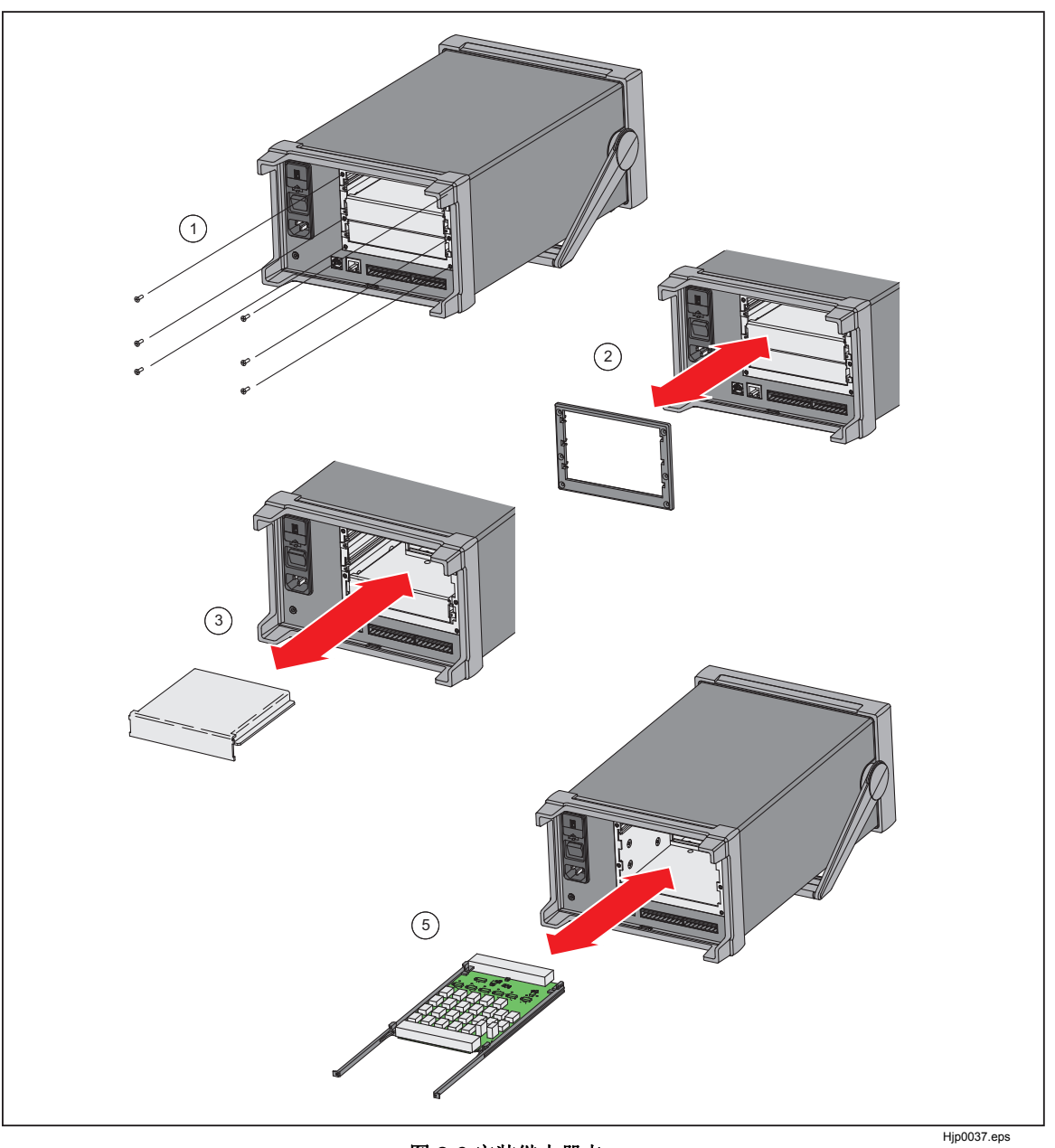

图 **2-6.**安装继电器卡

## 设置安全保护

本产品有一个管理帐户(管理员)和五个用户帐户。管理员帐户具有三个用 途:

- 防止产品偶然或者意外更改校准系数。管理员帐户是唯一可以打开校准菜单 对产品进行校准的帐户。有关校准和调整说明,请见 *2638A* 校准手册。
- 清空存储器或者恢复产品的出厂默认值。请见第 6 章。
- 更改用户帐户的密码。

用户帐户只有一个用途——生成安全的数据文件,通过该文件可追溯执行测试 的用户(通常称为测试可追溯性)。欲了解更多信息,请见第 4 章。

注意

用户帐户名是固定的,无法更改。

产品出厂时具有一个默认的管理员密码"2638"。更改管理员或者用户帐户密码 的步骤如下:

- $1.$  按  $\sqrt[155]{\text{NSTRUMENT}}$ 。
- 2. 高亮选中密码管理,然后按图。
- 3. 输入默认密码 **2638**(如果先前经过更改,则输入当前管理员密码),然后 按 $F4$ 。
- 4. 选择管理员或者用户帐户,然后按图,
- 5. 输入新密码,然后按64 .
- 6. 再次输入该密码,然后按图。

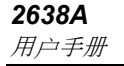

# 第3章<br>输入和通道配置

#### 标题

## 页码

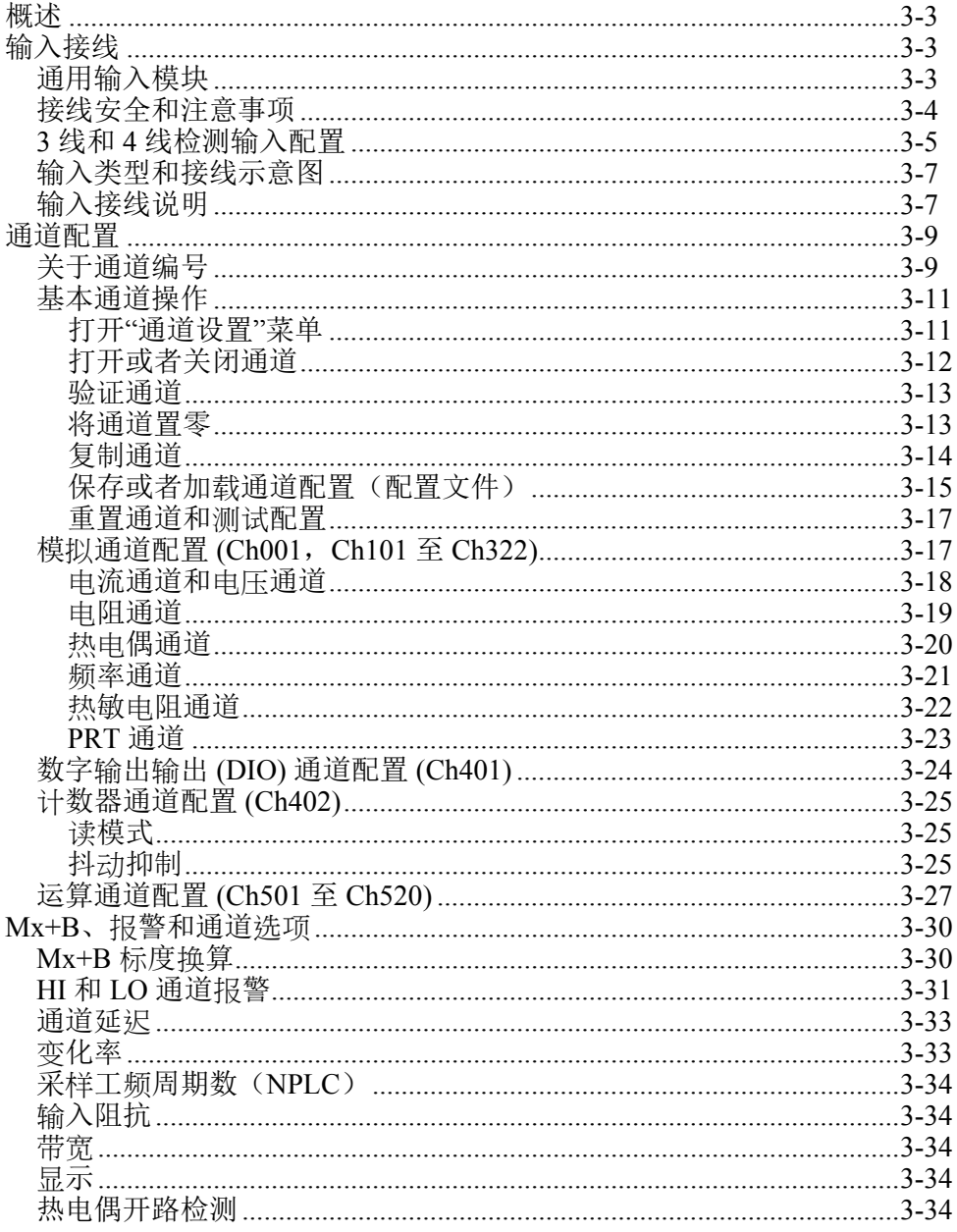

*2638A* 

用户手册

## 概述

本章说明如何将输入连接到输入模块并配置相关通道。

## 输入接线

#### 通用输入模块

2686A-100 Universal Input Module(输入模块)用于将各类输入连接到 产品(请见图3-1) 。每个输入模块有22个模拟通道(ChX01-ChX20), 这些模以通道经 配置后可用于测量直流电压、交流电压、电阻、频率和温度,另有两个低负载电流通道( ChX21 和 ChX22), 这些通道经面置后可用于测量交流电和直流电电流, 不需要外部资本电阻。

注意

为扩大产品的功能,也可使用辅助负载电阻将电源连接到通道 *ChX01* 至 *ChX20*。有关零件号和订购信息,请见第 *6* 章。

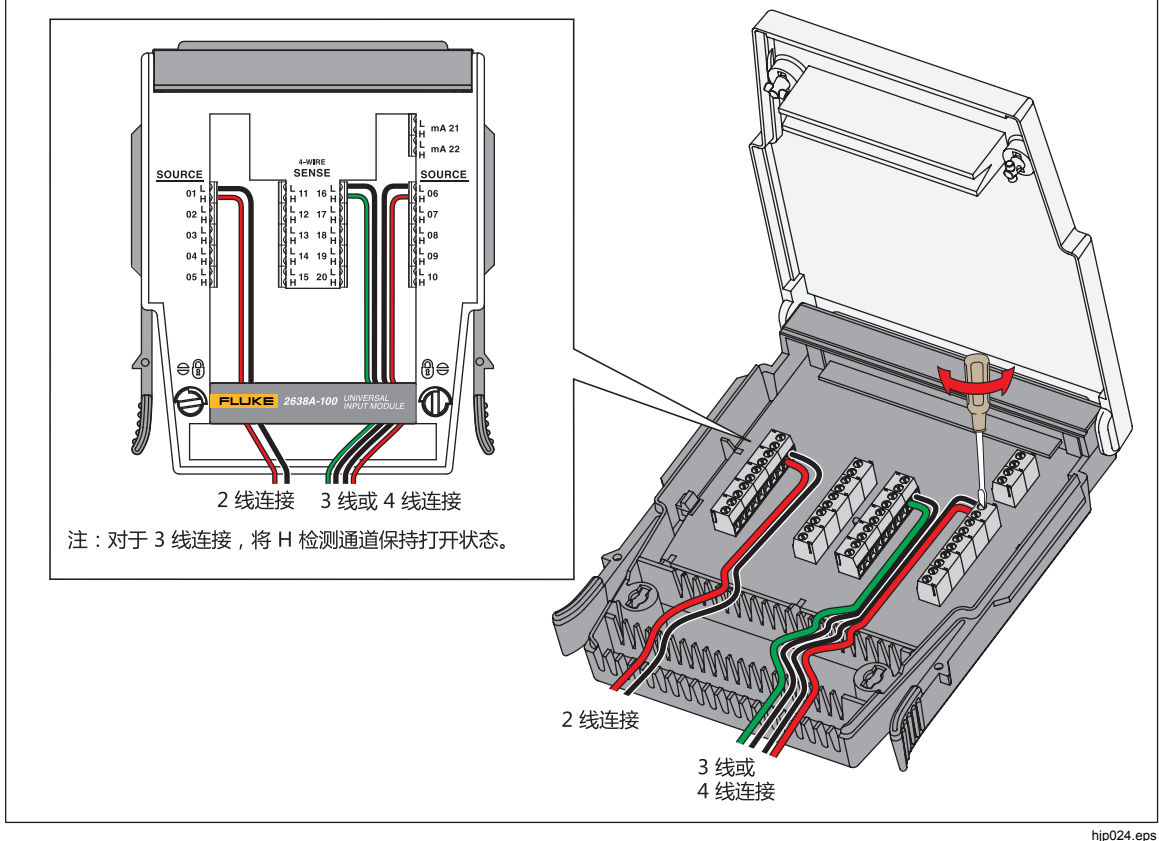

图 **3-1.2** 线、**3** 线和 **4** 线连接示例

#### 接线安全和注意事项

## 警告

为了防止可能发生的触电、火灾或人身伤害:

- 如果任何通道连接到危险电压源,则视所有可用通道带电,存在电 击危险。
- 关闭输入源前,不得拆除、触碰或者更改危险输入的内部接线。
- 先将输入与危险电压源断开,然后再打开输入模块。
- 测量时,必须使用正确的端子、功能档和量程档。
- 确保通道接线端之间保持适当的绝缘,接线盒的连接外面没有露出 任何松动的线股。

#### 小心

#### 为防止损坏产品,输入电压不得超过指定水平。

在电压源"嘈杂"的环境中,应使用屏蔽线路和传感器(例如热电偶)。使用屏蔽 线路时, 屏蔽通常连接到每个通道的 L(低)输入端。对于每种设备用途, 应审查 它们的替代配置。

在接有多个不同类型的输入的情况下,可能会产生串扰现象,导致一个信号干扰另 一个信号,进而造成测量误差。常见的影响是,在同一个输入模块上,一个高频/ 高压交流电信号干扰另一个电压通道。

深圳市浚海中仪科技有限公司

仪器仪表专业供应商

里话: 0755-28169165 传真: 0755-81750961 www.54535.com

#### *3* 线和 *4* 线检测输入配置

为了提高阻值测量的准确度,本产品可采用检测连接法连接到 3 线(仅限于 PRT)和 4 线仪器上。

检测连接可抵消测试导线或线路的电阻,从而显著提高测量的准确度。如表 3-1 中 所示,大量热敏电阻、铂电阻 (PRTs) 和电阻使用 3 线或 4 线检测连接来消除导联 线电阻误差。

对于 2 线测量, 导线既可连接到电源, 也可连接到检测通道 ChX01-ChX20。对于 3 线或 4 线电阻测量,电源导线必须连接到通道 ChX01-ChX10,而检测线必须跨 过电源连接(通道 ChX11-ChX20)直接连接到端子组。

注意

本产品不显示或者让用户在通道 *ChX11* 至 *ChX20* 上选择 *3* 线或者 *4*  线输入。

图 3-2 给出了 4 线输入 (PRT) 的示例,其中检测线连接到输入模块;然后显示了 正确配置后它在通道设置菜单中的情况。

要使用检测连接,电源导线所连接的通道必须配置为 3 线或者 4 线输入, 如第 3-9 页"通道配置步骤"中所示。当通道被配置为 3 线或者 4 线输入时,本产品会自动 保留跨越电源导线的检测通道,防止该通道被独立配置,如图 3-2 中所示。

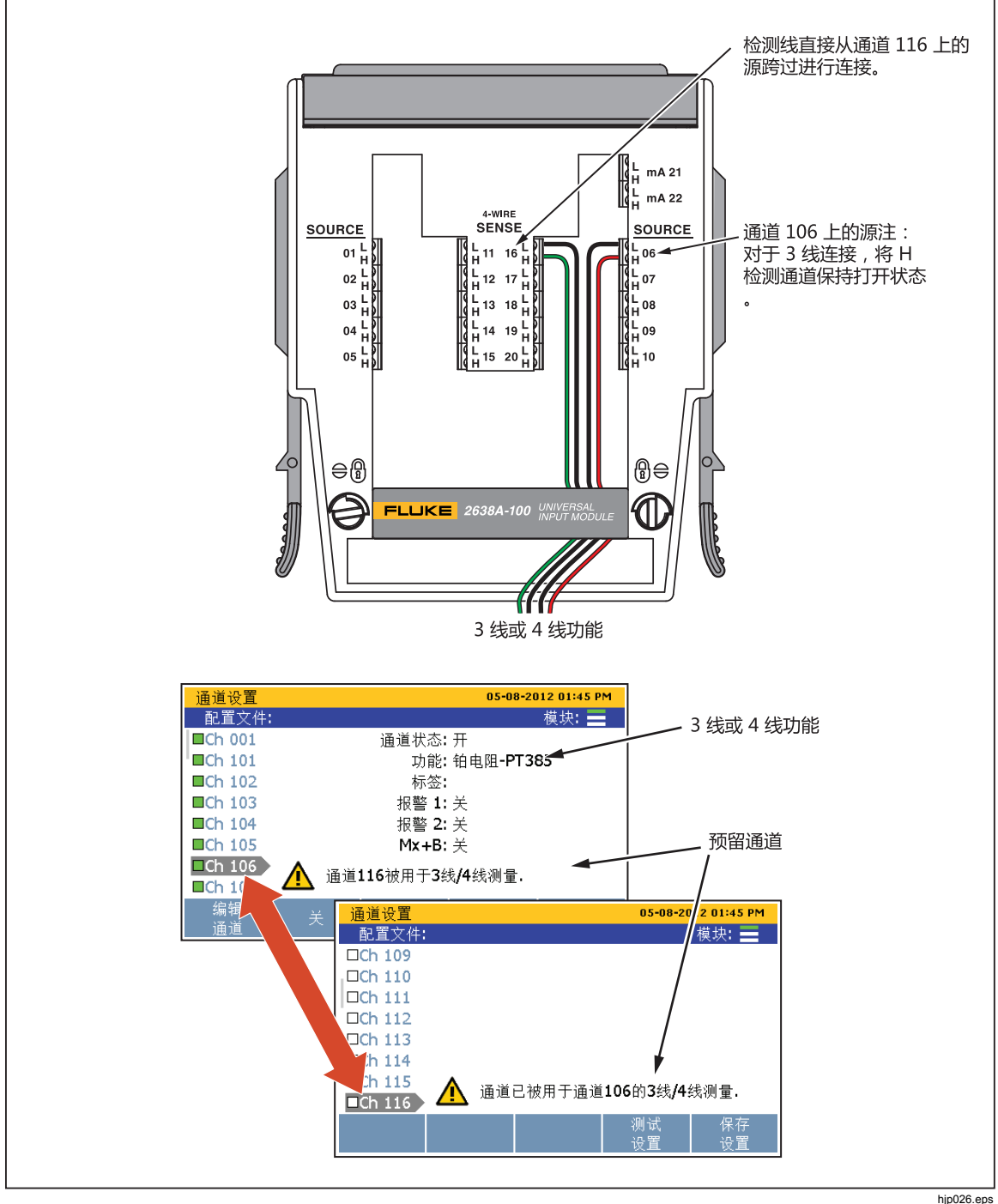

图 **3-2.**保留 **3** 线和 **4** 线通道

## 输入类型和接线示意图

表 3-1 列举本产品可测量的输入类型以及应用于将其连接到输入模块的接线极性。

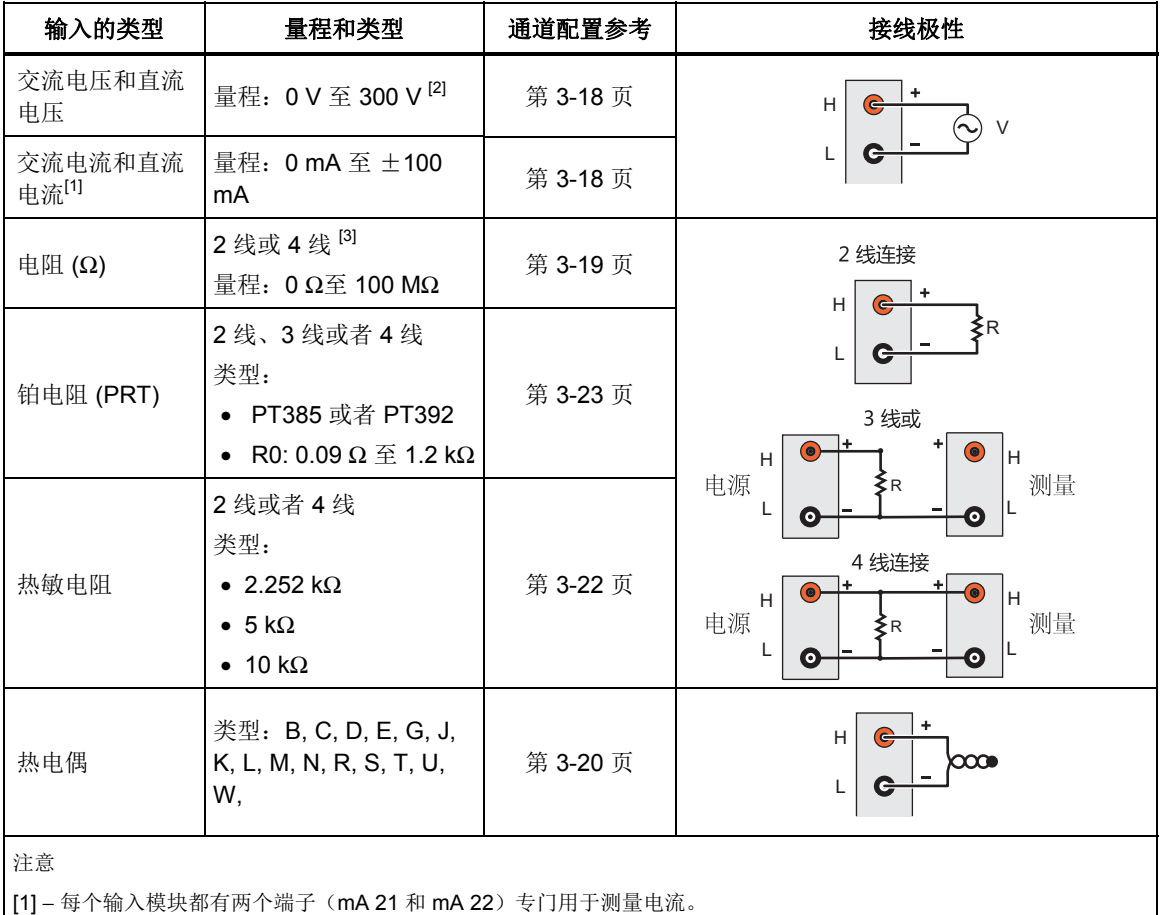

#### 表 **3-1.**输入的类型

[2] − 300 V 仅限于 Ch001。 其他模拟通道最大值 150 V。

[3] − 100 MΩ 仅限于 Ch001。其他模拟通道最大值 10 MΩ。

#### 输入接线说明

按照以下步骤将2线 3 线或者4 线输入转接 临入模块 有关图示请则图 3-1。

## 警告

为防止潜在的电击、火灾或者人身伤害风险,请阅读第 **3-4** 页的**"**接 线安全和注意事项**"**一节。

1. 使用电源开关关闭产品。

- 2. 将位于输入模块两侧的释放片挤压到一起,然后从本产品拔出模块。
- 3. 使用直头螺丝刀将护盖锁旋到解锁位置,打开护盖。

#### 人 小心

#### 为防止损坏模块,切勿旋转护盖锁超过半圈。

- 4. 将正极电源线连接到 H 端子,将负极电源线连接到 L 端子。对于 3 线和 4 线检 测连接,让检测线跨越电源导线直接连接到端子。请见第 3-5 页上的"检测输 入配置"。
- 5. 布线穿过应力消除柱,然后从输入模块背部引出。如有必要,可拆除用于固定 导线的橡胶压线器,以腾出更多空间。
- 6. 关闭输入模块护盖,将护盖锁旋转到锁闭位置。
- 7. 对准导轨上的输入模块,将模块小心滑入本产品后部的接口,直至锁定到位。
- 8. 使用电源开关接通产品电源。开机后, 产品检测输入模块的连接。如果:阴心堆输入模块、模块标识将 变为绿色,并在"通道没置"菜单的左侧显示所有可用的通道 如图 3-3 中所示。如果模块标 识没有变绿,则请见第 4 章中的故障处理信息。
- 9. 对通道进行配置。有关如何配置各类输入的说明, 请见第 3-9 上的"通道配 置"。

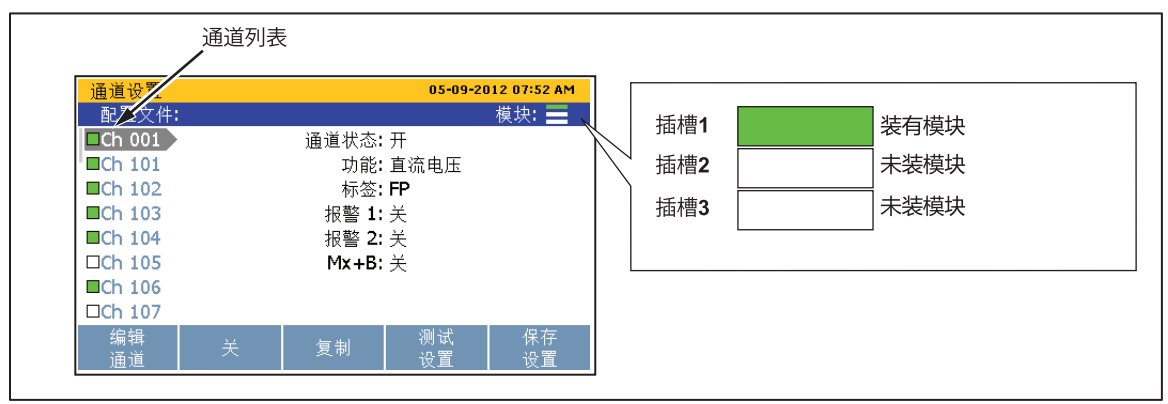

图 **3-3.**模块标识(图示中已安装输入模块)

hjp031.eps

## 通道配置

本节包含有关在将输入连接到输入模块后如何配置通道的说明。

#### 关于通道编号

通道编号 (Ch) 是与输入模块上的端子组相关的数字标识。输入的通道编号由输入 模块所在的插槽编号(1、2 或 3)后跟输入连接到的端子编号(1至 22)确定, 如 图 3-4 中所示。 前面板输入始终被指定为通道 Ch001。以下是如何确定输入通道编 号的一些示例:

- 电压源连接到输入模块中的输入端 4 (04), 然后滑入插槽 1。则通道为 Ch104。
- 热敏电阻源连接到输入模块中的输入端 8 (08),然后滑入插槽 2。则通道为 Ch208。
- 电压源连接到前面板。则通道为 Ch001。

表 3-2 所示为通道类型和通道编号。

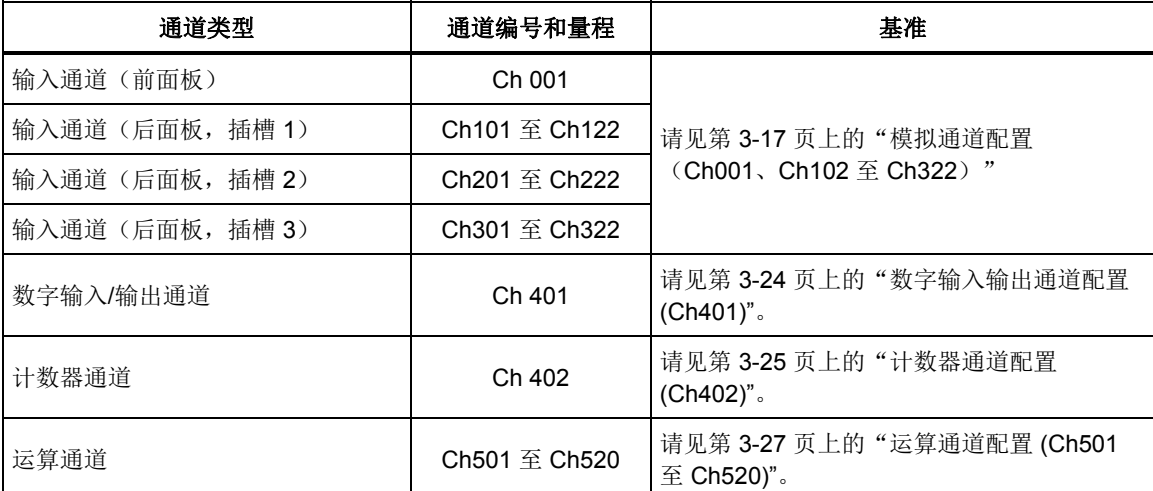

#### 表 **3-2.**通道类型和编号

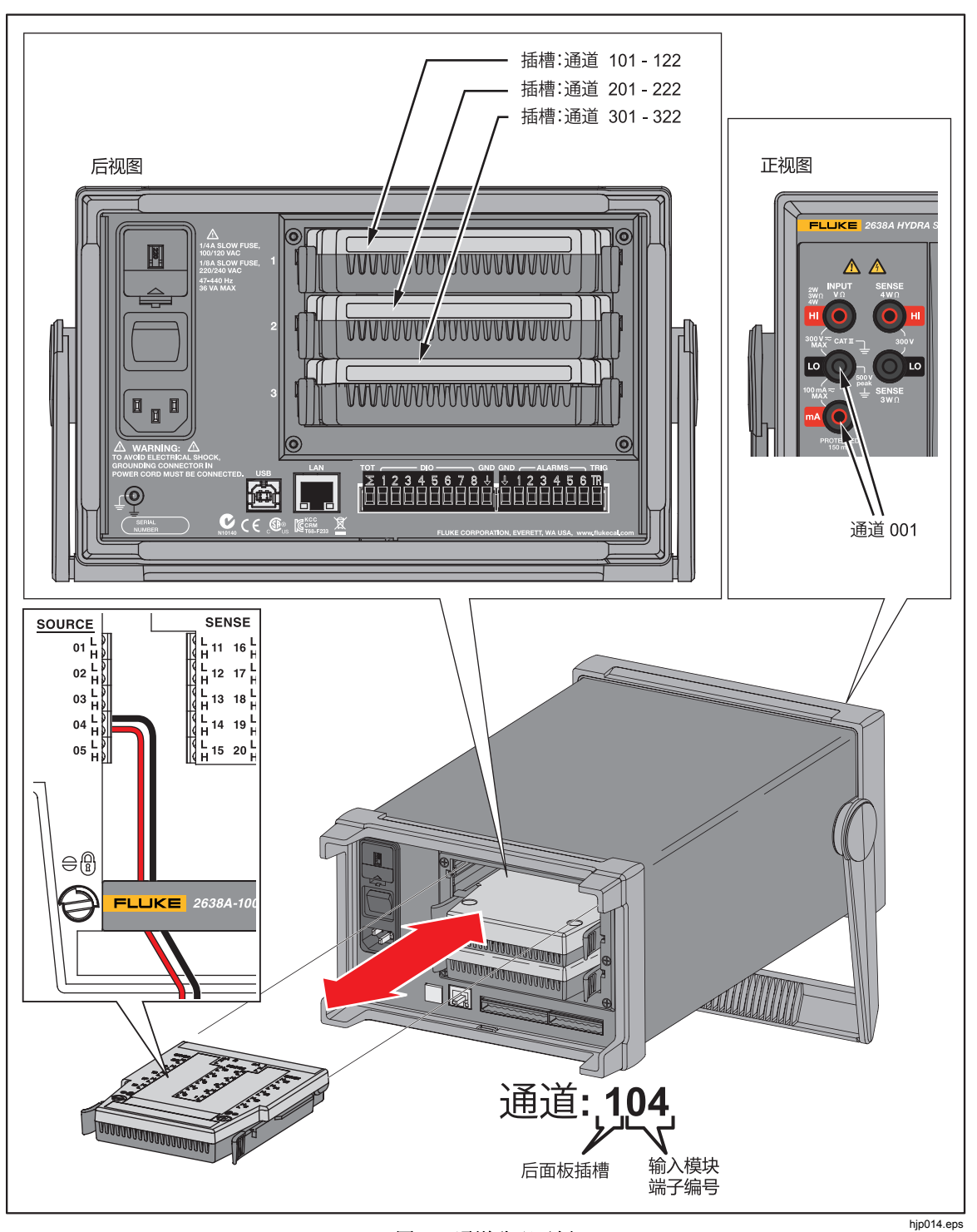

图 **3-4.**通道分配示例

#### 基本通道操作

使用本节中的说明执行基本的通道操作。

#### 打开*"*通道设置*"*菜单

用户可通过"通道设置"菜单管理通道、验证输入以及设置测试。要打开此菜单, 请按前面板上的

要选择通道,请使用 ● 和 ● 方向键。要在通道列表中快速上移和下移,请使用 和 β 方向键。

注意

在扫描进行中,无法访问*"*通道设置*"*菜单。

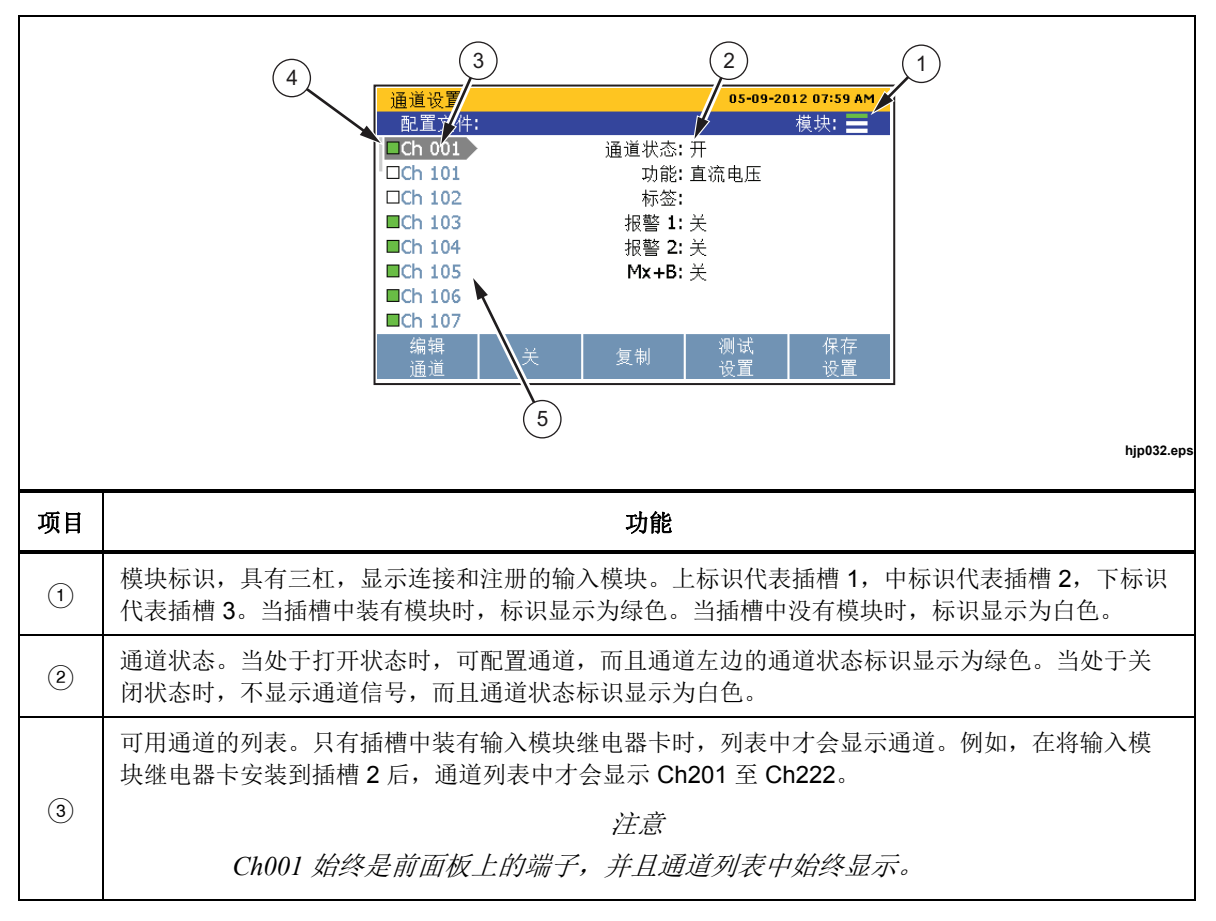

表 **3-3.**通道设置菜单

表 **3-3.**通道设置菜单(续)

| 项目          | 功能                                                                                                    |
|-------------|----------------------------------------------------------------------------------------------------|
| $\bigcirc$  | 通道状态标识。当通道设定在打开状态时,通道状态标识显示为绿色。当处于关闭状态时,通道状<br>杰标识显示为白色。                                                |
| $\circledS$ | 通道选择标识。当通道被选中时,通道信息将在屏幕上显示出来。使用 ━ 和 ━ 上移或下移一个通<br>道, 一次移动一行。使用 • 或 ● 跳到下一个模块编号(例如从通道 Ch101 跳到通道 Ch201)。 |

#### 打开或者关闭通道

要扫描、监测或者记录输入,必须将相关通道设在打开状态,并加以配置。当通道 设定在打开状态时,它被称为"在使用中"。在打开状态下,通道标识显示为绿 <u>色,而</u>在关闭状态下,通道标识显示为白色,如图 3-5 所示。 要打开通道,先按 **GETUE**, 然后再按 F2 。 再按 F2 将关闭通道。

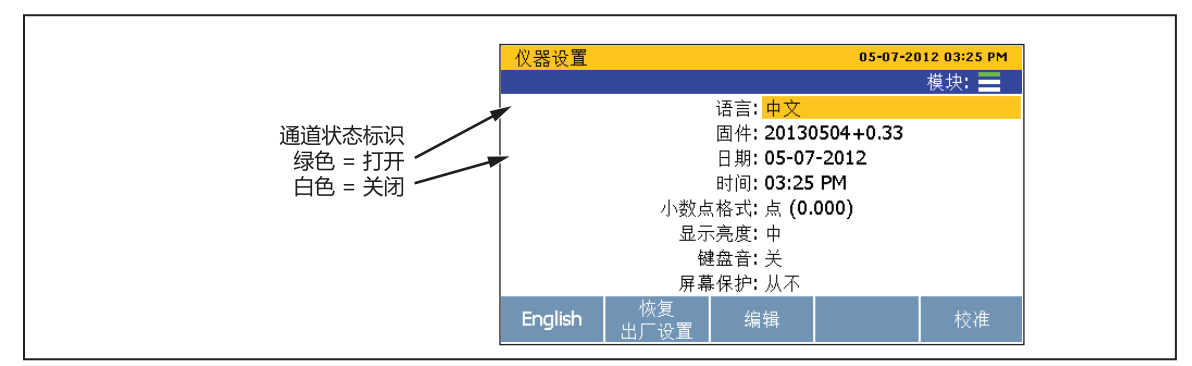

#### 图 **3-5.**通道状态标识

hjp018.eps

打开通道时,通道将加载上一次使用的通道配置。如果通道先前没有经过配置,则 加载默认通道设置。更改或者编辑通道:

- $1.$  按  $\boxed{\text{CHAMNEL}}$
- 2. 按●或●高亮选中通道。
- 3. 按图 编辑通道。
- 4. 如有必要,将通道状态设为开。

显示屏打开通道配置序列,提醒用户为具体通道类型选择关键参数。从第 3-17 页 开始的模拟通道配置一节显示并描述了这些序列。

注意

如果在序列完成前跳过或者停止配置序列,则将对跳过的步骤将使用 默认通道设置。除在设置过程中外,某些通道设置是无法配置或者更 改的。

使用 ━ 或 ━ 选择设置, 并通过数字键盘输入数值。一旦设定参数, 按 ヱ■ 保存 设置。

#### 验证通道

在打开并配置通道后,可执行直接测量来验证通道是否配置妥当。

验证通道:

- 1. 开启连接到本产品的输入源。
- 2. 按。
- 3. 按●或●高亮洗中通道。
- 4. 将通道设为开。
- 5. 按图 编辑通道。
- 6. 按日 打开"验证通道"菜单。
- 7. 如有必要,评估测量值,然后将通道置零。请见"将通道置零"。

将通道置零

在某些应用中,可能有必要将通道置零,以确保测量不会存在不需要的偏移或者噪 音。通道置零功能位于"验证通道"菜单,在"通道设置"菜单下,通过功能键可 访问该菜单。本产品使用 Mx+B 偏移量值对通道置零。为此,本产品先计算将测 量值转换成零值所需要的偏移量,然后将 Mx+B 设定为打开,最后将计算得到的 偏移量值载入 Mx+B 设置中。要清除置零功能,可将偏移量手动设回到初始值 (通道为"0"),如果在通道置零前已将 Mx+B 关闭,则可将其关闭。在与扫描 数据文件相关联的配置文件中可查看置零偏移量值(请见第4章)。

注意

执行置零操作时,本产品将改写 *Mx+B* 设置中的任何自定义偏移量 值。如果通道有自定义 *Mx+B* 偏移量,请在将通道置零前记下偏移量 值,以便稍后必要时参考。

将通道置零:

1. 开启连接到本产品的输入源。

- $2.$  按 $s$
- 3. 按●或●高亮选中通道。
- 4. 按图 编辑通道。
- 5. 按日 打开"验证通道"菜单。
- 6. 按图 将通道置零。确认消息显示,选择确定将继续,选择取消将放弃更改, 并回到上一菜单。在选择确定后,产品将 Mx+B 设定为开,并将计算得到的偏 移量载入 Mx+B 偏移量设置中。要清空置零功能, 将 Mx+B 设回到初始值。欲 了解相关说明,请见第 3-30 而上的"Mx+B 标度换算"。

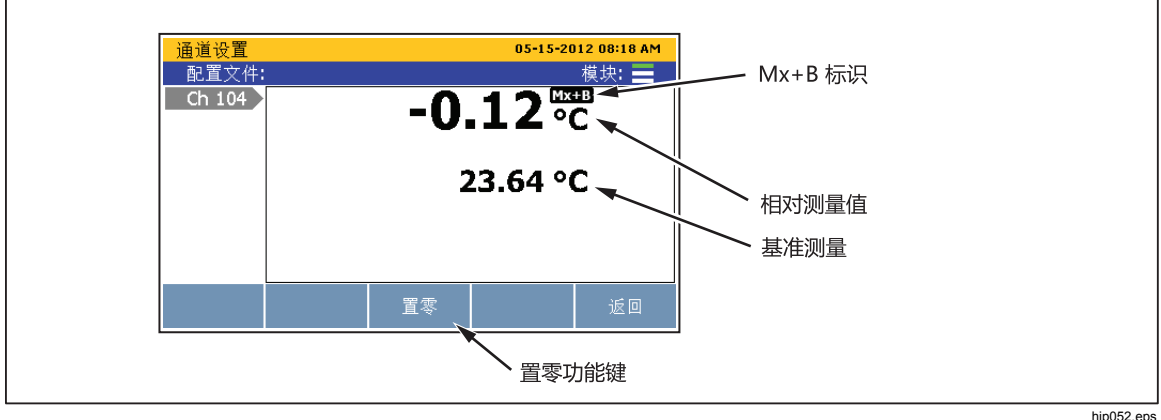

图 **3-6.**置零功能

#### 复制通道

本产品具有复制粘贴功能,可帮助复制通道。在复制通道时,所有通道配置设置都 将被复制并粘贴到新的通道编号中。复制通道功能键位于"通道设置"菜单下。

注意

在将通道复制到另一通道时,目标通道的通道配置会在没有通知情况 下被覆盖。在按*"*确定*"*前请确认选择的通道,以防意外覆盖。

使用复制粘贴功能复制通道:

- 1. 按 $s$   $s$
- 2. 按●或●高亮选中通道。
- 3. 必要时将通道设为开。
- 4. 按 F3 打开"复制通道"菜单。
- 5. 使用 ▼ 或 高亮选中通道, 然后按 B 战择要粘贴到的通道。
- 6. 按图 粘贴通道。

#### 保存或者加载通道配置(配置文件)

通道和测试配置可保存到被称为配置文件的文件中。在保存配置文件时,产品将以 当前状态(打开或者关闭)保存每个通道(包括 Mx+B 和报警)的当前配置。今 后可载入配置文件或者通过 USB 存储器转移到另一台产品中进行使用。配置文件 在存储器菜单下管理和从内存加载。

注意

- 配置文件不能直接保存到 *USB* 存储器或者从 *USB* 存储器加载。 要将配置文件保存到 *USB* 存储器,先将文件保存到内存,然后再 复制到 *USB* 存储器。加从 *USB* 存储器中加载配置文件,先将文 件复制到内存,然后再加载文件。请见下文说明。
- 如果当前配置与配置文件中的配置不匹配,本产品则不会加载配 置文件。这是因为缺少输入模块造成的。因此,应先对配置进行 匹配,然后再尝试重新加载配置文件。
- 保存配置文件:
- $1.$  按 $\boxed{\text{CHANNEL}}$ 。
- $2.$  按 $5$ 。
- 3. 按照屏幕指示对文件命名, 然后按 2 加以保存。

将配置文件保存到 USB 存储器:

- 1. 保存当前配置文件到内存。
- 2. 将 USB 存储器插入前面板 USB 端口中。

#### 注意

等待大约 *15* 秒钟,让产品识别出 *USB* 存储器。当 *USB* 存储器被识别 出来并准备就绪时,*LED* 发出稳定的红光。

- $3.$  按  $[$  MEMORY  $]$ 。
- 4. 按E 选择内部存储器。
- 5. 选择设置文件,然后按图,
- 6. 使用 ▼ 和 按键选择要复制的文件。
- 7. 按管理文件。
- 8. 按 E 复制到 USB 存储器中。

注意

在看到文件传输完成消息后再拔出 *USB* 存储器。 加载配置文件:

- $1.$  按  $[$  MEMORY  $]$ 。
- 2. 按量 选择内部存储器。
- 3. 选择设置文件,然后按图。
- 4. 使用 和 高亮选中配置文件。
- 5. 按图 加载并使用配置文件。
- 从 USB 存储器中加载配置文件:
- 1. 将 USB 存储器插入前面板 USB 端口中。

注意

等待 15 分钟, 让本产品识别出 USB 存储器。

- $2.$  按  $[$  MEMORY  $]$ 。
- 3. 按<sup>2</sup> 选择 USB 存储器。
- 4. 选择设置文件,然后按图。
- 5. 使用 和 按键选择要复制的文件。
- 6. 按管理文件。
- 7. 按图 复制到内存中。

注意

在看到文件传输完成消息后再拔出 *USB* 存储器。

重置通道和测试配置

重置整个通道配置和测试设置:

注意

重置时,所有通道都将被设为默认设置,如果事先没有保存配置,重 置后是无法恢复的。

- $1.$  按住  $\sqrt{\frac{CHANNE}{SETUP}}$  3 秒。
- 2. 按图 确认重置通道设置,或者按图 加以取消。

#### 模拟通道配置 *(Ch001*,*Ch101* 至 *Ch322)*

在将模拟输入连接到输入模块和/或前面板接口后,必须为所连接的输入类型配置 通道。模拟输入的通道为 Ch101 至 Ch122、Ch201 至 Ch222 以及 Ch301 至 Ch322。使用以下步骤和本节中的表格为具体输入类型设置通道。

请阅读以下注意事项,以帮助配置通道:

- 对于先前没有经过设置的新通道,第一次开启时,产品将提醒用户对通道进行 配置。在设置过程中按"取消"功能键(国)》将:(1)接受对新通道使用默 认设置,或者 (2) 对先前配置的通道使用先前配置。
- 在"通道设置"菜单下,可使用"编辑通道"功能键对通道进行配置。
- 每个通道都有独立的通道选项,例如通道延迟、变化率、NPLC 和输入阻抗; 在"编辑通道"菜单下,可使用"通道选项"功能键访问这些选项。根据输入 类型的不同,所列出的通道选项也各异。
- 在配置通道后,重要的一点是使用"通道设置"菜单下的"验证通道"功能键 对通道加以验证。从而在从扫描中采集数据之前,确保对通道进行了正确的配 置。请见第 3-13 页中的"验证通道"。

配置模拟通道:

- 1. 按 $\boxed{\text{CHANNE}}$ .
- 2. 将通道设定为"开"(请见第 3-12 页中的"开启或者关闭通道")。当通道被 设定为"开"时,显示屏上将显示通道配置过程,逐步引导用户完成初始配置 过程,如表 3-5 中所示。如果通道先前已经经过配置,则按E 取消配置过 程,而使用上一次的通道配置。
- 3. 使用本节表格中的信息配置通道。按 = 或 △ 高亮选中通道设置, 然后按 B 编辑设置。

4. 在配置通道后,验证通道配置是否正确,并读取输入。有关说明,请请见第 3- 13 页中的"验证通道"。

#### 电流通道和电压通道

请参阅表 3-4 配置交流或直流电压通道或者电流通道。

注意

*Ch001* 可设置用于所有测量。*ChX21* 和 *ChX22* 是唯一可设置用于电流 测量的两个通道。为扩大本产品的功能,也可使用辅助负载电阻将电 *流源连接到 ChX01 至 ChX20。有关零件号和订购信息,请见第 2 章。* 

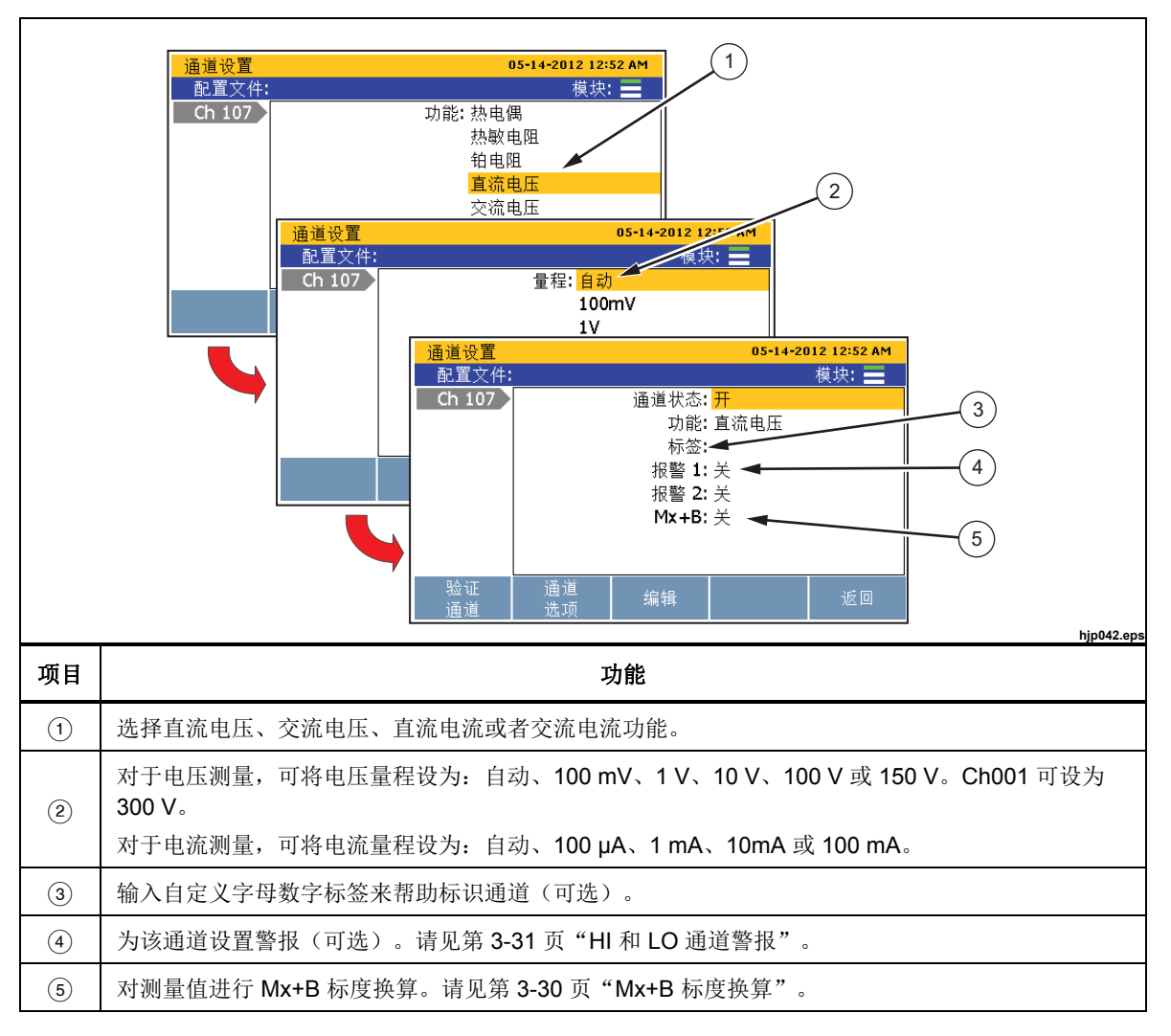

#### 表 **3-4.**电流和电压通道配置

#### 电阻通道

请参阅表 3-5 配置电阻通道。

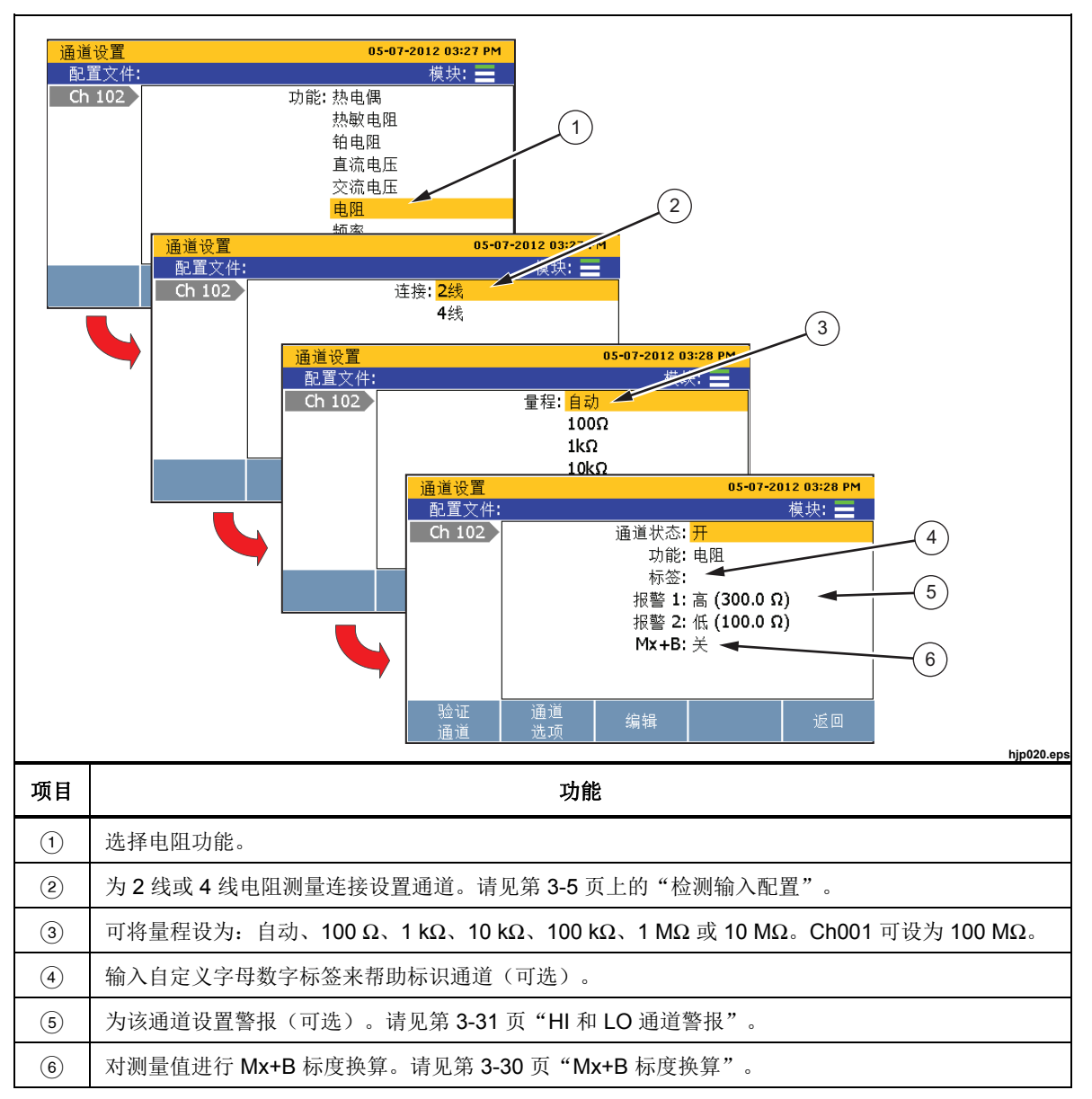

表 **3-5.**电阻通道配置

#### 热电偶通道

请参阅表 3-6 配置热电偶通道。

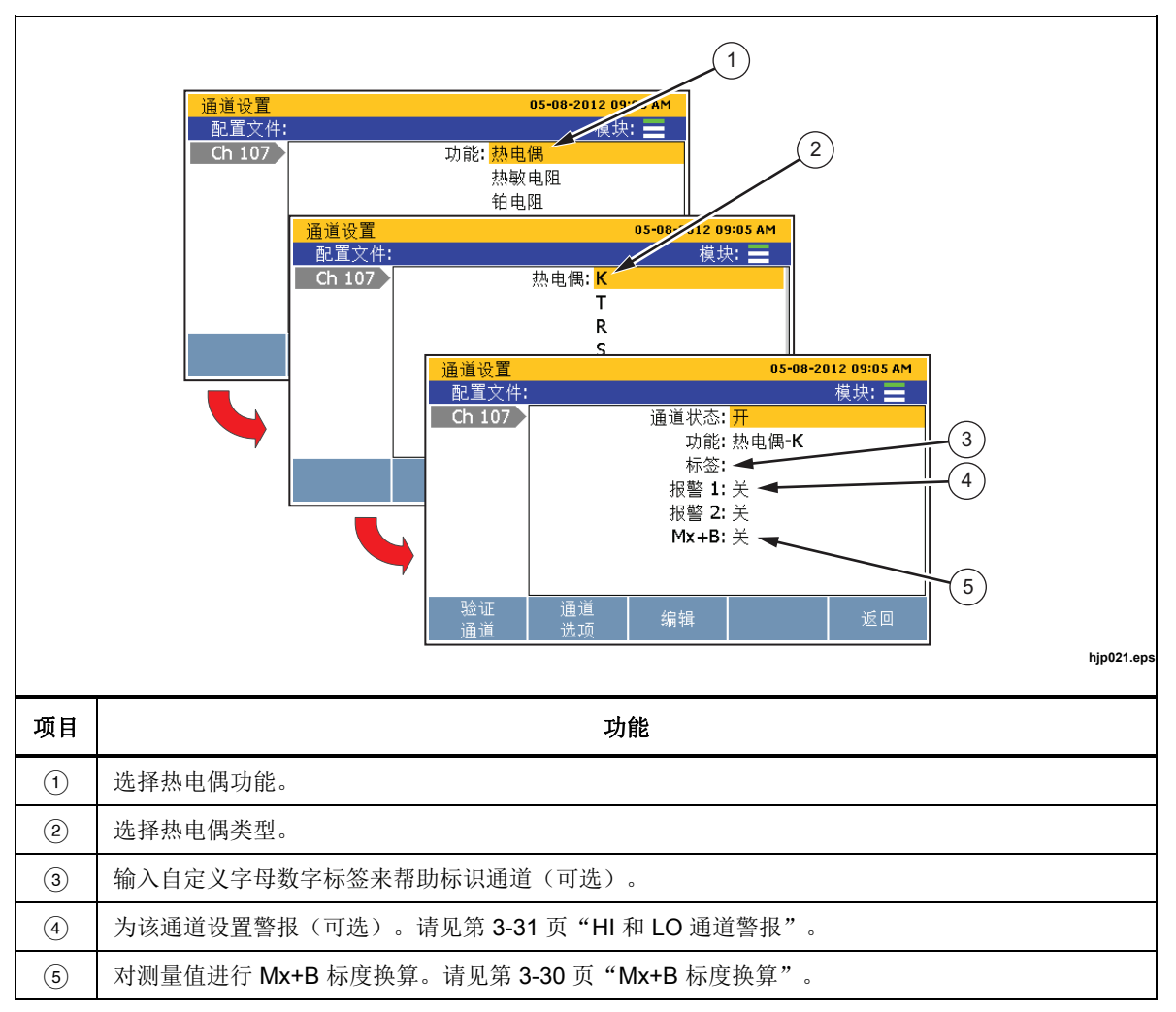

表 **3-6.**热电偶通道配置

#### 频率通道

请参阅表 3-7 配置频率通道。

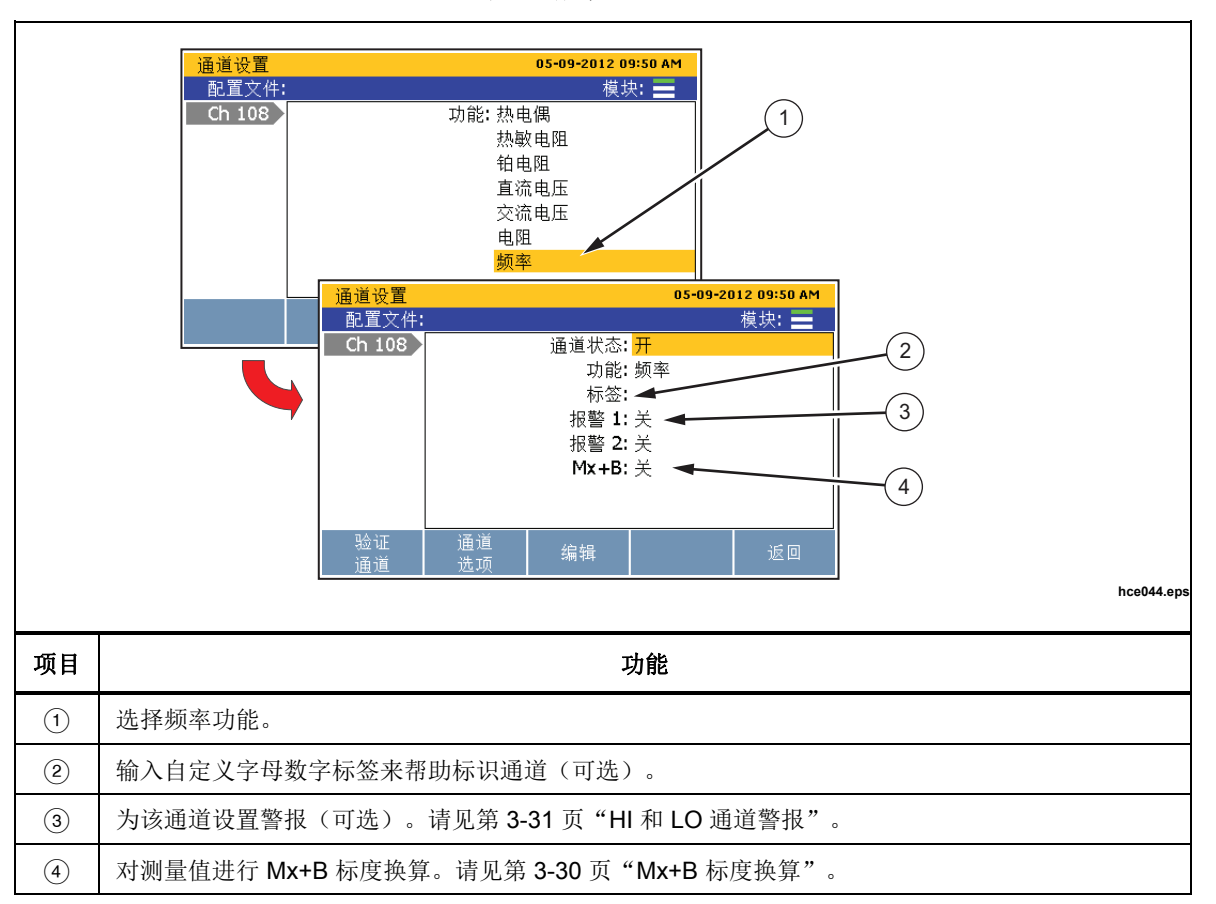

表 **3-7.**频率通道配置

#### 热敏电阻通道

请参阅表 3-8 配置热敏电阻通道。

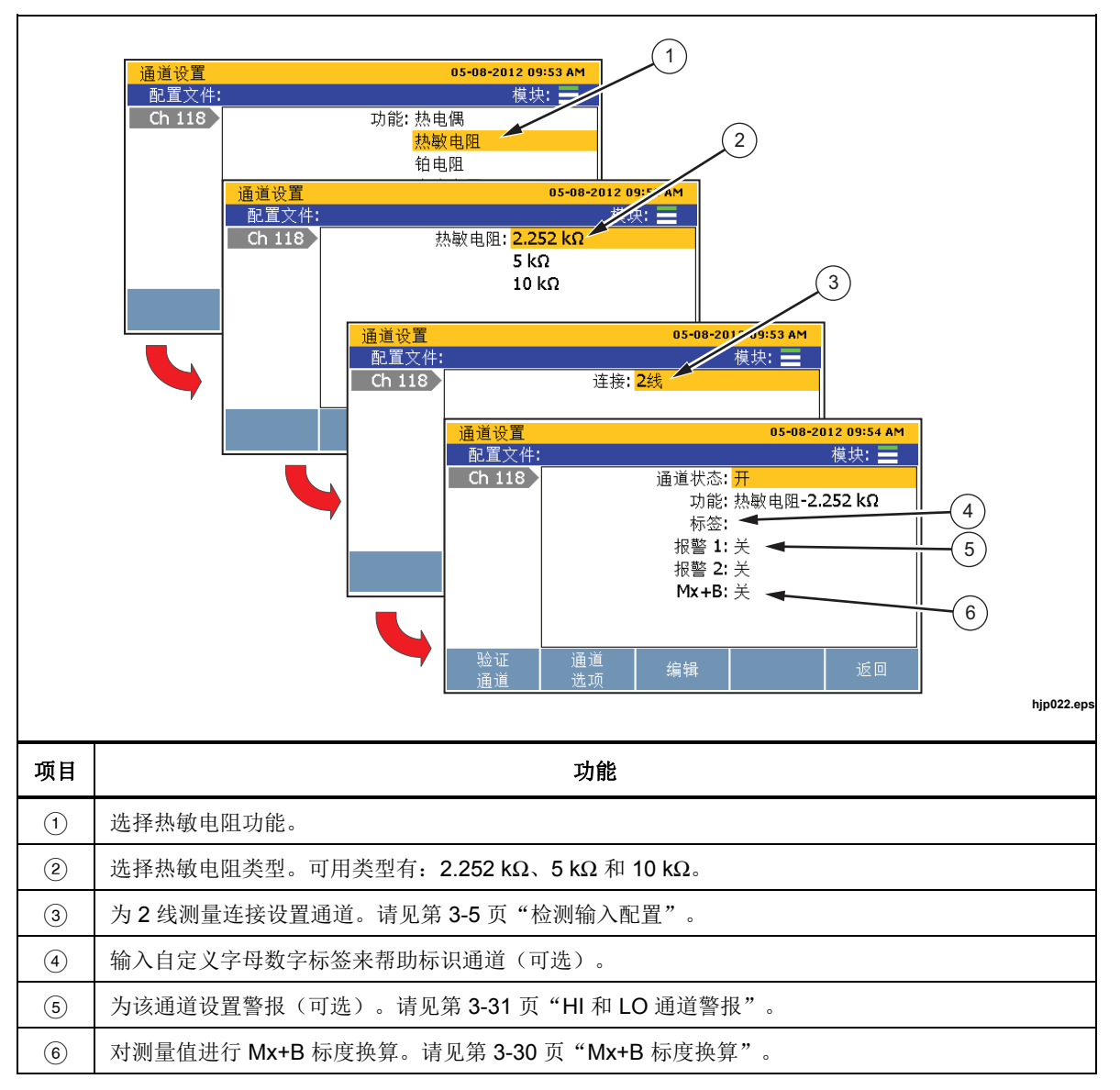

表 **3-8.**热敏电阻通道设置

#### **PRT** 通道

请参阅表 3-9 配置铂电阻 (PRT) 通道。

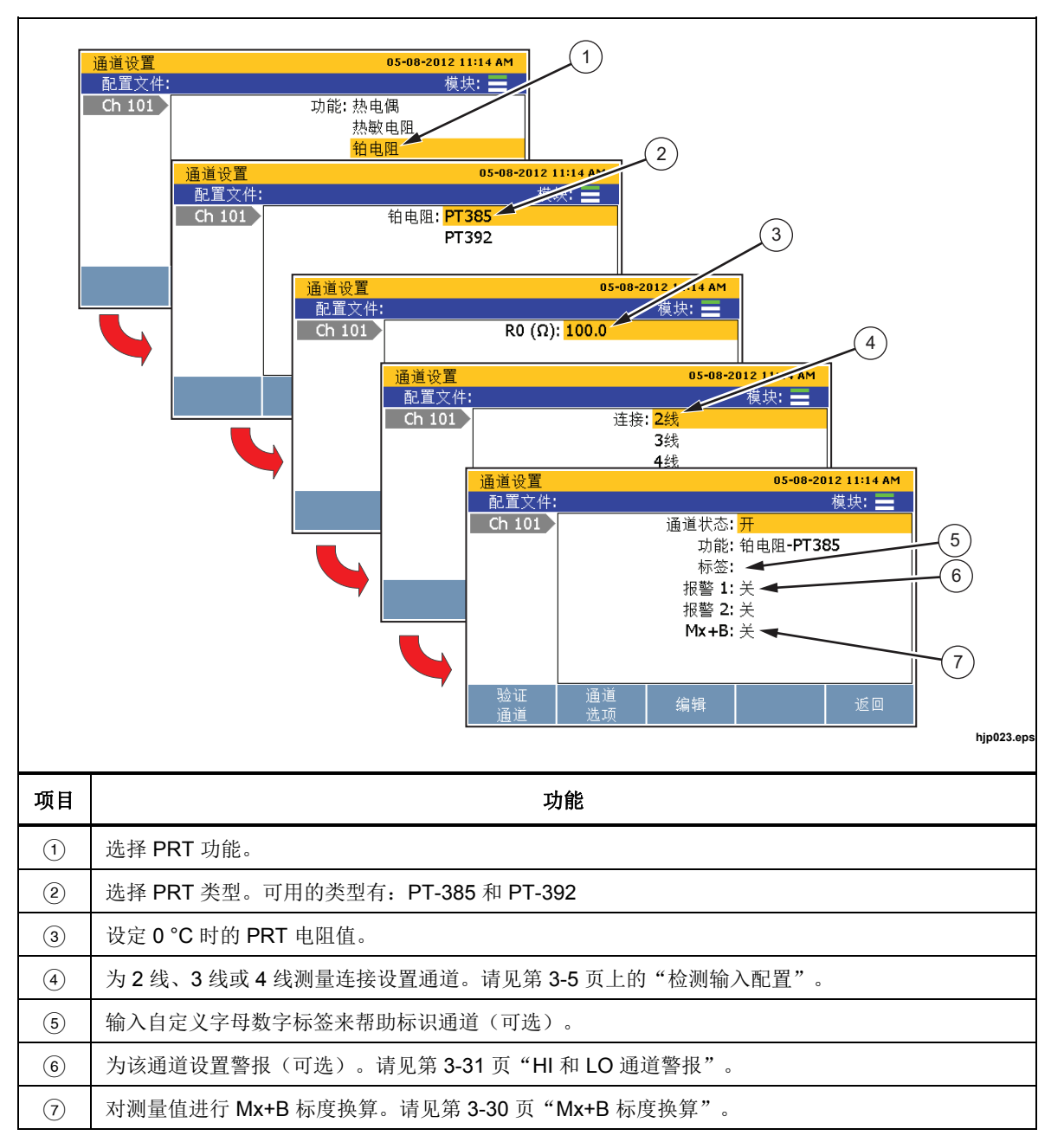

表 **3-9.PRT** 通道设置

#### 数字输出输出 *(DIO)* 通道配置 *(Ch401)*

本产品可检测和输出 8 位晶体管-晶体管逻辑 (TTL) 数值, 可以 8 位 TTL 值显示, 并可记录为十进位等值。这是由后面板中的数字输入输出接口 (DIO) 来实现的,接 口如图 3-7 中所示。

当检测到 DIO 输入时,产品将以 8 位 TTL 值显示数字 I/O 的状态,并记录十进位 等值。在监测通道时, 也可看到 8 位 TTL 值。默认值为高态, 显示为

"11111111",直至产品检测到低态或者被当作输出使用才改变。下面所示为一些 8 位 TTL 值及其十进位等值的示例:

- 11111111 代表十进制数 255
- 00001111 代表十进制数 15
- 00010001 代表十进制数 17
- 10000101 代表十进制数 133

注意

对于输入和输出规格(例如输入和输出电压),请见第1章"数字 *I/O"*。

当设为*"*开*"*(使用中)时, *DIO* 通道只能被读取。

通过远程命令,本产品可输出 8 位 TTL 值。更多信息,请见 2638A 远程编程指 南。

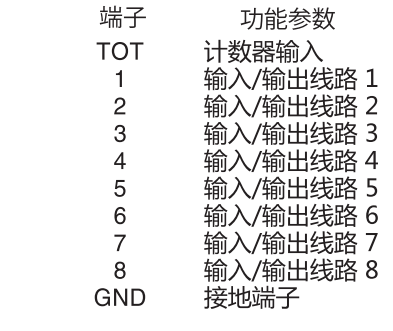

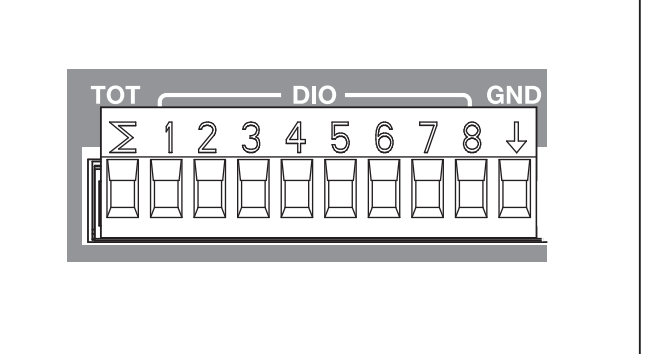

hjp040.eps

#### 图 **3-7.DIO** 接口

按照以下步骤设置 DIO 通道:

- 1. 将设备连接到 DIO 输入端, 然后插入后面板数字 I/O (DIO) 端口。
- $2.$  按  $\boxed{\text{CHAMEL}}$ .
- 3. 将通道 401 设为"开"(请见第 3-12 页"开启或者关闭通道")。
- 4. 如需要,为通道粘贴标签。
- 5. 要测量 DIO,在"扫描/监测"菜单监测通道 Ch401。显示屏上显示 8 位 TTL 值,并将十进位等值记录到数据文件中。

#### 计数器通道配置 *(Ch402)*

本产品配有可复位的单向计数器,计数器的输入计数能力分布在 0 到 1048575(20 位)。当数字输入被连接到后面板上的 TOT 输入并 Ch402 被设为"开"时, 信号 的直流电压每从高态转换到低态一次或者触点接地 (GND) 一次,本产品就会计数 一次。扫描开始时, TOT 计数器将被清零。在"扫描"菜单下, 可在任何时候使 用 E2 对计数器计数进行手动清零。

#### 读模式

计数器功能有两种读取模式: 只读;读取后清零。在"通道设置"菜单下或者使用 远程命令可设置模式。产品读取默认计数器模式。

在读模式下,在扫描期间或者使用远程命令读取不会影响计数。

在读后清零模式下,在扫描期间或者使用远程命令读取时,计数器计数将自动清 零。它不受暂停扫描的影响。在使用监测功能查看时,计数器计数无法清零。

#### 抖动抑制

在某些应用中,触点闭合会导致一条线路上存在多个信号,造成"抖动"现象。要 是没有滤波器,产品将检测到多次闭合,可能对一次闭合操作进行重复计数。为了 对信号进行过滤,产品设有抖动抑制功能。该功能可检测到信号抖动现象并加以忽 略。抖动抑制功能 (600 Hz) 可使用计数器通道 (Ch402) 的"编辑通道"功能打开。 如果抖动抑制功能被禁用,计数器输入可支持的最大频率为 10 kHz。

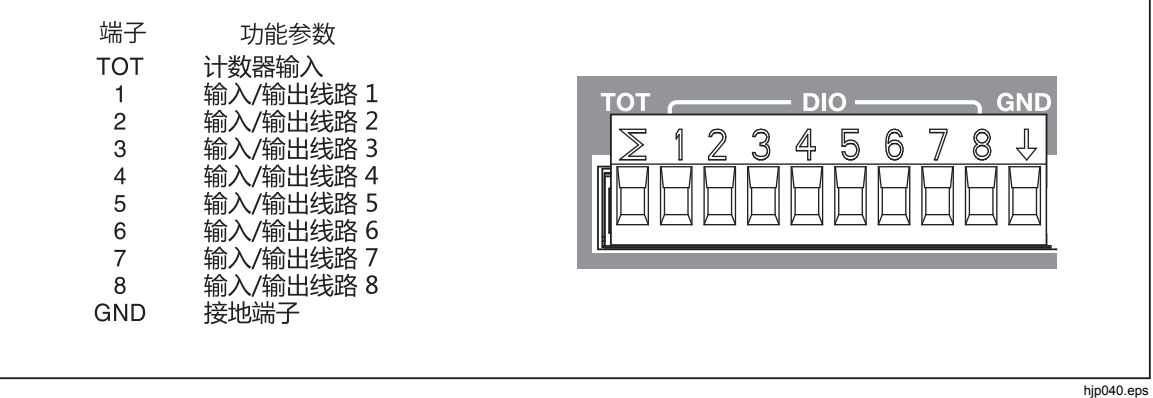

#### 图 **3-8.**计数器输入 **(TOT)**

设置计数器通道的步骤如下所示(请见表 3-10):

- 1. 将输入连接到 TOT 输入端, 然后插入到后面板中的数字输入输出端口。
- 2. 将通道设定为"开"(请见第 3-12 页中的"开启或者关闭通道")。当通道被 设定为"开"时,显示屏上将显示通道配置过程,逐步引导用户完成初始配置 过程,如表 3-10 中所示。如果通道先前已经经过配置,则按图 取消配置过 程,而使用上一次的通道配置。
- 3. 使用表 3-10 中的信息配置计数器通道。按 , 或 △ 高亮选中通道设置, 然后 按图 编辑设置。
- 4. 要查看计数器计数, 在"扫描/监测"菜单下监测 Ch402。

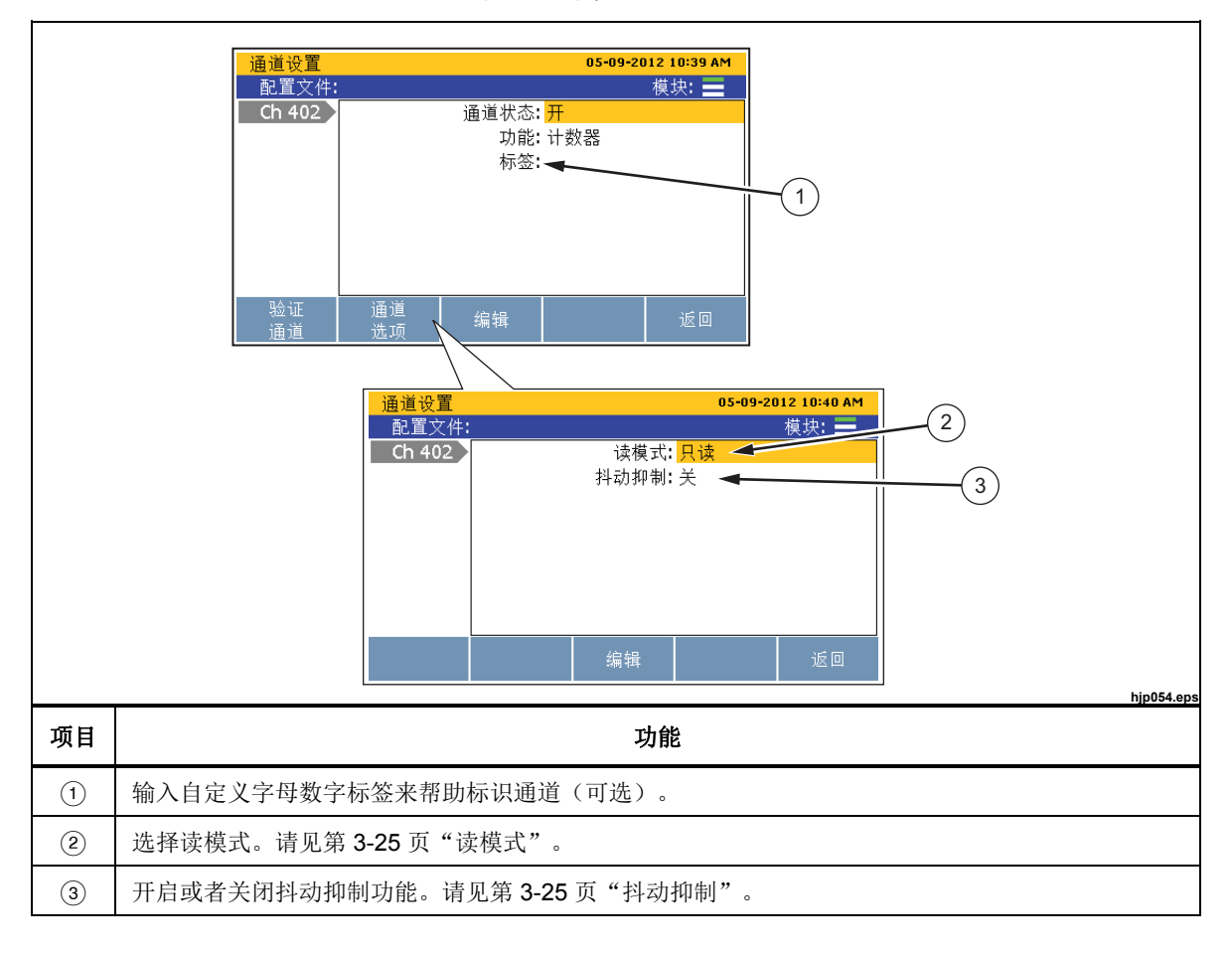

#### 表 **3-10.**计数器通道配置
### 运算通道配置 *(Ch501* 至 *Ch520)*

本产品有 20 个运算通道,用户可通过使用预设的数学函数对一个或者一组通道进 行数学转换。表 3-11 列出了可用的数学函数。

运算通道通常用于对测量值进行运算,然后显示一个数字,而无需手动计算这些测 量值。与所有其他通道一样,运算通道也可以扫描和记录。

运算通道的另一种用途是对一个通道进行数学转换。这比 Mx+B 标度换算更为高 级。例如,它可以更加精确地将传感器的输出转换为物理参数。

运算通道使用其他两个运算通道的计算结果可生成更加复杂的表达式。例如,可配 置某个运算通道计算输入通道的多项式函数,再配置另一运算通道计算该运算通道 的指数函数。

| 公式    | 等式                                                                                            | 说明                                                            |
|-------|-----------------------------------------------------------------------------------------------|---------------------------------------------------------------|
| 多项式   | $C_6A^6 + C_5A^5 + C_4A^4 + C_3A^3$<br>+ $C_2A^2$ + $C_1A$ + $C_0$                            | 计算多项式表达式的六次方。系数可设为任意常数。六次<br>方以下的多项式通过将高阶系数设为 0 来进行创建。        |
| 平方根   | $\sqrt{A}$                                                                                    | 计算平方根函数。自变量必须是正数, 否则结果将为<br>"+OL"(超出极限)。                      |
| 幂     | $A^x$                                                                                         | 计算变量的幂。指数可以不是整数,但如果自变量为负,<br>则结果将为"+OL"。                      |
| 指数    | $e^A$                                                                                         | 计算变量的指数函数, 其中 e 为 2.718。                                      |
| Log10 | 计算变量以 10 为底的对数。自变量必须为正数,否则结<br>果将为"+OL"。结合 Mx+B 标度换算因数 20 将读数转换<br>Log10(A)<br>为分贝数时,此公式非常有用。 |                                                               |
| ΙAΙ   | ABS(A)                                                                                        | 计算变量的绝对值, 如果恰好为负数, 则将值转换为正<br>数。绝对值功能可用于确保另一运算通道的自变量始终为<br>正。 |

表 **3-11.**运算通道公式

深圳市浚海中仪科技有限公司

仪器仪表专业供应商

里话: 0755-28169165 传真: 0755-81750961 www.54535.com

| 公式                 | 等式                  | 说明                                                                   |
|--------------------|---------------------|----------------------------------------------------------------------|
| 1/A                | 1/A                 | 计算变量的倒数。自变量不能为 0, 否则结果将为<br>$"+OL"$ .                                |
| $A + B$            | $A + B$             | 将两个源通道的读数相加。它用于创建多个独立变量的表<br>达式。                                     |
| $A - B$            | $A - B$             | 计算两个源通道的读数差。                                                         |
| $A \times B$       | $A \times B$        | 将两个源通道的读数相乘。可用于使用一个通道的电压读<br>数和另一通道的电流读数计算电功率。                       |
| A/B                | A/B                 | 用一个源通道的读数除以另一通道的读数。可用于观察两<br>个相关参数的比值。自变量不能为 0, 否则结果将为<br>"+ $OL$ ". |
| 平均值 <sup>[1]</sup> | $A1 + A2 + A3$<br>N | 计算选定通道的读数的算术平均。                                                      |
| 最大值 <sup>[1]</sup> | 无                   | 在选定通道中查找最大值读数。                                                       |
| 最小值 <sup>[1]</sup> | 无                   | 在选定通道中查找最小值读数。                                                       |
| 求和[1]              | $A1 + A2 + A3$      | 计算选定通道的读数总和。                                                         |

表 **3-11.**运算通道公式(续)

注意

[1] - 最多可计算 10 个通道。

设置运算通道的步骤如下(请见表 3-12):

- 1. 连接并配置要运用数学公式的通道。
- 2. 将通道设定为"开"(请见第 3-12 页中的"开启或者关闭通道")。当通道被 设定为"开"时,显示屏上将显示通道配置过程,逐步引导用户完成初始配置 过程,如表 3-12 中所示。 如果通道先前已经经过配置,则按 E 】取消配置过 程,而使用上一次的通道配置。
- 3. 使用表 3-12 中的信息配置运算通道。按 或 高亮选中通道设置, 然后按 编辑设置。

表 **3-12.**运算通道配置

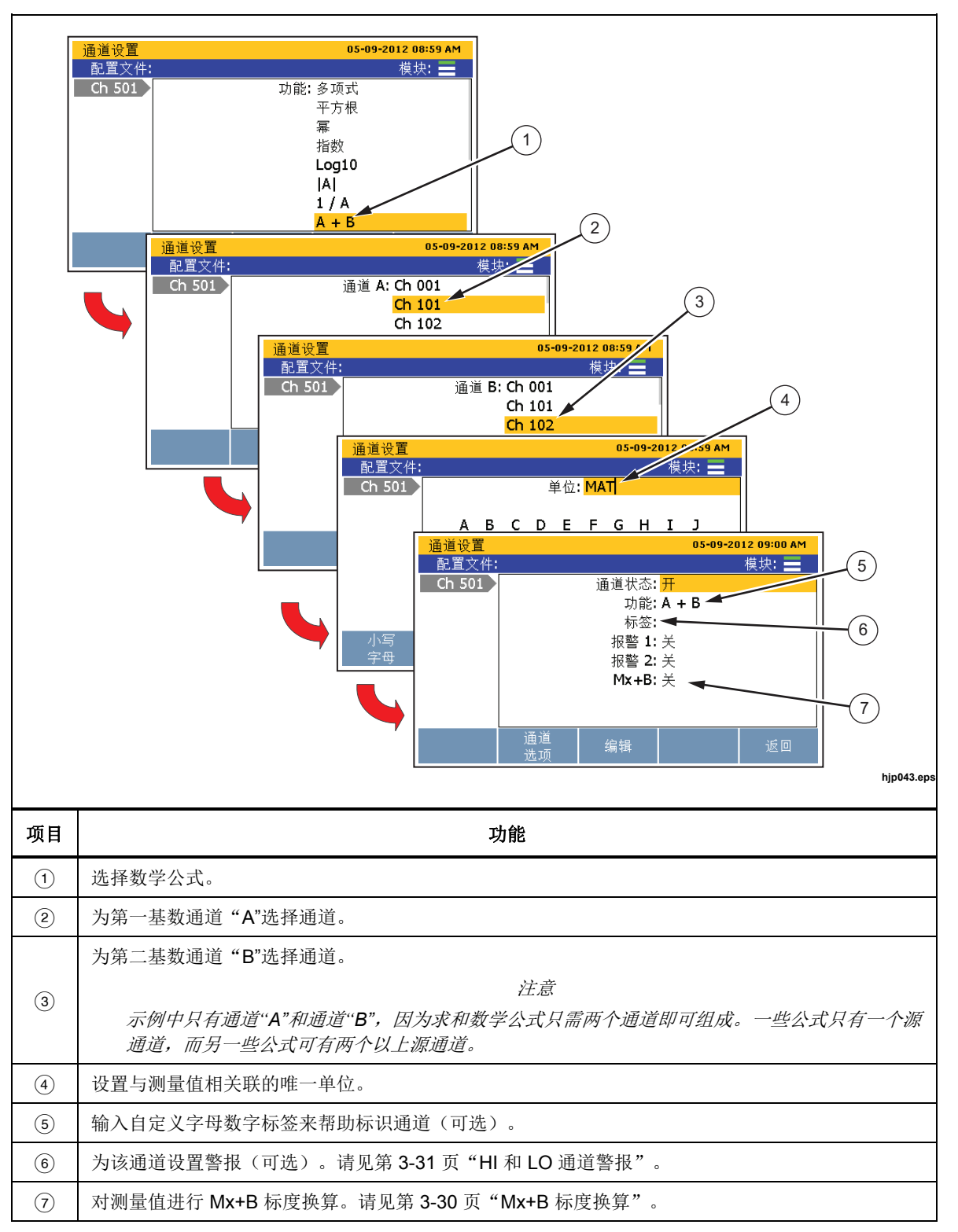

# *Mx+B*、报警和通道选项

以下各节提供有关如何运用 Mx+B 标度换算、设置通道报警和配置其他通道选项 的信息和步骤。

### *Mx+B* 标度换算

Mx+B 是一种运算,可用于某个通道来换算测量值。此功能用于需要将输入测量换 算成不同单位或者不同值来模拟输出的场合。常见的标度换算有:

- 将压力传感器的毫安输出换算为 kPa 或者 psi 当量值。
- 将温度读数从摄氏度换算为开氏度。
- 将负载电阻电压换算为安培电流。

计算 Mx+B 时, "M"值被称为"增益", 用作实际读数的乘数。计算增益后, 将 "B"值(又称为"偏移量")与乘积相加。

例如,假设通道测量到电压为 3 伏,增益设为 3.3, 那么显示屏上的测量值读数将 为 9.9 伏(3 V \* 3.3 增益 = 9.9 V)。现在将偏移量与增益相加。如果偏移量设为 11.0, 则偏移量与 9.9 伏相加, 显示屏将显示读数为 22.9 伏 (9.9 V + 11.0 偏移量 =  $20.9 V$  .

更多示例:

(6.9 增益 \* 20 mA) + 16.0 偏移量 = 154 kPa  $(1.0 \frac{\text{Hm}}{\text{Am}} * 25.0 \degree C) + 273.15 \frac{\text{Hm}}{\text{Am}} = 298.15 \text{ K}$  $(10.0 \frac{\text{m}}{\text{m} \cdot \text{m}} \cdot 0.32 \text{ V}) + 0.0 \frac{\text{m}}{\text{m} \cdot \text{m}} = 3.2 \text{ A}$ 

如有必要,用户可使用 Mx+B 菜单指定新的单位,准确地求出换算测量值。只要 将 Mx+B 设为"开", 显示屏和扫描数据记录中就会显示该单位。如果将 Mx+B 设为"关",单位会还原为初始单位。对通道启用 Mx+B 标度换算后, 测量值单 位的上方会显示 [Mx+B] 图标。

注意

如果换换值太大,将显示*"OL"*(过载)。调整增益或偏移量,然后重 试。

本产品使用偏移量对通道置零。为此,本产品先计算将测量值转换成零值所需要的 偏移量, 然后将 Mx+B 设定为打开, 最后将计算得到的偏移量值载入 Mx+B 设置 中。要清除置零功能,可将偏移量手动设回到初始值(通道为"0"),如果在通道 置零前已将 Mx+B 关闭, 则可将其关闭。有关如何对通道置零的说明, 请见第 3-13 页"对通道置零"。

对通道运用 Mx+B 标度换算:

- $1.$  按  $\boxed{\frac{\text{CHANNE}}{\text{SET UP}}}$ 。
- 2. 按●或●高亮选中通道。
- 3. 必要时将通道设为开。
- 4. 按图 编辑通道。
- 5. 选择 Mx+B, 然后按 $\blacksquare$ 。
- 6. 输入增益和偏移量值,设置需要的单位。完成后,按E 3 返回上一菜单。
- 7. 验证通道。如果换算通道给出异常结果(例如零或者"OL"):
	- 验证是否设置正确的增益和偏移量值。
	- 根据输入的增益和偏移量值手动计算结果。请见本节中的示例。
	- 暂时将增益设为 1,将偏移量设为 0,以验证测量值处于预期的量程内。异 常测量值可能由接线错误或者选择错误量程或函数造成。

#### *HI* 和 *LO* 通道报警

每个通道都有两个通道报警,可为它们指定自定义值,以在通道测量值超出上限 (HI) 或者下限 (LO) 时触发报警。如果报警被触发,显示屏上的测量值将变为红 色,并一直保持测量值回到正常范围后变黑为止。

除视觉提示外,通道报警还连接到后面板中的六个报警输出之一(请见图 3-9 和 图 3-10)。报警输出可能分配有多个通道。如果报警被触发,报警会输出低态信 号(小于 0.7 V 直流电)。此功能的常见用途是连接到外部声音报警器上,以便当 通道报警被触发时发出警报。

设置通道报警:

- 1. 按 $\left| \frac{\text{CHANIEL}}{\text{SET UP}} \right|$ .
- 2. 按 □ 或 高亮选中通道, 然后按■。
- 3. 按 □ 或 高亮选中报警, 然后按 B 。
- 4. 选择报警 1 或报警 2, 然后按 B .
- 5. 高亮选中高或者低,然后按E
- 6. 使用数字键盘输入极限(设定点)。
- 7. 要打开报警输出:
	- a. 高亮选中输出, 然后按 B 。
	- b. 高亮选中分配给通道的报警输出, 然后按 E4 。 报警输出

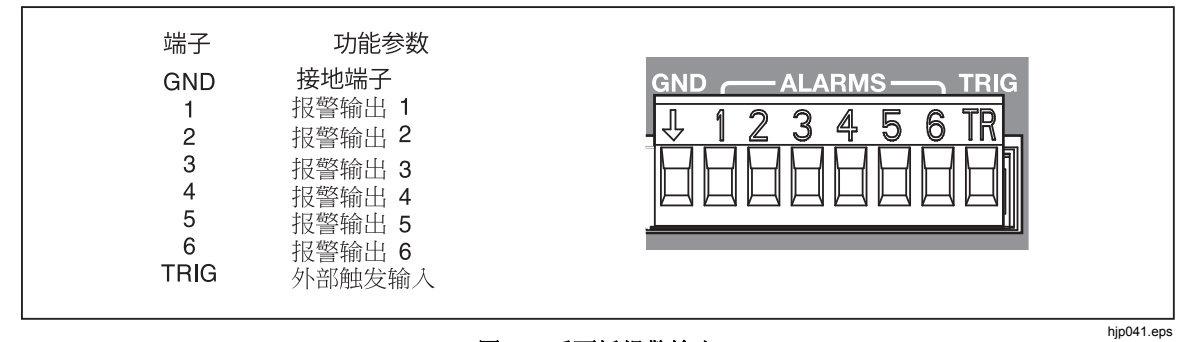

图 **3-9.**后面板报警输出

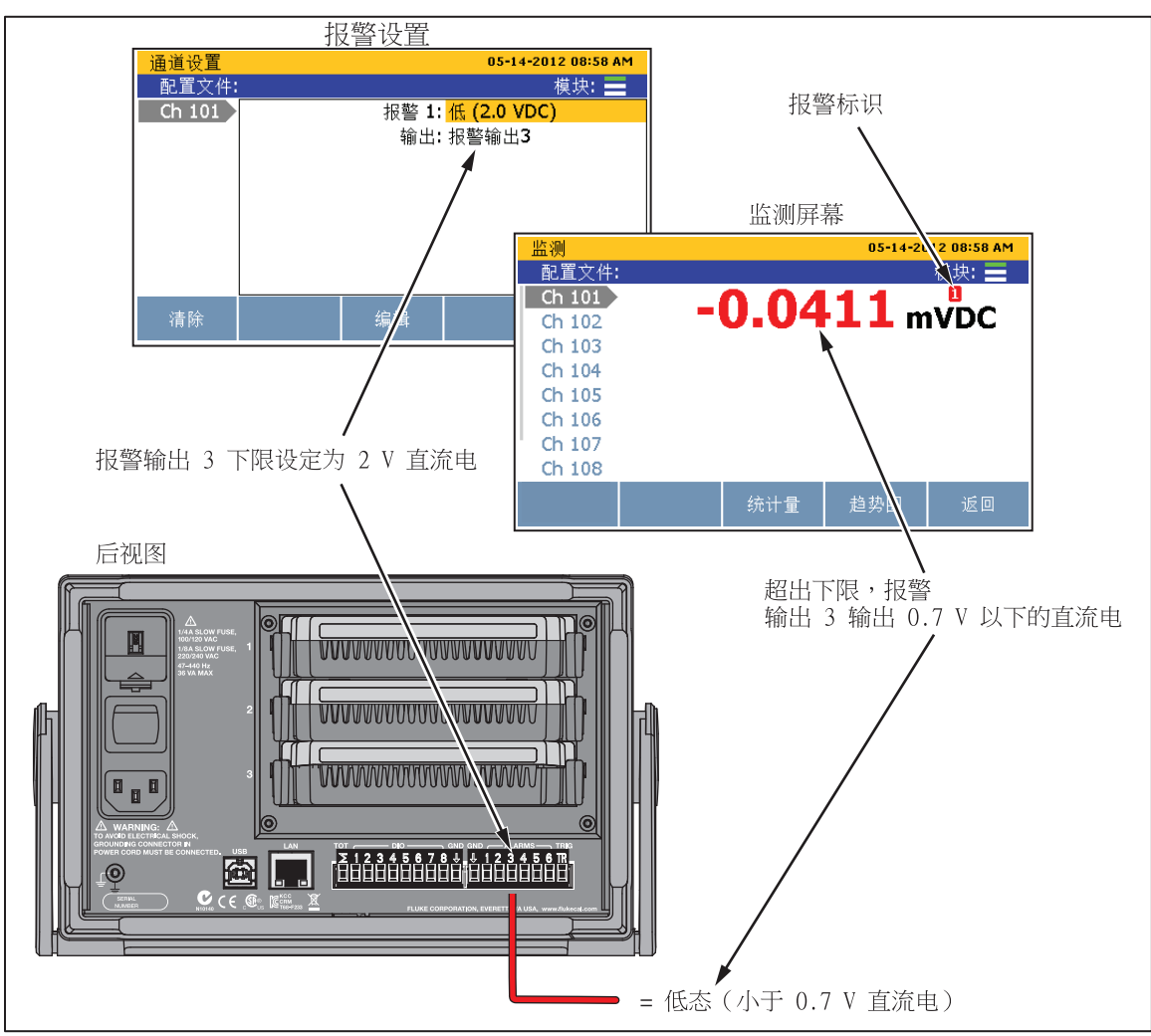

图 **3-10.**报警输出示例

### 通道延迟

通道延迟是指测量时间延迟,可逐一为每个通道指定通道延迟以延迟测量。通道延 迟用途广泛,但最常用于源阻抗或者电路电容较高的场合。在这些场合中使用通道 延迟可让输入信号在执行测量之前稳定下来。从而提高测量的准确度。

当设有通道延迟时,产品会在通道继电器切换前插入延迟,等到通道延迟时间结束 后再测量通道。通道延迟的单位为秒,默认设置为 0 秒。

设置通道延迟:

- $1.$  按 $\left|\frac{\text{CHANNEL}}{\text{SET UP}}\right|$ 。
- $2.$  按 $\bullet$  或 $\bullet$  高亮选中通道, 然后按日
- 3. 按 2 打开"通道选项"菜单。
- 4. 选择通道延迟,然后按F3.
- 5. 设定自定义通道延迟。可手动设置延迟,以1毫秒为增量,从1毫秒到600秒 均可。

### 变化率

变化率属于统计计算,向用户表明在某时段期间测量值的变化情况。在"扫描"菜 单下,通过统计/制图区查看变化率。"通道选项"菜单中的"变化率"设置将标 度设为每秒钟 (/s) 或每分钟 (/min)。

注意

除非另有更改,否则默认标度选项为每分钟 *(/min)*。

为了确定变化率,产品要对不同时间采样的两个通道读数进行比较。首先,产品计 算出两个读数之间的差值,并除以两次采样的时差(单位:秒)。然后结果乘以时 基(单位:秒,60为一分钟)计算出变化率。

### 注意

如果通道的采样频率大于每 *10* 秒钟一次,则选择相隔 *10* 秒的两个读 数。如果读数间隔为 *10* 秒或者更长,则使用最新的两个读数。

更改通道的变化率时基:

- 1.  $\mathcal{B}$   $\mathbb{E}$  setup  $\mathbb{E}$ .
- 2. 按●或●高亮选中通道,然后按日。
- 3. 按 2 打开"通道选项"菜单。
- 4. 选择变化率,然后按图。
- 5. 选择"每秒钟"或"每分钟",然后按图。

### 采样工频周期数(*NPLC*)

NPLC 是用户定义的测量速度选项,用于筛除感应的交流电信号噪音以及直流电 压、直流电流和电阻通道中的其他固有噪音信号(通常为工频噪音)。通过它,用 户可以精密地控制测量时间,从而加快速度或者提高准确度。NPLC 越低,扫描速 度越高,但会降低测量准确度。NPLC 越高,测量准确度越高,但会减缓扫描速 度。

在某些精密测量应用中,电源线感应的交流电噪音可影响精密的直流电信号测量, 对于这些应用,高 NPLC 设置是必要的。感应交流电噪音通常不均匀,需要多次 采样才能准确地读取感应交流电信号。采样次数越多(NPLC 设置越高),抵消和 滤除交流电噪音越高效。为了提高测量准确度,更高效地滤除交流电噪音,可手动 提高 NPLC 设置, 使产品在多个周期上对交流电噪音信号采样, 获得更准确的信 号平均值。

总之,NPLC 设置设得越高,测量值越准确,但缺点是产品需要更长的时间来完成 测量(请见第 5 章中的"关于扫描时间和采样")。在噪音会影响测试结果(例如 真或假数字逻辑)的应用中,建议采用低 NPLC 设置, 以加快测量速度。

### 输入阻抗

此设置用于设定通道中的输入阻抗。对于 100 mV、1 V、10 V 直流电压功能, 有 两个选项可选:10M 或者 >10G。 默认设置是 10M。

### 带宽

此设置用于为交流电压和直流电流功能选择交流电滤波器的带宽。可用选项有: 20Hz 或者 200Hz。默认设置是 20Hz。

### 显示

此设置用于设定显示屏显示热电偶通道的温度或者 mV 当量值。

### 热电偶开路检测

此设置使产品自动检测温度计中的开路。此设置只在热电偶通道中显示。

# 第4章 扫描/监测、记录和数据

# 标题

# 页码

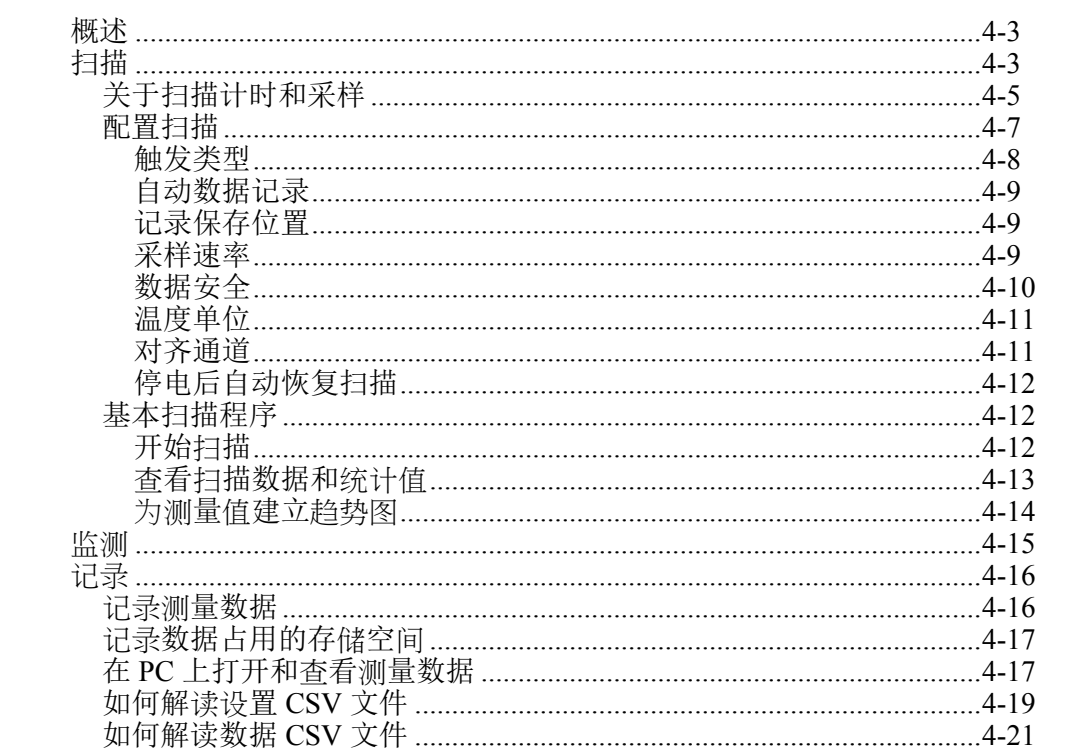

*2638A* 

用户手册

# 概述

本章提供有关扫描、监测和记录功能的信息,以及它们的操作步骤和说明。

# 扫描

扫描是本产品的一大功能,可依次测量每个通道,然后暂时性地在显示屏上显示数 据,如果启用了记录功能,也可将数据记录到文件中(请见第 4-16 页"记 录")。扫描既可由用户手动启动,也可由内部或者外部触发启动。扫描时,本产 品依次循环扫视使用中的通道,并按照测试配置文件的指示进行测量(请见第 4-7 页"配置扫描")。

注意

监测功能用于在扫描进行中查看某一通道的测量数据(请见第 *4-15* 页 *"*监测*"*)。使用监测功能不会中断正在进行中的扫描,而只显示上一 次已完成扫描所获得的测量数据。

要让本产品执行扫描,适用的通道需为活动状态,而且被测设备(UUT)必须连 通并准备就绪。在完成这些步骤后,可从扫描/监测菜单启动扫描。如果将"测试 设置"菜单中的"自动数据记录"设为"开",扫描开始时,产品会自动记录扫描 数据。如果设为"关",用户必须手动按"记录"按键(peconon)才能将测量数据 记录到文件中。扫描数据存储于内存中,可转移到 PC 上使用 Microsoft Excel 查看 (请见第 4-17 页"在 PC 中打开和查看测量数据")。

扫描时,可在图表或者图形中查看所有通道的测量值和统计值,而扫描不会中断 (请见图 4-4)。扫描停止后,扫描数据会一直保留在临时存储器中,直至开始新 的扫描。

深圳市浚海中仪科技有限公司

仪器仪表专业供应商

里话: 0755-28169165 传真: 0755-81750961 www.54535.com

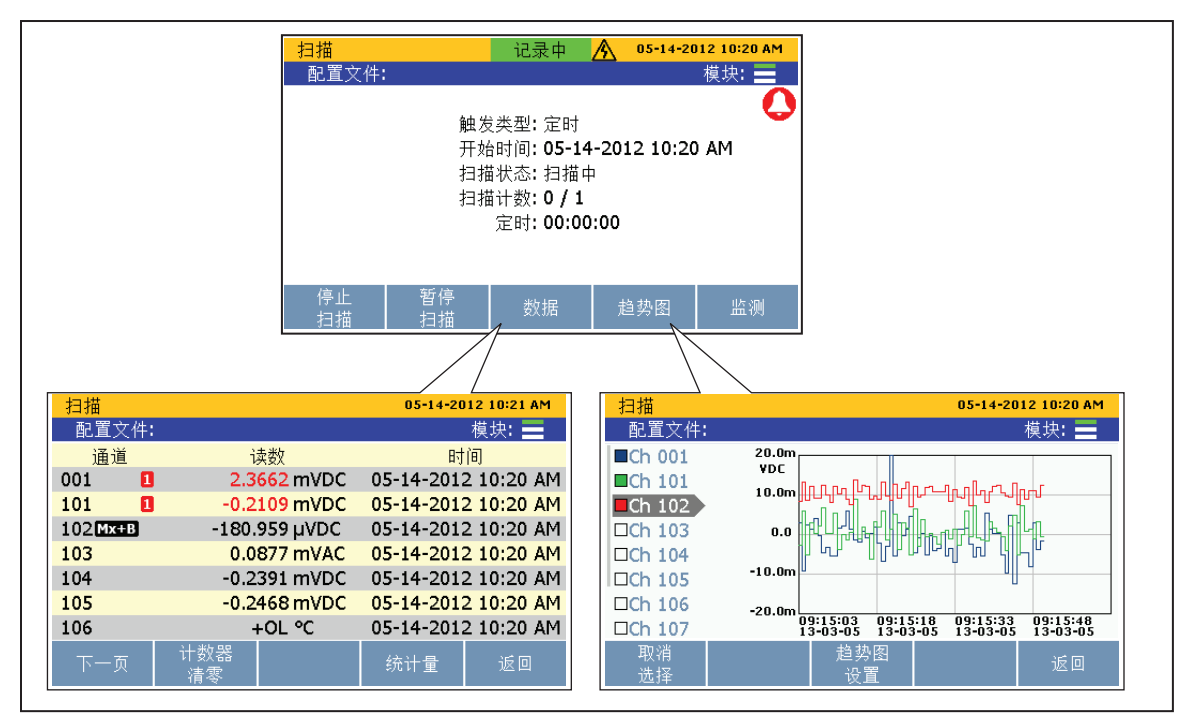

图 **4-1.**扫描数据

hip038.eps

通过"扫描"菜单,用户可控制扫描,查看扫描数据。"扫描"菜单也显示重要的 状态标识,迅速向用户通知扫描的状态和进度。表 4-1 显示"扫描"菜单,并描述  $SCAN  
\nMONITOR$ 状态标识以及通过此菜单可执行的功能。要打开"扫描"菜单,按前面板上的

表 **4-1.**扫描菜单

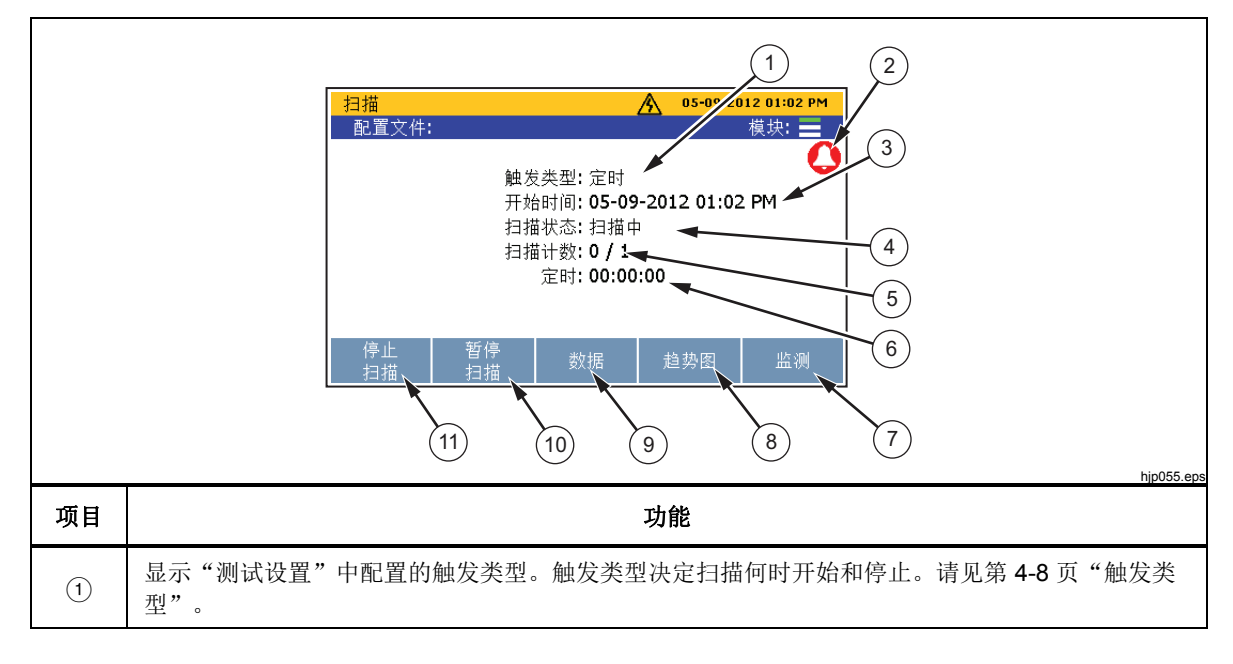

表 **4-1.**扫描菜单(续)

| 项目            | 功能                                                                                                    |
|---------------|----------------------------------------------------------------------------------------------------|
| (2)           | 总报警标识,在扫描过程中当触发任何设定通道报警时显示。要杳看被触发的报警,在"扫描"菜<br>单下,按 F3 ▌打开通道数据。如果触发了报警,通道旁边将显示 [1] 或 [2] 图标,指示哪一个报警<br>被触发。 |
| $\circled{3}$ | 显示开始扫描的时间。开始第一个扫描前,此字段为空。                                                                                   |
| $\circled{4}$ | 显示扫描的状态。此字段在扫描时显示"扫描中",在暂停扫描时显示"暂停",在仪器等待触发<br>时显示"等待",在停止扫描时显示"空闲"。                                        |
| $\circled{5}$ | 显示自扫描开始以来已经完成的扫描次数。                                                                                         |
| $\circled{6}$ | 倒计时器,当触发源为定时器、报警或者外部时才显示。                                                                                   |
| $\circled{7}$ | 打开监测功能,在两次扫描间隙测量某个通道。请见第4-15 页"监测"。                                                                         |
| $\circled{8}$ | 打开趋势图功能,让用户在可放大的趋势图上描绘测量数据。请见第4-14页"描绘测量"。                                                                  |
| $\circled{9}$ | 以电子表格视图打开每个通道的所有最新样本,以及有用的统计值。请见第 4-13 页 "杳看扫描数<br>据和统计值"。                                                  |
| (10)          | 开始扫描后暂停扫描。当扫描处于非活动状态时,此功能键会被隐藏起来。                                                                           |
| (11)          | 开始或者停止扫描。请见第 4-12 页"开始扫描"。                                                                                  |

### 关于扫描计时和采样

开始扫描时,本产品按照通道升序顺序依次扫描和测量(采样)每个活动通道。通 道的采样时间取决于测量功能、用户设定的通道延迟以及扫描的采样速率或者通道 的 NPLC 设置。通道采样时间之和共同决定完成一次完整扫描周期所需的时间, 我们将这一时间称为扫描时间。有关扫描作业的过程描述,请见图 4-2。

通道采样时间和扫描时间随通道和测试设置而异。以下项目提供有关采样时间和扫 描时间如何会受到影响的信息:

- 最短通道采样时间取决于采样速率或者 NPLC 设置以及测量功能 (请见表 4-3)。
- 通道采样时间包括 ADC 采样之前任何必要的稳定性延迟,以满足通常条件下的 准确度技术指标。表 4-4 列表了每种参数类型和范围的内部固定稳定性延迟。
- 在某些条件下,可能有必要添加通道延迟,以提供更长的稳定时间。更多信 息,请见第3章中的"通道延迟"。
- 总通道取样时间等于最短取样时间加上用户设定的通道延迟。通道延迟时间越 长,通道采样的时间也会越长。
- 总扫描时间等于所有被扫描通道的通道采样时间之和。如果上一扫描还没有执 行,当选定的触发源被确认时,扫描将开始(请见第 4-8 页"触发类型")。
- 通过设定定时器的触发类型和间隔时间,可确定扫描的间隔时间。

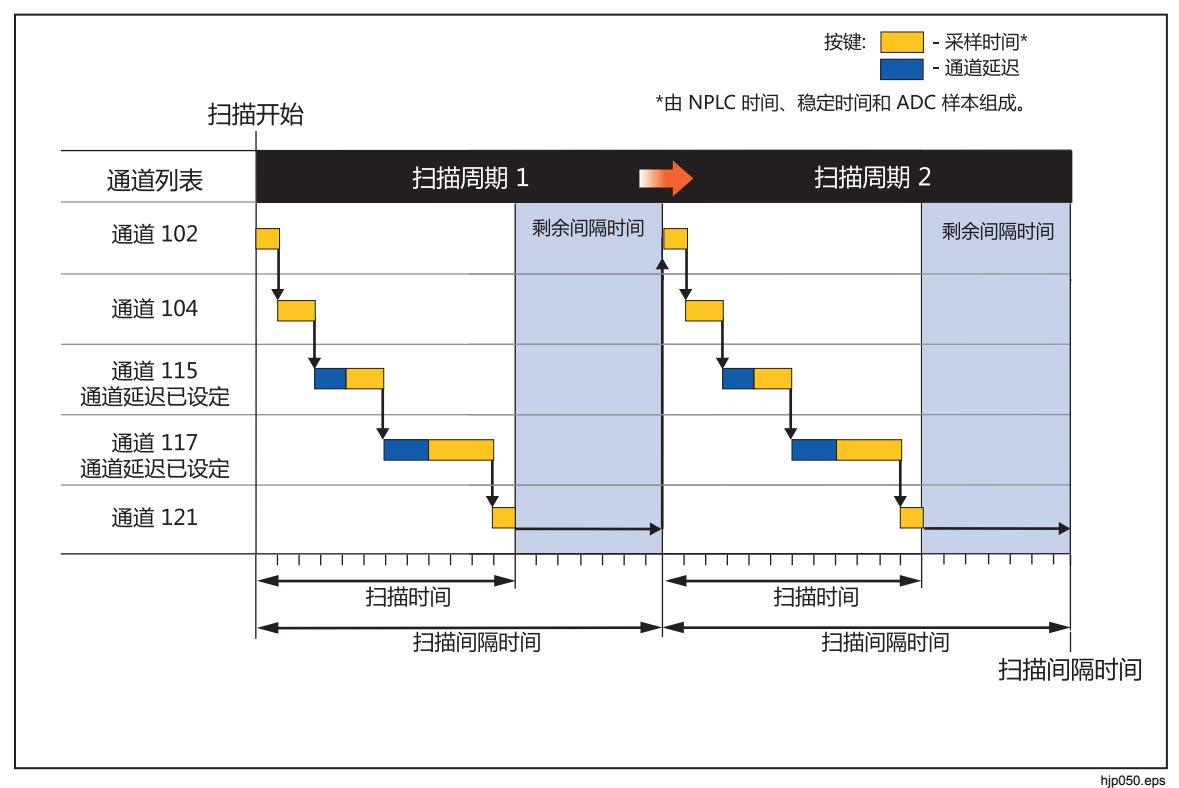

#### 图 **4-2.**扫描的描述

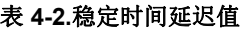

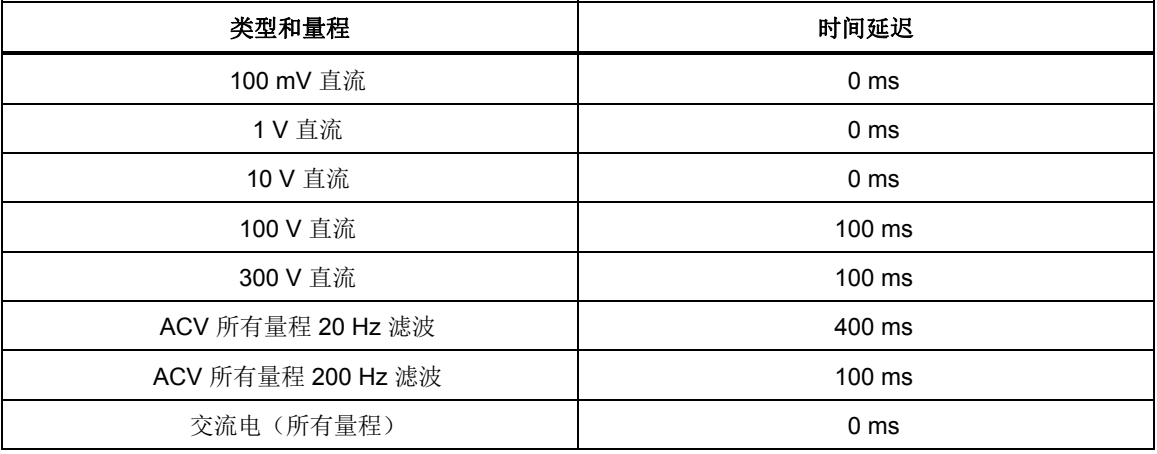

| 类型和量程              | 时间延迟            |  |  |
|--------------------|-----------------|--|--|
| ACI 所有量程 20 Hz 滤波  | 400 ms          |  |  |
| ACI 所有量程 200 Hz 滤波 | 100 ms          |  |  |
| 100 $\Omega$       | 0 <sub>ms</sub> |  |  |
| 1 k $\Omega$       | 0 <sub>ms</sub> |  |  |
| 10 $k\Omega$       | 100 ms          |  |  |
| 100 k $\Omega$     | 100 ms          |  |  |
| 1 M $\Omega$       | 500 ms          |  |  |
| 10 $M\Omega$       | 1秒              |  |  |
| 100 MΩ             | 1秒              |  |  |
| 热电偶所有类型            | 0 <sub>ms</sub> |  |  |
| PRT 400 $\Omega$   | 0 <sub>ms</sub> |  |  |
| PRT 4 $k\Omega$    | 100 ms          |  |  |
| 热敏电阻 2 kΩ          | 500 ms          |  |  |
| 热敏电阻 90 kΩ         | 500 ms          |  |  |
| 热敏电阻 1 MΩ          | 1秒              |  |  |

图 **4-2.**稳定时间延迟值(续)

### 配置扫描

CHANNEL<br>SETUP 在"测试设置"菜单下配置扫描,"测试设置"菜单位于"通道设置"菜单下(按 然后按 2 】) 。 本节包含有关"测试设置"菜单中每个参数的信息, 为配 置扫描提供帮助。图 4-3 所示为"测试设置"菜单。

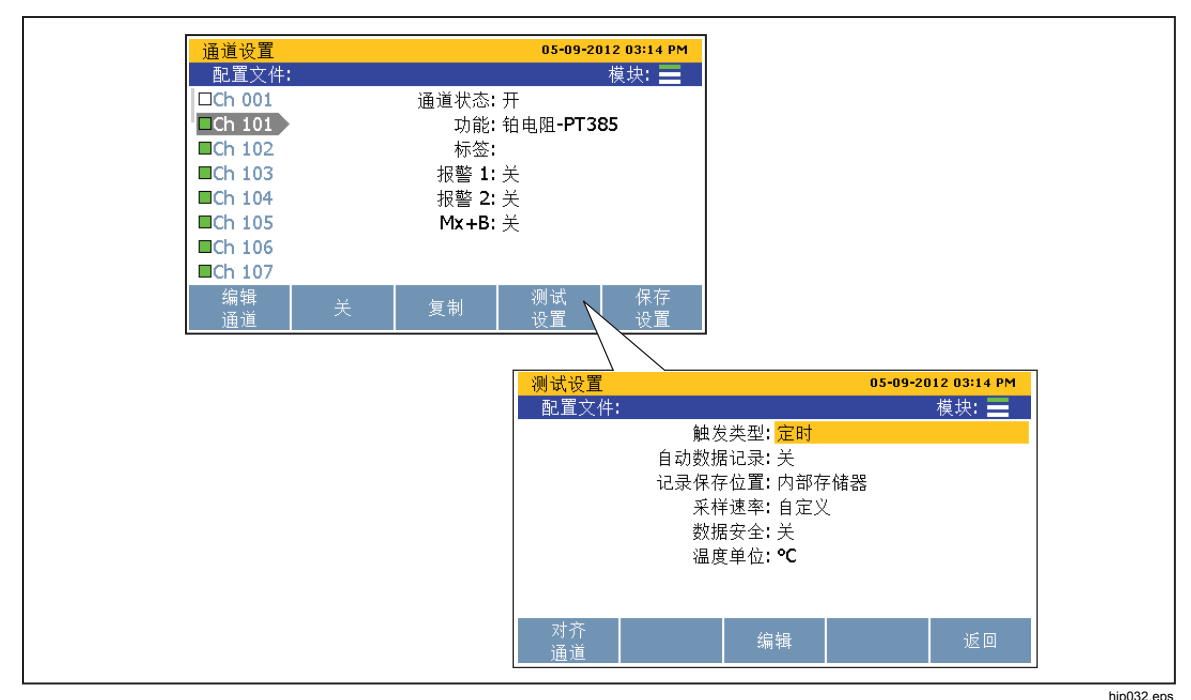

图 **4-3.**测试设置菜单示例

### 触发类型

触发类型告知本产品何时以及如何开始和停止扫描。有四种触发类型: 注意

如果设定的扫描计数为零或者扫描间隔时间短于扫描时间,则扫描持 续重复,直至人工停止扫描或者产品内存用完。

- 定时触发类型用于设定当"扫描/监测"菜单下的前面板功能键启动时, 即按照 用户定义的间隔时间扫描。 用户可设置扫描的次数(扫描计数)和扫描的频率 (间隔时间)。
- 外部触发类型用于设定当数字输入输出端口上设定的 TRIG 输入检测到高态时开 始扫描。与定时触发类型一样,用户也可手动设置扫描的次数(扫描计数)和 两次扫描之间的时间(间隔时间)。
- 报警触发类型用于设定当被监测通道上触发 HI 或 LO 通道报警时开始扫描。与 定时触发类型一样,用户也可手动设置扫描的次数(扫描计数)和两次扫描之 间的时间(间隔时间)。
- 手动触发类型用于设定只有当用户手动按下前面板上的"扫描/监测"按键时才 执行扫描。在这种触发类型下,用户可设定当按键被按下时执行扫描的次数 (扫描计数),但不能设定间隔时间,间隔时间通过手动按键完成。

### 自动数据记录

"自动数据记录"功能将数据记录过程自动化。如果将自动数据记录设为"开"。 当扫描开始时,产品会自动地将扫描数据记录到文件中。如果设为"关",则用户 必须手动按 Econ 才会开始记录。

记录保存位置

扫描数据可存储于内存,也可存储于 USB 存储器中。如果设为"内部", 则扫描 数据将被保护到内部非易失性存储器中。如果设为"USB",则扫描数据将被保存 到与前面板 USB 端口相连的 USB 存储器。

注意

用户通过*"*存储器*"*菜单无法查看直接存储于 *USB* 存储器中的扫描数据。然 而,*"*存储器*"*菜单会显示 *USB* 存储器中剩下多少存储空间可用。要管理 *USB* 存储器中的扫描数据文件,将 *USB* 存储器连接到 *PC* 并打开名为*"Scan Data"*的文件夹。请见第 *4-17* 页*"*在 *PC* 上打开和查看测量数据*"*。

采样速率

采样速率用于设定扫描通道的速度。当设为"快速"时, 产品以极快的速度扫描每个通道 使用户可以监测 通道,以便快速更换测量。由于扫描衷度快,产品没有时间微调测量值,因此测量分辨率会少一位数。例  $\mu$ , 使用"慢速"时, 温度测量值为22.41 °C, 而使用"快速"时侧为22.4 °C。

注意

不得将采样速率与高级通道选项下的*"*通道延迟*"*和*"*变化率*"*相混淆。 更多信息,请见*"*扫描*"*。

四个采样速率选项为:快速、中速、慢速和自定义。表 4-3 所示为不同输入类型和 量程的采样速度。

表 **4-3.**扫描采样速率

|                           | 采样时间              |                 |  |  |  |
|---------------------------|-------------------|-----------------|--|--|--|
| 功能                        | 快速[1]             | 慢速              |  |  |  |
| 直流电流<br>直流电压<br>电阻        | 0.2 PLC           | 1 PLC<br>10 PLC |  |  |  |
| 交流电流<br>交流电压              | <b>固定为 10 PLC</b> |                 |  |  |  |
| 频率                        | 固定为 1 PLC         |                 |  |  |  |
| <b>PRT</b><br>热电偶<br>热敏电阻 | 1 PLC             | 2 PLC<br>10 PLC |  |  |  |

数据安全

数据安全用于保护数据文件,通过这些数据文件可追溯到执行测试的用户,通常称 为测试可追溯性。一些测试环境和应用要求采取办法保证测试数据没有经过伪造、 篡改或者涂改,并且是由经过培训的授权人员生成的,因此这是有必要的。

如果"测试设置"菜单下启用数据安全设置,用户必须选择用户帐户并输入相关密 码后才能开始和记录扫描。用户信息将被记录到包含用户帐号和测试信息的扫描数 据文件中。有关扫描数据文件的更多信息,请见第 4-16 页"记录"。有关如何更 改管理员或者用户帐户密码的说明,请见第2章"更改管理员和用户密码"。

当启用数据安全时,配置文件也受到保护。除授权用户外,其他人无法更改或删除 设有"数据安全"的配置文件。

注意

如果使用*"*未知*"*选项启动扫描,则用户将被记录为*"*未知*"*,数据文件 不会被视为经过授权,因而不可追溯。

温度单位

此设置属于产品全局设置,用于设定是采用摄氏度还是华氏度作为温度单位。

注意

- 在某些地区,不可将此设置改为华氏度。
- 当更改温度单位时,温度通道的 *Mx+B* 和报警设置将被重置。

#### 对齐通道

通过"对齐通道"功能,用户可设定用于对齐其他通道的参考通道,使所有显示的 测量值保持一致。这是通过 Mx+B 偏移量来实现的, 它自动运用于选定的通道, 使它们与参考通道相匹配。

此功能的一个常见用途是用于温度测量。例如,将经过充分校准的参考温度计放于 其他温度计读数为 250.52 °C 的温箱中。用户可使用对齐功能将校准的参考温度计 通道设为参考通道。然后用户设置四个温度计通道与参考通道对齐,它们当前的读 数为 250.52 ℃、250.68 ℃、250.71 ℃ 和 250.33 ℃。当用户对齐温度计时, 本产 品计算并对温度计运用 Mx+B 偏移量, 使显示的测量值与参考温度计完全相同。 因此,现在所有四个温度计的测量值均为 250.52 °C。

对齐参考通道:

- $1.$  按  $\boxed{\text{CHANIEL}}$ .
- $2.$  按 $4$ 。
- $3.$  按 $I$ 。
- 4. 使用 和 选择用作参考的通道, 然后按图。
- 5. 使用 和 高亮选中通道, 然后按 B 进行设定。可选择多个通道进行对 齐。
- 6. 按图 对通道加以对齐。本产品将测量参考通道和选定通道,然后使用 Mx+B 功能将这些通道与参考通道对齐。

### 停电后自动恢复扫描

本产品在扫描过程中有可能遇到停电情况,为此可配置它在恢复供电时恢复扫描。 本功能被称为"停电恢复状态"。

### 注意

此设置位于*"*仪器设置*"*菜单下,而非*"*测试设置*"*菜单下。

与开始新扫描不同,本产品继续将数据记录到停电时正在记录的文件中。

启用该功能:

- 1. 按 $R$ <sup>NSTRUMENT</sup>。
- 2. 按 ▽ 或 高亮选中继续扫描, 然后按 ■■。
- 3. 将其设为开,然后按 [3]。

### 基本扫描程序

开始扫描

开始扫描的步骤如下:

#### 注意

扫描一旦开始,必须暂停或者停止扫描后才能访问*"*通道设置*"*或者 *"*仪器设置*"*菜单。

- 1. 配置测试设置。请见第 4-7 页"配置扫描"。
- 2. 将所有需要扫描的通道设为开。 请见第3 章中的"开启或者关闭通道"。
- $3.$  按 $\left[\frac{\text{SCAN}}{\text{MONITOR}}\right]$ 。
- 4. 开始扫描,如下所示:
	- 对于定时触发类型: 按■■ 开始扫描。扫描在完成设定的扫描周期数后自 动停止。在任候时候,再按一次国 将停止测试, 按国 将暂停测试。 如果自动记录被设为"关",按 Fan 可记录数据。
	- 对于外部触发类型: 按E 开始扫描。扫描由后面板 Trig 输入中的低态触 发。一旦检测到低态,扫描便会开始,并按照定时配置的指示运行。当触 发扫描的低态消失后,产品将结束正在执行的扫描,然后停止并等待下一 次外部触发。
- 对于报警触发类型:扫描由已经触发的报警触发。为此,在测试设置中选 择"报警"触发类型,并指定用于触发的通道。扫描开始时,产品自动开 始监测设定为触发报警将触发的通道。一旦报警被触发, 扫描便开始, 并 按照测试设置的指示运行。只要报触处于触发状态,扫描就会一直持续。 当报警不再处于触发状态时,产品将结束正在执行的扫描,然后等待下一 次报警触发。
	- a. 按照上面所述配置适用的通道报警。
	- b. 按,然后按开始扫描。
- 对于手动触发类型:按开始扫描。扫描执行一个扫描周期后便停止。 再按一次触发下一个扫描周期。在任候时候,只要再按可停止 测试, 或者按 2 可暂停测试。如果自动记录被设为"关", 按 pose 可 记录数据。

### 查看扫描数据和统计值

通过"扫描数据"功能,用户可查看上一次扫描所获得的扫描数据(请见图 4-4)。此功能位于"扫描"菜单下(按[ )。然后按 [3 ])。此菜单下 的数据将实时更新。在扫描数据菜单下,用户可打开"统计值"菜单查看每 个通道的最小值、最大值、平均值和标准偏差统计值(请见表 4-4)。

如果对通道使用 Mx+B,通道编号旁边将显示 [Mx+B] 图标。如果报警被触 发,通道旁边将显示红色的报警编号图标,而且测量值也呈红色。请见 图 4-4.

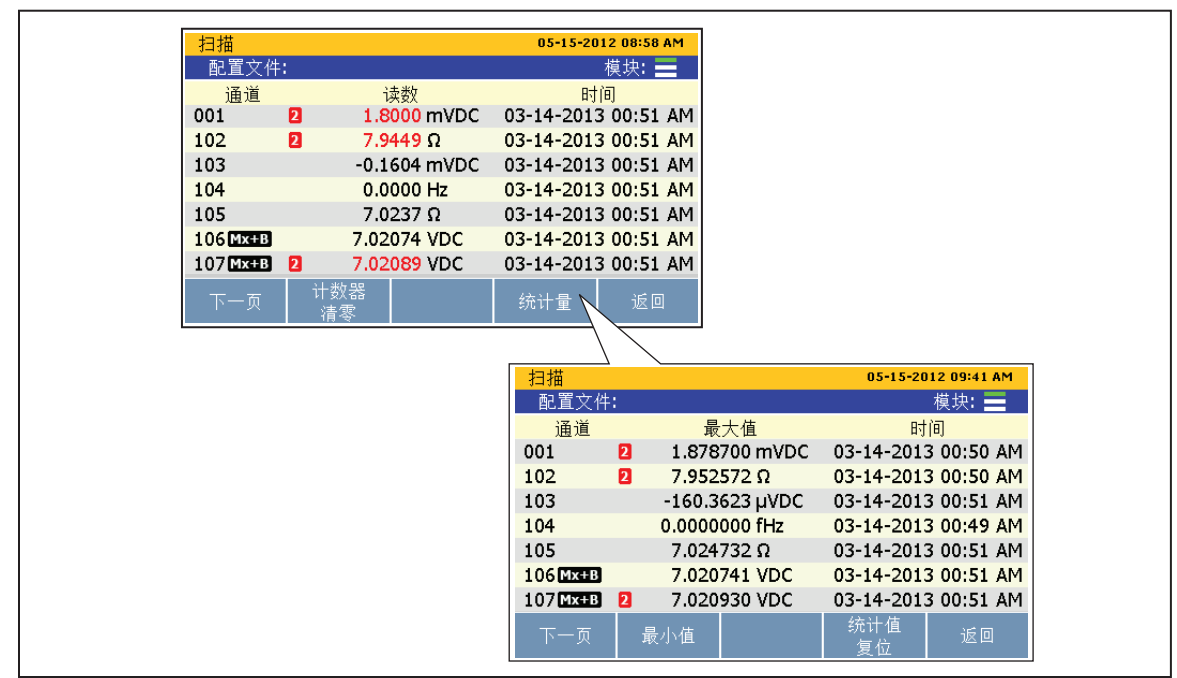

图 **4-4.**扫描数据

hip055.eps

表 **4-4.**扫描统计值

| 统计值 | 说明                                |  |  |
|-----|-----------------------------------|--|--|
| 最大值 | 最大测量值。                            |  |  |
| 最小值 | 最小测量值。                            |  |  |
| 平均  | 所有测量值的平均值。                        |  |  |
| 标准差 | 用于衡量一组数据在其均值周围的分布。数据分布越分散, 则偏差越高。 |  |  |
| 峰间值 | 最大值和最小值之差。                        |  |  |
| 变化率 | 衡量读数随着时间而变化的程度。                   |  |  |

查看扫描数据:

- 1. 开始扫描。请见第 4-12 页"开始扫描"。
- 2. 按 图 打开"扫描数据"菜单。在菜单打开后, 按 循环通过菜单页面, 查看更多 通道。
- 3. 要查看通道统计值, 按钮 [4]。

#### 为测量值建立趋势图

"扫描"功能具有趋势图功能,通过该功能,用户可在趋势图中显示测量数据。该 功能位于"扫描"菜单下(按[ ), 然后按 [ ])。打开时, 趋势图自动缩放到 适合在显示屏上显示所有信息的大小。要微调数据,可使用前面板中的方向箭操作 趋势图,如图 4-5 中所示。

注意

一次最多可绘制四个通道。

选择不同输入类型的两个或者两个以上通道可能会造成阅读趋势图非 常困难,因为它们采用不同的单位。为防止这种情况发生,请仅选择 相同输入类型的通道,或者一次只查看一个通道。

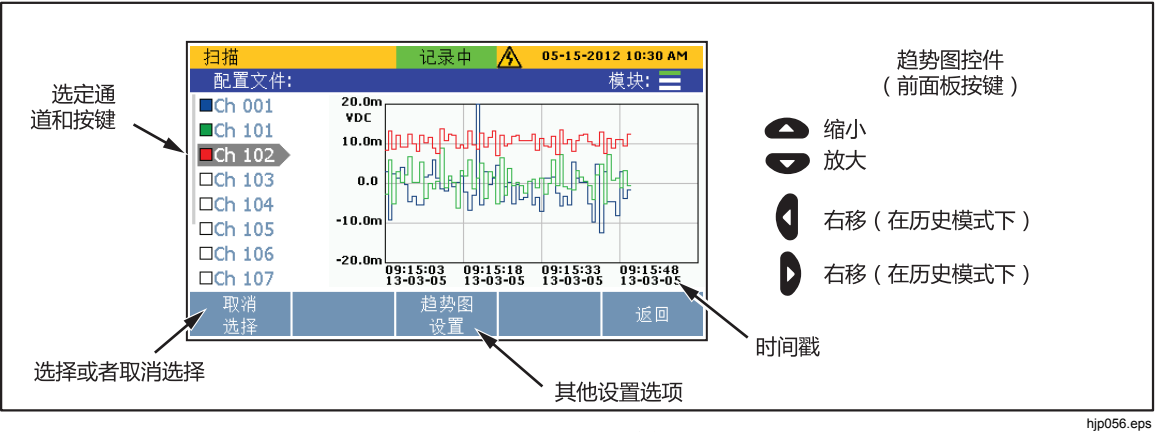

图 **4-5.**趋势图功能

在趋势图中查看测量数据:

- 1. 按 $\sqrt{\frac{SCAN}{MONITOR}}$ .
- 2. 按图 显示趋势图。要在趋势图上显示某个通道,使用 和 选择通道, 然后按图 选择或者取消选择。查看其他趋势图选项,按图。

# 监测

通过监测功能,用户可在两次扫描之间测量单一通道。另外,用户还可查看自扫描 开始以来的统计值和测量数据趋势图。要监测通道,在"扫描"菜单下按E 当扫描进行时,显示屏显示上一次测量的读数。当扫描完成时,显示屏显示实时测 量值。

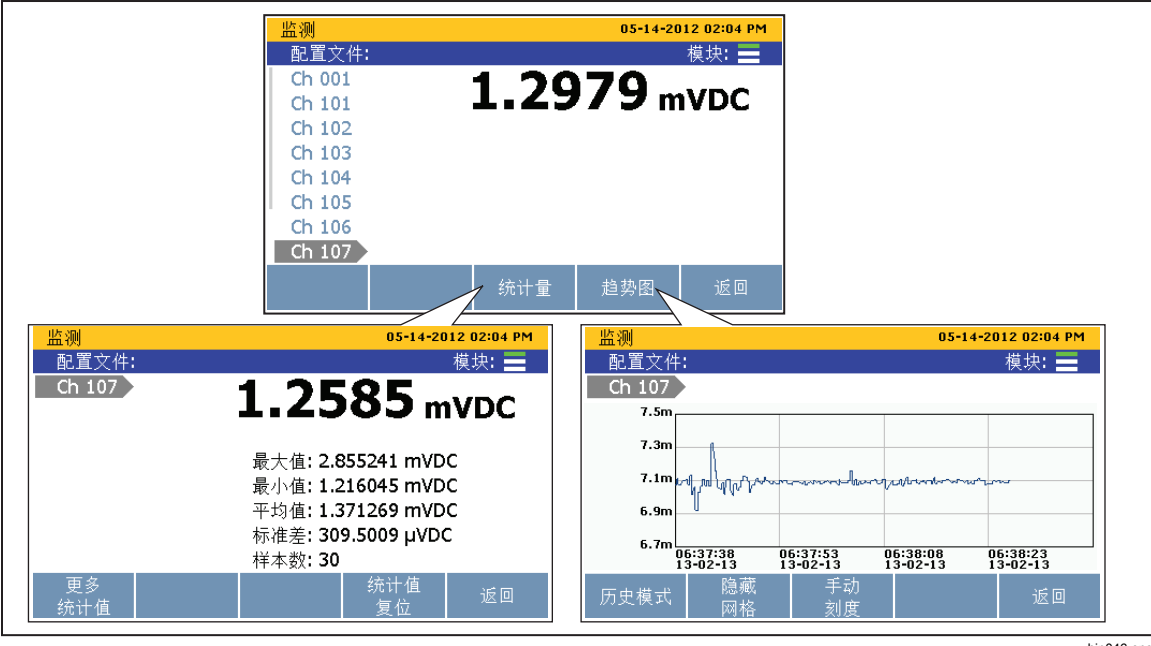

图 **4-6.**监测菜单

hjp046.eps

监测通道的步骤如下:

- 1. 将需要扫描的所有通道设为"开"。请见第3章中的"开启或关闭通道"。
- $2.$  按 $\left[\frac{\text{SCAN}}{\text{MONITOR}}\right]$ 。
- 3. 按F 打开"监测"菜单。第一个活动通道显示。
- 4. 按●或●在通道之间切换。

# 记录

"记录"功能将扫描或者数字万用表测量结果保存到文件,然后可将该文件传输到 PC 进行进一步评估。当产品记录数据时,记录按键亮起,显示屏顶部显示"记录 中"。只要按键亮起并且显示屏上显示"记录中",则表示正在记录数据。

注意

扫描可能在没有记录结果的情况下结束。在这种情况下,数据保存在 临时存储器中,将当下次开始扫描时或者临时存储器满(大约 *60000*  条读数)时被覆盖。

### 记录测量数据

对于扫描功能, "记录"按键的行为由"测试设置"菜单下的"自动数据记录"设 置决定。如果设为"开",产品将在扫描开始时自动记录扫描数据。如果设为 "关",用户必须在扫描开始后手动按 Eccono 将扫描数据记录到文件。

注意

自动数据记录仅与*"*扫描*/*监测*"*功能有关,不支持数字万用表功能。要 记录数字万用表测量值,按图画 即可开始记录数字万用表数据,与 *"*测试设置*"*下的*"*自动数据记录*"*设置无关。

每次记录扫描或者数字万用表测量值时,新建的数据文件夹将获得唯一的时间戳, 因此查找和管理数据文件夹非常方便(请见"在 PC 上打开数据文件")。扫描产 生的数据文件保存在扫描文件夹下,而数字万用表数据文件保存在数字万用表文件 夹下。

注意

用户通过*"*存储器*"*菜单无法查看直接存储到 *USB* 存储器中的扫描数据 或数字万用表数据。然而,*"*存储器*"*菜单会显示 *USB* 存储器中可用的 存储空间大小。要管理 *USB* 存储器中的扫描数据文件,将 *USB* 存储器 连接到 *PC*,然后打开名为*"Scan Data"*或者*"DMM Data"*的文件夹。

深圳市浚海中仪科技有限公司

仪器仪表专业供应商

里话: 0755-28169165 传真: 0755-81750961 www.54535.com

## 记录数据占用的存储空间

扫描数据记录占用的存储空间大小随记录的通道数量和完成的扫描次数而异。要预 估占用的存储空间大小,请见表 4-5 中的信息。对于前面板的数字万用表记录,占 用 1 GB 的存储空间大约需要 25 小时。

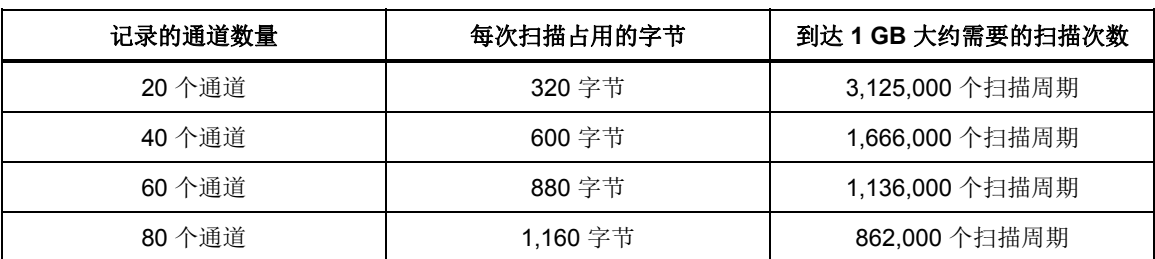

### 表**4-5.**扫描数据占用存储空间的情况

# 在 *PC* 上打开和查看测量数据

在完成扫描记录后,可将数据文件转移到 PC 上使用 Microsoft Excel 进行查看。在 PC 中打开数据文件的步骤如下:

- 1. 将数据放到转移数据所用的 USB 存储器中。如果数据文件位于内存中, 则将 文件复制到 USB 存储器中。如果扫描被设为直接记录到 USB 中, 则数据文件 已经位于 USB 存储器中,因此不需要此操作。
- 2. 将 USB 存储器从前面板拔除, 然后插入 PC 的 USB 端口中。
- 3. 打开"开始"菜单,搜索关键词"计算机",以打开电脑驱动器管理器(请见 下图)。

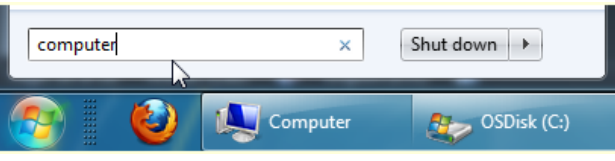

- 4. 找到并双击 USB 存储器以展开内容。
- 5. 浏览到数据文件夹,如下所示(有关文件夹结构的示例,请见图 4-8):
	- a. 双击 **fluke** 文件夹。
	- b. 双击 **2638A** 文件夹。
	- c. 双击用于记录数据的产品序列号。在本例中,产品的序列号是 **12345678**。
- d. 双击 **data** 文件夹。
- e. 双击 **scan** 文件夹可看扫描数据文件或者双击数字万用表文件夹查看数字万 用表数据文件。数据文件保存在以记录扫描或者测量数据时的时间戳命名 的文件夹中。图 4-7 中描述了这种文件命名方法。

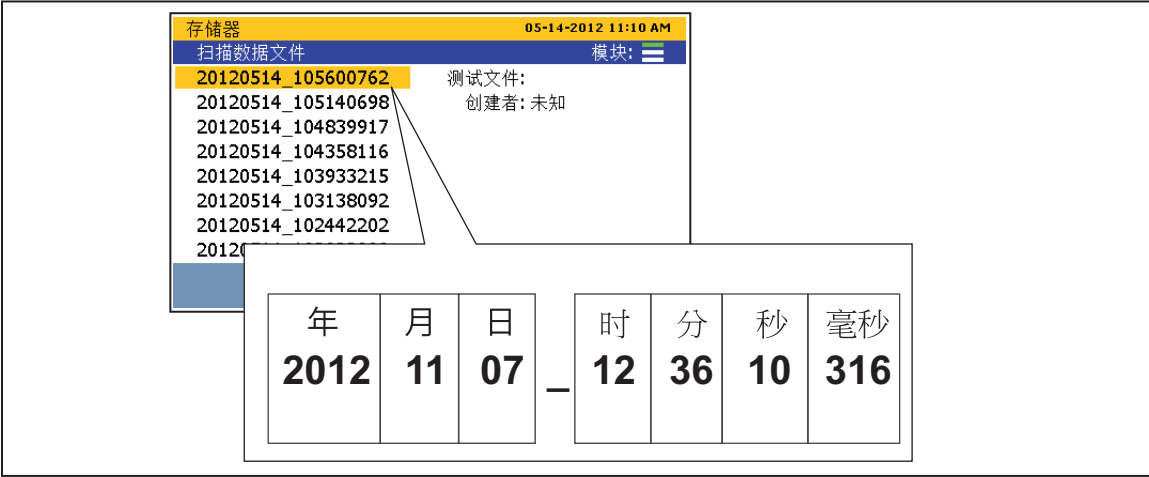

图 **4-7.**扫描数据文件命名方法

hjp039.eps

6. 选择要打开的文件,然后双击该文件。以时间戳命名的数据文件夹中包含两份 逗号分隔值 (.csv) 文件:**setup.csv** 和 **dat00001.csv**。setup.csv 文件包含记录 数据时配置的所有测试参数。dat00001.csv 文件包含记录的所有测量数据。请 见图 4-8.

注

当行数超过 *65535* 行时,本产品将新建数据文件。例如,当 *Dat00001.csv* 满时,将创建 *Dat00002.csv*。

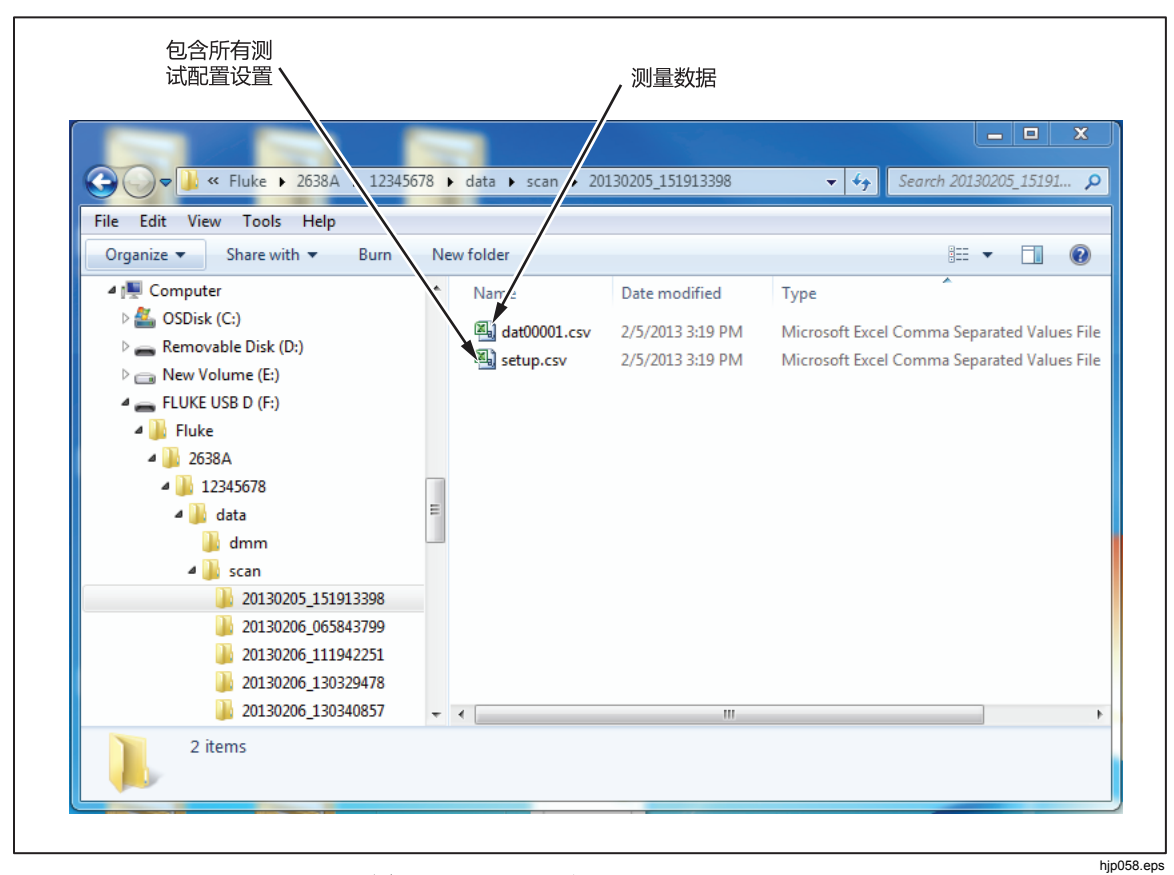

图 **4-8.Setup.csv** 和 **Dat00001.csv Files** 

# 如何解读设置 *CSV* 文件

以下各节将展示和讨论 setup.csv 电子表格的六个部分。

一般信息

这一部分包含扫描的一般信息,例如开始时间和操作员。

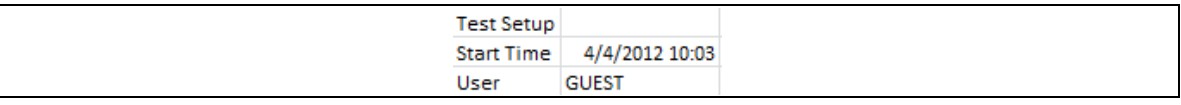

### 仪器信息

这一部分包含有关本仪器的一般信息,例如序列号和上一次校准日期。本部分也显 示使用的输入模块配置。

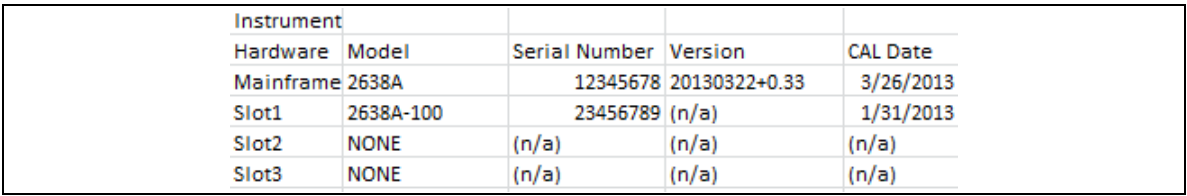

### 模拟通道

| <b>Analog Channels</b> |                |                  |               |                   |              |      |          |                        |       |
|------------------------|----------------|------------------|---------------|-------------------|--------------|------|----------|------------------------|-------|
| Channel                | Label          | <b>Function</b>  | Channel Delay | Rate of Cha Range |              | NPLC |          | Band Wid Input ImpOpen |       |
| Ch001                  | FP.            | VOLT             |               | 0 MIN             | з            |      | 10 (n/a) | 10M                    | (n/a) |
| Ch101                  |                | VOLT             |               | 0 MIN             | 2            |      | 10 (n/a) | 10M                    | (n/a) |
| Ch102                  |                | <b>TEMP TC</b>   |               | 0 MIN             | <b>AUTO</b>  |      | 10 (n/a) | (n/a)                  | ON    |
| Ch103                  |                | <b>TEMP TC</b>   |               | 0 MIN             | AUTO         |      | 10 (n/a) | (n/a)                  | ON    |
| Ch104                  | <b>PROBE F</b> | <b>TEMP TC</b>   |               | 0 SEC             | AUTO         |      | 10 (n/a) | (n/a)                  | ON    |
| Ch105                  |                | <b>TEMP TC</b>   |               | 0 MIN             | <b>AUTO</b>  |      | 10 (n/a) | (n/a)                  | ON    |
| Ch106                  |                | <b>TEMP RTD</b>  |               | 0 MIN             | AUTO         |      | 10 (n/a) | (n/a)                  | (n/a) |
| Ch107                  |                | <b>TEMP TC</b>   |               | 0 MIN             | AUTO         |      | 10 (n/a) | (n/a)                  | ON    |
| Ch108                  | s              | <b>VOLT</b>      |               | 0 MIN             | 1            |      | 10 (n/a) | 10M                    | (n/a) |
| Ch109                  |                | <b>TEMP THER</b> |               | 0 MIN             | AUTO         |      | 10 (n/a) | (n/a)                  | (n/a) |
| Ch110                  |                | <b>TEMP RTD</b>  |               | 0 MIN             | <b>AUTO</b>  |      | 10 (n/a) | (n/a)                  | (n/a) |
| Ch112                  | s              | <b>VOLT</b>      |               | 0 MIN             | 1            |      | 10 (n/a) | 10M                    | (n/a) |
| Ch113                  | s              | VOLT             |               | 0 MIN             | 1            |      | 10 (n/a) | 10M                    | (n/a) |
| Ch114                  | s              | <b>VOLT</b>      |               | 0 MIN             | 1            |      | 10 (n/a) | 10M                    | (n/a) |
| Ch115                  | s              | VOLT             |               | 0 MIN             | 1            |      | 10 (n/a) | 10M                    | (n/a) |
| Ch117                  | s              | <b>VOLT</b>      |               | 0 MIN             | 1            |      | 10 (n/a) | 10M                    | (n/a) |
| Ch118                  | s              | <b>VOLT</b>      |               | 0 MIN             | 1            |      | 10 (n/a) | 10M                    | (n/a) |
| Ch119                  | s              | <b>VOLT</b>      |               | 0 MIN             | $\mathbf{1}$ |      | 10 (n/a) | 10M                    | (n/a) |
| Ch121                  |                | <b>CURR</b>      |               | 0 MIN             | <b>AUTO</b>  |      | 10 (n/a) | (n/a)                  | (n/a) |
| Ch122                  |                | <b>CURR</b>      |               | 0 MIN             | <b>AUTO</b>  |      | 10 (n/a) | (n/a)                  | (n/a) |

这一部分包含被记录的每个模拟通道的配置信息。

### 数字通道

这一部分包含 DIO 通道和 TOT 通道的配置信息。

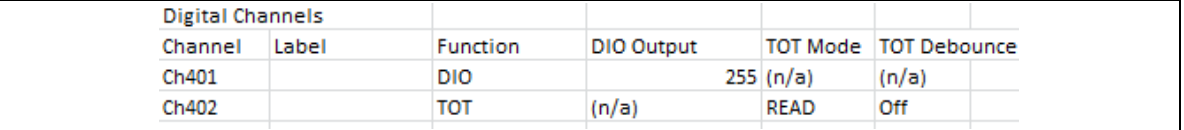

### 运算通道

这一部分包含运算通道的配置信息。

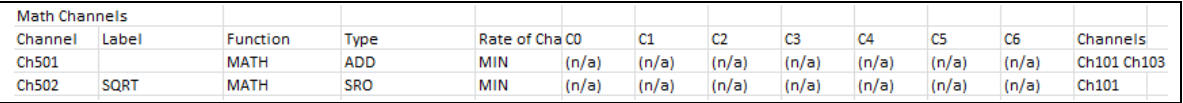

### 测试设置参数

这一部分包含用于运行扫描的测试设置。

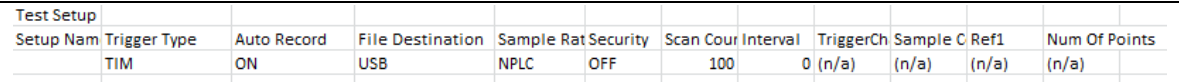

# 如何解读数据 *CSV* 文件

dat00001.csv 文件包含从扫描中获得的测量数据。每行包含一次扫描的测量数据, 并显示扫描结束时的时间。要查看测试和通道是如何配置的,请阅读 setup.csv 文 件中的信息(请见"如何解读 Setup.csv 文件")。

使用 Microsoft Excel 中的单元格格式选项,可轻松地将所有测量值转换成工程符 号。以下所示为电子表格的一个示例。

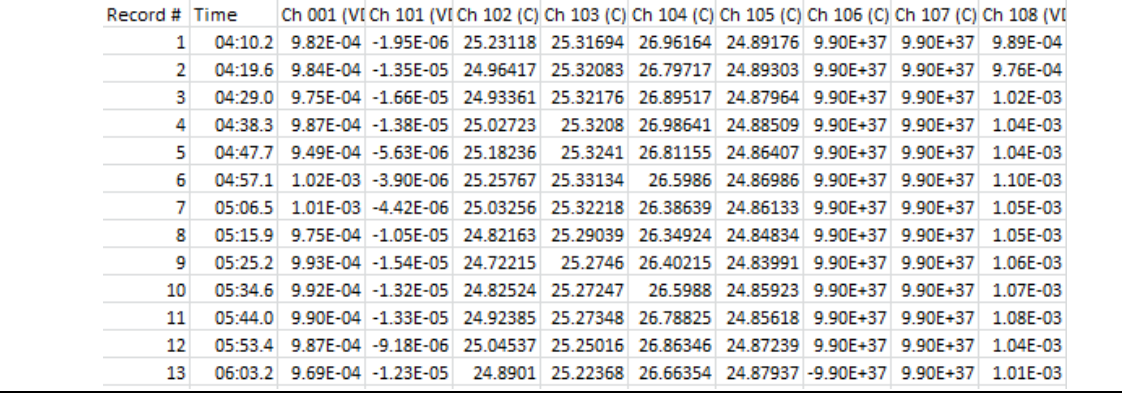

*2638A* 

用户手册

# 第5章 数字万用表操作

# 标题

# 页码

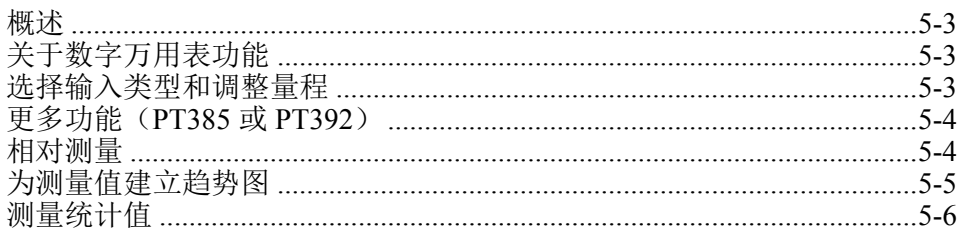

用户手册

深圳市浚海中仪科技有限公司 仪器仪表专业供应商

电话: 0755-28169165 传真: 0755-81750961 www.54535.com

# 概述

本章提供有关如何操作产品的数字万用表功能的说明。

# 关于数字万用表功能

DMM 是数字万用表 (Digital Multimeter) 功能的简写, 通过此功能, 用户可迅速地 将测试导联线连接到前面板执行电压、阻力、电流、频率和温度测量。在执行测量 时,屏幕上将显示测量值,并可将它们记录到文件中。这些记录文件被称为数字万 用表数据文件。使用前面板上的数字万用表按键可轻松访问和配置数字万用表功 能。

注意

数字万用表功能是本产品的一个独立功能,不会读取或者与通道列表 中的通道 *001* 共享配置信息。例如,在*"*通道设置*"*菜单下,使用数字 万用表功能不会自动将通道 *001* 设为*"*开*"*。

图 5-1 所示为前面板输入配置的示例。

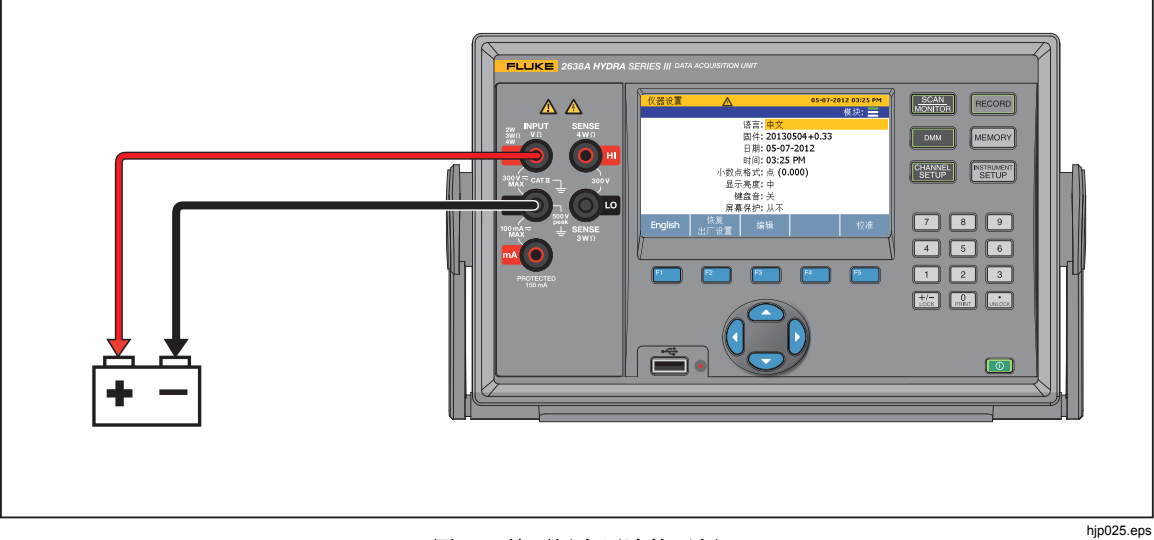

#### 图 **5-1.**前面板电压连接示例

# 选择输入类型和调整量程

数字万用表菜单提供四个功能键为测量类型选择和配置前面板输入。在按下功能键 后,产品将提醒用户提供更多输入信息,将输入配置完整。要在配置输入后调整测 量范围,按前面板上的 ●和●按键,循环查看可用的量程选项。按 0 和 0 调整 NPLC 设置, NPLC 将决定采样的速率。

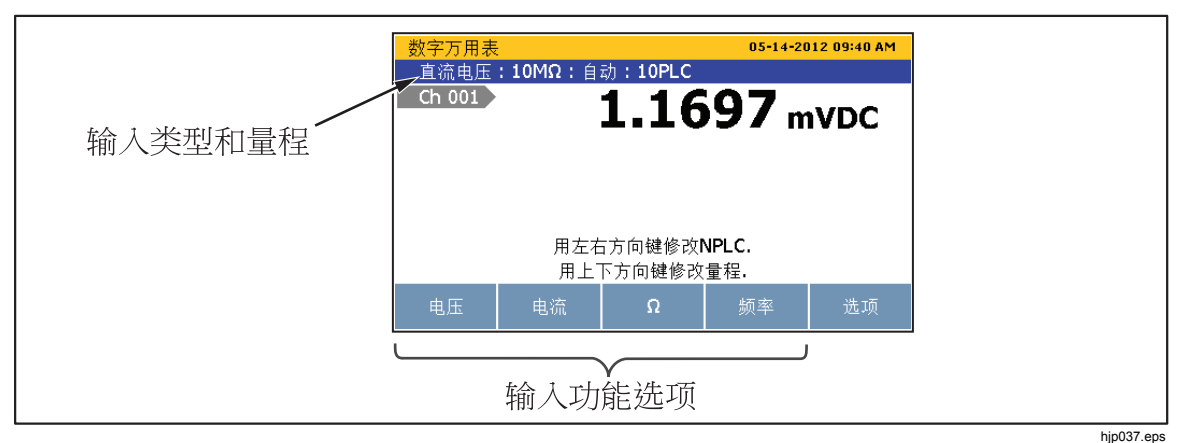

图 **5-2.**选择输入功能

# 更多功能(*PT385* 或 *PT392*)

在"更多功能"菜单下,用户可配置前面板上的输入测量 PT100 (PT385 或 PT392)。

- $1.$  按 $[DMM]$ 。
- 2. 按 5 显示通道选项。
- 3. 按 2 显示更多功能;
- 4. 按FI 或 F2 选择 PT385 或 PT392。
- 5. 按照屏幕指示完成配置。

# 相对测量

数字万用表功能提供一个相对测量功能,用户可使用此功能执行相对测量。相对测 量是以基准测量值为参考进行差值测量。

要执行相对测量,先在前面板执行测量,然后按 REL 功能键(II)。本产品执 行测量,然后将它设定为基准测量值,如图 5-3 中所示。此后执行的任何测量均以 基准测量值为参考显示相对差值,这一相对差值被称为相对测量值。当启用 REL 功能时,量程将自动被锁定。

执行相对测量的步骤如下:

- $1.$  按 $[DMM]$ 。
- 2. 配置输入。
- 3. 按 5 显示通道选项。
- 4. 在前面板上执行测量。当测量值稳定后, 按 [M] (REL) 将其设定基准测量值。
- 5. 将后面的读数视为相对测量值。

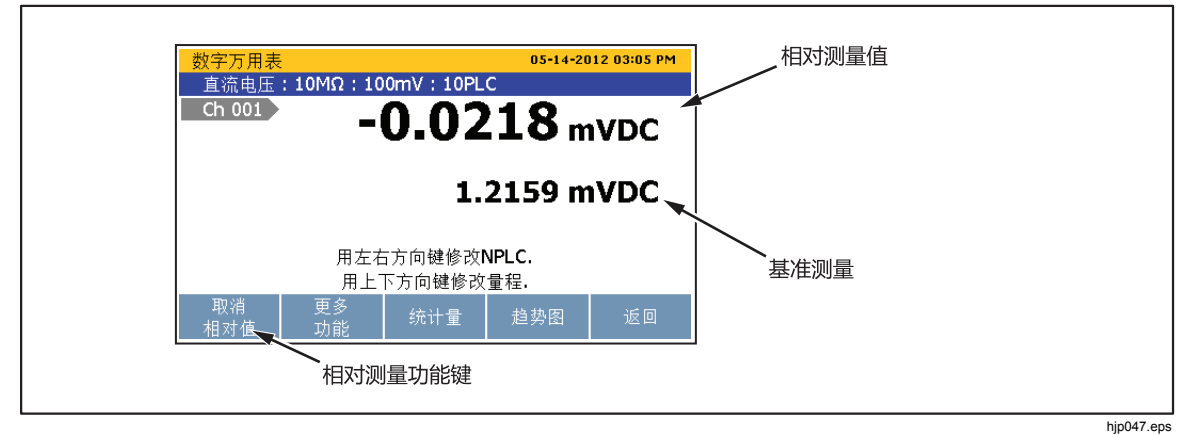

#### 图 **5-3.**相对测量

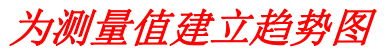

数字万用表具有趋势图功能,用户可使用此功能显示测量数据的趋势图。趋势图提 供 History mode 和 Live mode 等功能供用户评估显示屏上的数据。当打开时, 趋势 图会自动缩放,以包含显示屏上的所有信息。要微调数据,可使用方向键操作趋势 图,如图 5-4 中所示。

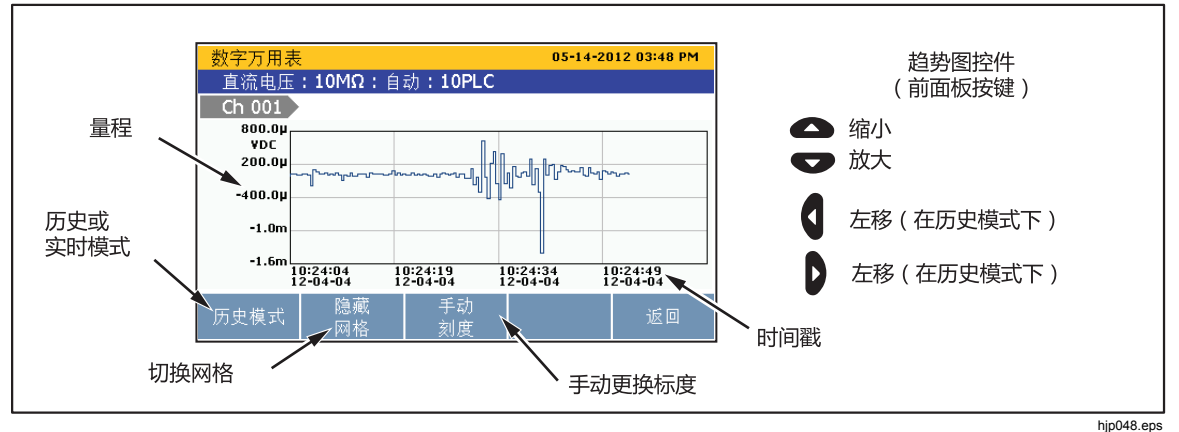

图 **5-4.**趋势图功能

在趋势图中查看测量数据:

- $1.$  按 $[DMM]$ 。
- 2. 配置输入。
- 3. 按 5 显示通道选项。
- 4. 按图 显示趋势图。使用 和 进行放大和缩小。要查看历史数据, 按 ■■ 在历史模式和实时模式之间切换。在历史模式下时, 使用 1 和 1 可左右移 动趋势图。

# 测量统计值

数字万用表提供统计功能,用户可使用此功能查看测量的统计信息。表 5-1 中列出 了可用的统计值及其相关简述。当用户按摩测按键时或者重置统计值时,统计开 始。

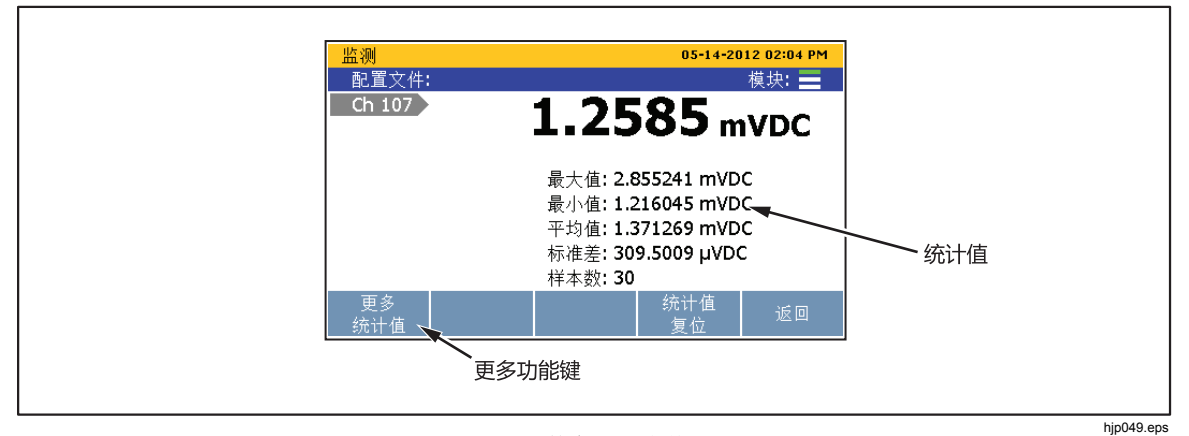

图 **5-5.**数字万用表统计

表 **5-1.**统计值

| 统计值 | 说明                                |  |  |
|-----|-----------------------------------|--|--|
| 最大值 | 最大测量值。                            |  |  |
| 最小值 | 最小测量值。                            |  |  |
| 平均  | 所有测量值的平均值。                        |  |  |
| 标准差 | 用于衡量一组数据在其均值周围的分布。数据分布越分散, 则偏差越高。 |  |  |
| 样本数 | 统计计算中所用读数的个数。                     |  |  |
| 变化率 | 衡量读数随着时间而变化的程度。                   |  |  |
| 峰峰值 | 最大值和最小值之差。                        |  |  |

查看统计数据的步骤如下:

- $1.$  按 $[DMM]$ 。
- 2. 配置输入。
- 3. 按 5 显示通道选项。
- 4. 按图 显示统计量。按图 查看更多统计量。按图 重置统计量。
# 第6章<br>维护和保养

### 标题

## 页码

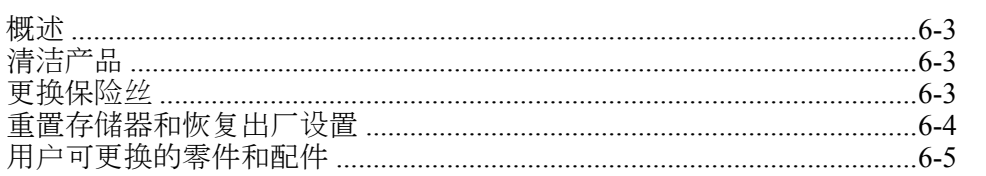

*2638A* 

用户手册

# 概述

本节提供有关如何清洁本产品、重置存储器和更换产品背部保险险的信息。

# 清洁产品

清洁本产品时,先将抹布放到水中或者温和的清洁剂中微微浸湿,然后再擦拭产 品。禁止使用芳族烃、氯化溶剂或者含甲醇的液体。

# 更换保险丝

本产品使用保险丝保护产品过流。每种电压选择需要特定的保险丝。请见表 6-1。

# 警告 为了防止可能的触电、火灾或人身伤害,请请使用指定的更换零件。

### 表 **6-1.**保险险

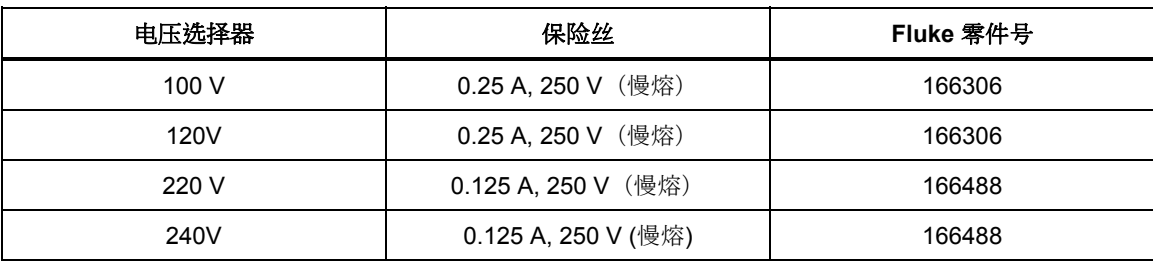

更换保险丝的步骤如下(请见图 6-1):

1. 将电源线从电源引入模块断开。

2. 打开电源引入模块,然后拆除保险险盒。

3. 使用完全相同规格的更换保险丝, 请见表 6-1 中所示。

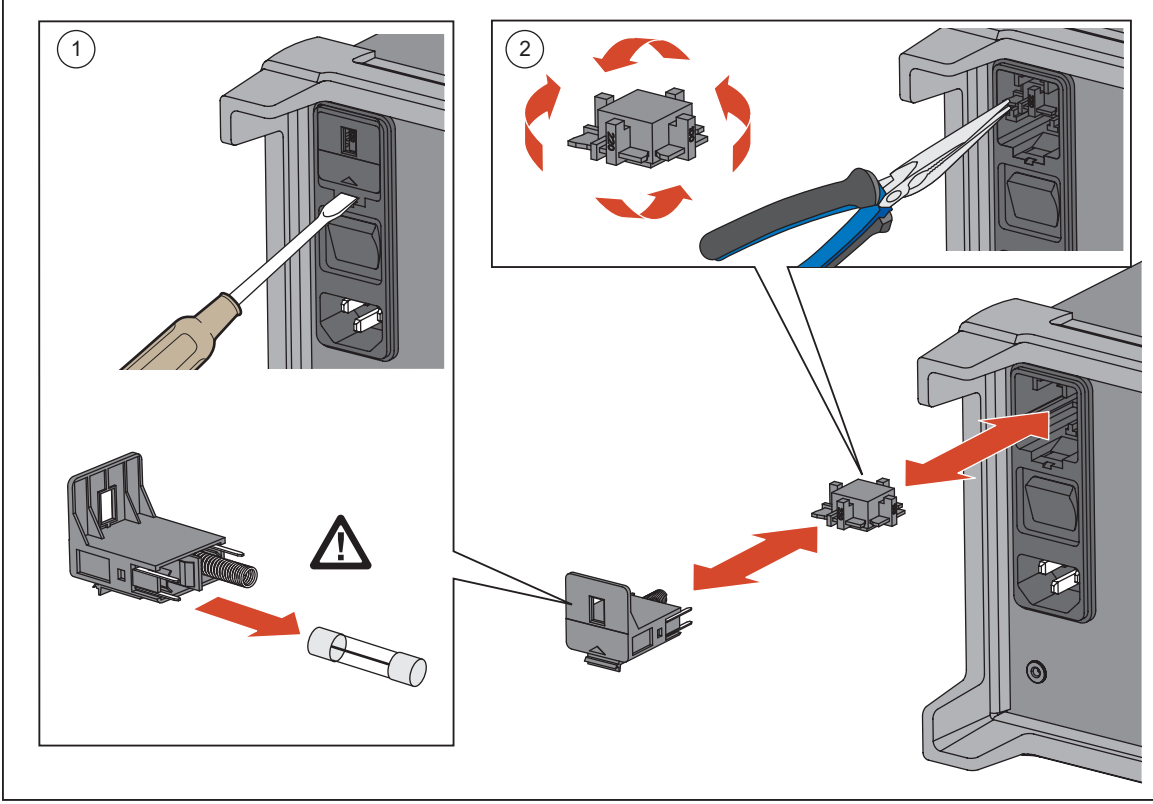

### 图 **6-1.** 更换保险险

hjp016.eps

# 重置存储器和恢复出厂设置

本产品有两个存储器重置功能,分别用于删除存储器中的数据和恢复本仪器的原始 设置:一个功能是删除所有文件,另一个功能是恢复出厂设置。有关两个功能的比 较,请见表 6-2。

注意

所有存储器重置功能都需要管理员密页。

### 表 **6-2.**存储器清除功能的比较

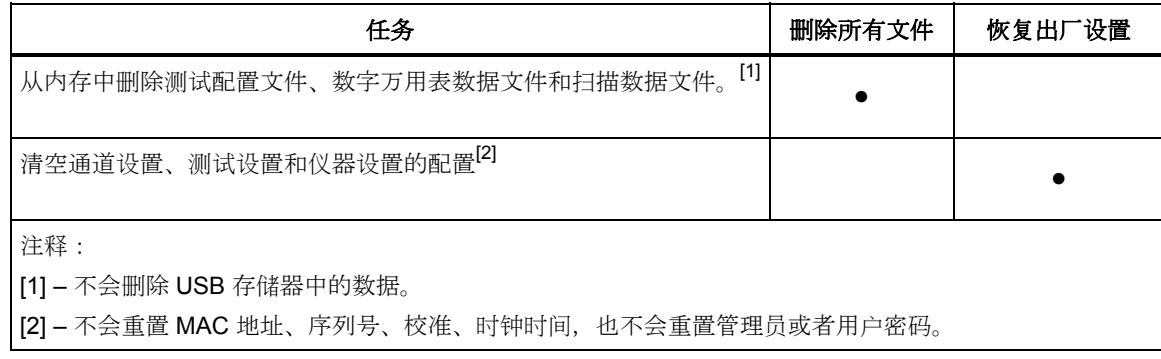

删除所有文件的步骤如下:

- $1.$  按 $\overline{\text{[MEMORY]}}$ 。
- $2.$  按图。
- $3.$  按图。
- 4. 输入管理员密码, 然后按 2 。
- 5. 按 5 加以确认。

恢复本仪器的出厂设置:

- 1. 按 $\mathbb{R}$   $\mathbb{R}$   $\mathbb{R}$
- $2.$  按 $B$ 。
- 3. 输入管理员密码,然后按图。

# 用户可更换的零件和配件

表 6-3 列出了用户可更换的每个零部件或者配件的零件号。

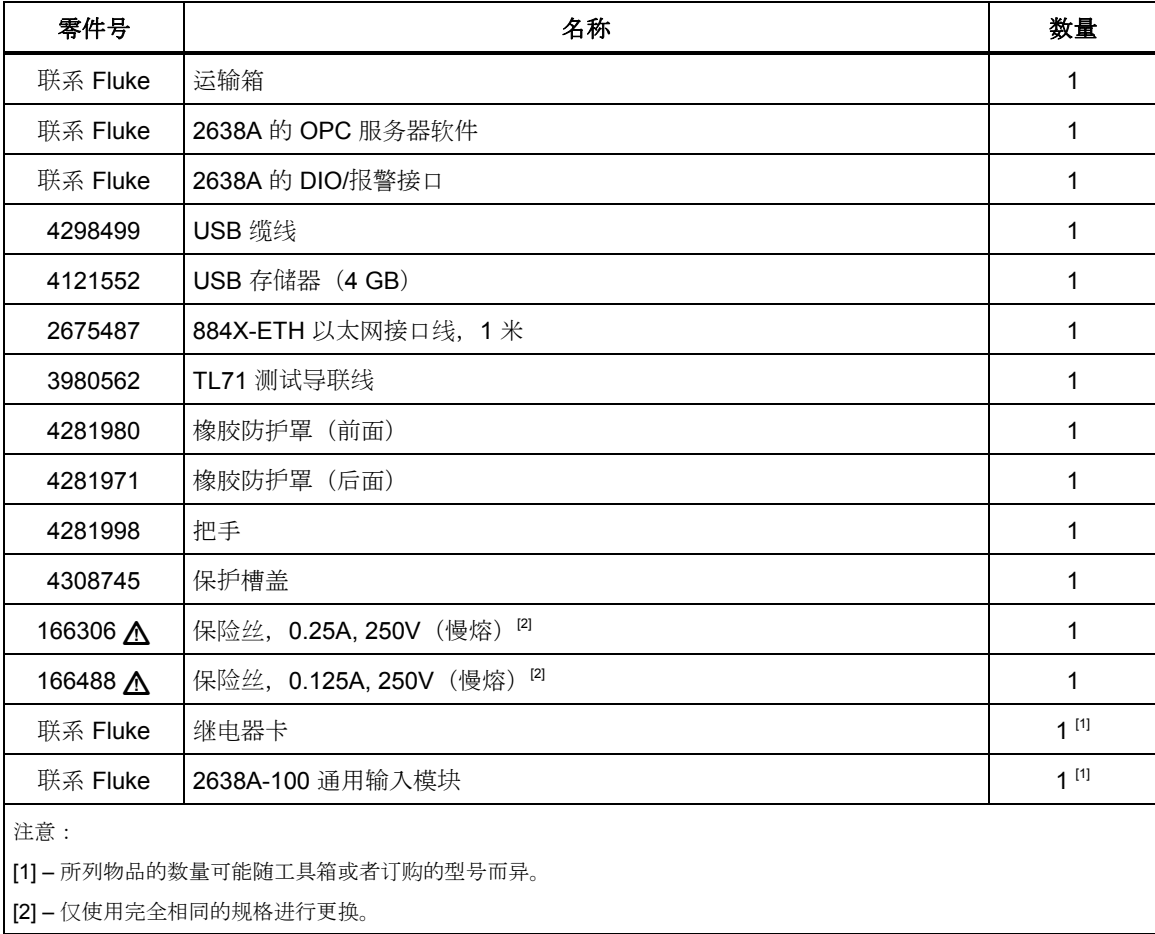

### 表 **6-3.**用户可更换的零部件和配件

用户手册

深圳市浚海中仪科技有限公司 仪器仪表专业供应商

电话: 0755-28169165 传真: 0755-81750961 www.54535.com

# 第7 章错误消息和故障处理

### 标题

### 页码

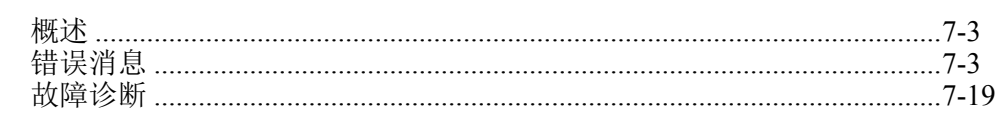

*2638A* 

用户手册

# 概述

本节提供有关错误消息和如何处理产品故障的信息。

# 错误消息

错误消息帮助用户诊断本产品的问题。错误消息包含信息和错误代码。如果显示屏 显示错误消息,使用表 7-1 中的信息解决问题。

| 错误代码    | 错误消息     | 原因和解决方案                                                                    |
|---------|----------|----------------------------------------------------------------------------|
| 错误 -350 | 队列溢出     | 原因: 错误超过 16 个, 错误队列已满。<br>解决办法: *CLS (清除状态) 命令或者重启可清空错误队<br>列。读取队列时也可清空错误。 |
| 错误 -224 | 非法参数值    | 原因: 收到的离散参数不是此命令的有效选项。<br>解决办法: 使用无效的参数值。检查参数值并重试。                         |
| 错误 -222 | 数值超范围    | 原因: 数字参数值超出此命令的有效范围。<br>解决办法: 检查参数值并重试。                                    |
| 错误 -213 | INIT 被忽略 | 原因: 收到了初始化命令, 但扫描已在进行中, 因此无法执<br>行。<br>解决办法: 发送"终止"命令停止正在执行的扫描。            |
| 错误 -211 | 触发被忽略    | 原因: 仪器在扫描时,收到多个触发。<br>解决办法: 确保选择适当的触发类型。如果问题仍然存在, 则<br>尝试降低触发的发生率。         |
| 错误 -171 | 无效表达式    | 原因: 表达式数据元素无效。可能是括号不匹配或者字符非法<br>造成的。<br>解决办法: 检查参数值并重试。                    |

表 **7-1.**错误消息

| 错误代码    | 错误信息    | 原因和解决方案                                                                                     |
|---------|---------|---------------------------------------------------------------------------------------------|
| 错误 -161 | 无效块数据   | 原因: 需要块数据元素, 但块数据元素无效。例如, 长度还未<br>满足时收到"结束"信息。<br>解决办法: 检查命令并重试。                            |
| 错误 -151 | 无效字符串数据 | 原因: 收到了无效的字符串。<br>解决办法: 查看字符串是否括在引号中, 并确认字符串包含的<br>是有效的 ASCII 字符。                           |
| 错误 -144 | 字符串太长   | 原因: 字符数据元素包含 250 多个字符。<br>解决办法: 检查参数值并重试。                                                   |
| 错误 -123 | 无效指数    | 原因: 发现数字参数, 但它的指数对于此命令过大。<br>解决办法: 检杳参数值并重试。                                                |
| 错误 -113 | 未定义命令   | 原因: 收到了一条对本仪器无效的命令。<br>解决办法: 输入的命令可能被拼错或者不是有效的命令。<br>如果使用命令的简缩形式,记住它最多可包含四个字母。另检<br>杳重复的冒号。 |
| 错误-109  | 缺少参数    | 原因: 收到的参数个数少于此命令的要求。<br>解决办法: 此命令必需的一个或多个参数被忽略。检杳参数值<br>并重试。                                |
| 错误 -108 | 参数太多    | 原因: 收到的参数个数多于此命令的要求。<br>解决办法:可能多加了一个参数,而命令不需要该参数。 检查<br>参数值并重试。                             |
| 错误 -104 | 数据类型错误  | 原因: 在命令字符串中找到无效的数据类型。<br>解决办法: 检杳参数值并重试。                                                    |

表 **7-1.**错误消息(续)

| 错误代码    | 错误信息               | 原因和解决方案                                                                                                    |
|---------|--------------------|----------------------------------------------------------------------------------------------------|
| 错误 -102 | 语法错误               | 原因: 在命令字符串中找到无效的句法。<br>解决办法: 检查参数值并重试。                                                                             |
| 错误 0    | 没有错误               | 原因:错误队列为空。不需要任何操作。                                                                                                 |
| 错误 100  | 响应队列满              | 原因: GX 确认队列溢出。<br>注意<br>GX 是 Guard Crossing 的缩写。Guard Crossing 是<br>Inguard 和 Outguard 之间的通信线路。<br>解决办法: 仪器将重启 GX。 |
| 错误 101  | Inguard 没有响应接<br>收 | 原因: Inguard 无响应(接收)。<br>解决办法: 仪器将重启 GX。                                                                            |
| 错误 102  | 和 Inguard 失去同步     | 原因:与 Inguard 的同步断开。<br>解决办法: 仪器将重启 GX。                                                                             |
| 错误 103  | Inguard 没有响应发<br>送 | 原因: Inguard 无响应(发送)。<br>解决办法: 仪器将重启 GX。                                                                            |
| 错误 104  | 接收到过长数据帧           | 原因:收到超大数据包。<br>解决办法: 将自动忽略该数据包。                                                                                    |
| 错误 105  | GX CRC 校验错         | 原因: 检测到 CRC 错误。<br>解决办法: 用户无需任何操作。将自动忽略数据包。                                                                        |
| 错误 106  | 错误 ACK 序号          | 原因: 收到的 ACK 数据包带有错误的 ACK 编号。<br>解决办法: 用户无需任何操作。仪器将重启 GX。                                                           |
| 错误 107  | 收到数据帧,但通信尚<br>未建立  | 原因: 收到 INFO 数据包, 但还没有建立通信。<br>解决办法: 用户无需任何操作。将自动忽略数据包。                                                             |
| 错误 108  | 未知控制字节             | 原因: 收到的数据包含有未知的控制字节。<br>解决办法: 用户无需任何操作。仪器将重启 GX。                                                                   |

表 **7-1.**错误信息(续)

| 错误代码                  | 错误信息       | 原因和解决方案                                                                                      |
|-----------------------|------------|----------------------------------------------------------------------------------------------|
| 错误 109                | 未知 ACK 字节  | 原因:收到了数据包,但不是确认数据包。<br>解决办法: 用户无需任何操作。仪器将重启 GX。                                              |
| 错误 110                | 通信质量低      | 原因: GX 质量差。<br>解决办法: 用户无需任何操作。仪器将重启 GX。                                                      |
| 错误 111                | GX 重新启动    | 原因: GX 无响应。<br>解决办法: 用户无需任何操作。仪器将重启 GX。                                                      |
| 错误 200                | AD 转换超时    | 原因: 模数转换超时。<br>解决办法: 重新启动。如果再次出错, 联络 Fluke (请见第1<br>章)。                                      |
| 错误 201                | 工频检测错误     | 原因: 工频超出限定范围。<br>解决办法: 重新启动。如果再次出错, 联络 Fluke (请见第1<br>章)。                                    |
| 错误 202                | A2 存储器故障   | <b>原因:</b> 无法存取 A2 卡中的存储空间, 或者在存储器中检测到<br>校验和失败。<br>解决办法: 重新启动。如果再次出错, 联络 Fluke (请见第1<br>章)。 |
| 错误 203                | 插槽 1 存储器错误 | 原因: 无法存取插槽 1 模块中的存储器, 或者检测到存储器<br>中校验和失败。<br>解决办法: 重新启动。如果再次出错, 联络 Fluke (请见第 1<br>章)。       |
| 错误 204                | 插槽 2 存储器错误 | 原因: 无法存取插槽 2 模块中的存储器或者检测到存储器中<br>校验和失败。<br>解决办法: 重新启动。如果再次出错, 联络 Fluke (请见第1<br>章)。          |
| 错误 205<br>(仅限于 2638A) | 插槽 3 存储器错误 | 原因: 无法存取插槽 3 模块中的存储器或者检测到存储器中校<br>验和失败。<br>解决办法: 重新启动。如果再次出错, 联络 Fluke (请见第1<br>章)。          |

表 **7-1.**错误信息(续)

| 错误代码   | 错误信息                      | 原因和解决方案                                                                                  |
|--------|---------------------------|------------------------------------------------------------------------------------------|
| 错误 206 | 读冷端温度错误                   | 原因: 无法从模块中读取冷接头温度。<br>解决办法: 重新启动。如果再次出错, 联络 Fluke (请见第1<br>章)。                           |
| 错误 207 | 不能复位插槽 1 继电<br>器          | 原因: 通道接通时继电器没有复位。<br>解决办法: 重新启动并重试。如果再次出错, 则需要维修继电                                       |
| 错误 208 | 不能复位插槽 2 继电<br>器          | 器卡,<br>请联络 Fluke (请见第1章)。                                                                |
| 错误 209 | 不能复位插槽 3 继电<br>器          |                                                                                          |
| 错误 260 | 不能复制配置到通道<br><b>ChXXX</b> | 原因: 复制功能发生故障。<br>解决办法: 检查通道列表, 确保选定的所有通道设置正确。                                            |
| 错误 300 | 无效校准程序                    | 原因: CALibrate:STARt 命令中指定错误的校准程序或者<br>CALibrate:STARt 命令中的 MAIN 可能拼错。<br>解决办法: 检查参数值并重试。 |
| 错误 301 | 无效校准程序步骤                  | 原因: CALibrate:STARt 命令中指定的校准步骤错误或者拼错<br>解决办法: 检查参数值并重试。                                  |
| 错误 302 | 系统忙,不允许改变<br>步骤           | 原因: 校准操作中接收到无效的 CALibrate:STARt 命令。<br>解决办法: 发送 CALibrate:ABORt 命令终止当前校准程序。              |
| 错误 303 | 无效起始点                     | 原因: CALibrate:STARt 命令中指定的步骤应为函数或者量程<br>的第一点,<br>它对于从中间步骤启动校准程序是无效的。<br>解决办法: 检查起始点并重试。  |
| 错误 304 | 无效单位                      | 原因: 收到的 CALibrate:NEXT 命令含有错误单位。<br>解决办法: 检查参数值并重试。                                      |
| 错误 305 | 输入参考值超范围                  | 原因: 收到了 CALibrate:NEXT 命令, 但是参考值超限。<br>解决办法: 检查参数值并重试。                                   |

表 **7-1.**错误信息(续)

### 错误代码 | 错误信息 | あんない 原因和解决方案 错误 306 | 不接受参考值 原因: 收到了带参考值的 CALibrate:NEXT 命令, 但当前步骤 不允许该参考值。 解决办法:检查参数值并重试。 错误 307 其继续命令被忽略 原因: 收到了 CALibrate:NEXT 命令, 但是它不适合当前校准 步骤。 解决办法:检查参数值并重试。 错误 318 | 测量值超范围 原因: 测量值超限, 可能是输入信号错误或者硬件缺陷导致 的。 解决办法: 确保输入信号符合要求。如果输入信号正确, 则重 新启动。 如果再次出错,联络 Fluke (请见第 1 章)。 错误 320 刘量超时 原因: 等待来自 Inguard 的读取时超时。 解决办法: 重新启动。如果再次出错, 联络 Fluke (请见第 1 章)。 错误 322 未决少密码 原因: 收到了对校准进行解锁的 CALibrate:ENABle 命令, 但 没有提供管理员密码。 解决办法:确保使用 CALibrate:ENABle 命令发送管理员 密码。 错误 323 图密码错误 原因:收到了对校准进行解锁的 CALibrate:ENABle 命令, 但 管理员密码错误。 解决办法: 确保使用 CALibrate:ENABle 命令发送正确的管理 员密码。 错误 324 夜准被锁定 原因:收到 CALibrate 命令时,校准被锁定。 解决办法: 使用 CALibrate:ENABle 命令先对校准进行解锁。 错误 398 | 异常错误 %d 原因:校准程序期间发生未知错误。 解决办法: 重启校准程序。如果再次出错, 联络 Fluke (请见 第 1 章)。

表 **7-1.**错误信息(续)

| 错误代码   | 错误信息           | 原因和解决方案                                                                                                   |
|--------|----------------|----------------------------------------------------------------------------------------------------|
| 错误 399 | 步骤 %s 出错       | 原因: 在当前校准步骤出错。<br>解决办法: 具体解决方案,检查下一个错误信息。                                                                 |
| 错误 400 | 没有设置外部冷端       | 原因: 已将热电偶通道设为外部 CJC, 但没有配置用于测量外<br>部 CJC 温度的通道。<br>解决办法: 将最低模块通道配置给具有温度读数的 PRT 或热<br>敏电阻, 它将被用作外部 CJC 通道。 |
| 错误 401 | 通道被用作外部冷端      | 原因: 配置被改为用于测量外部 CJC 温度的通道。<br>解决办法: 首先关闭为外部 CJC 配置的所有热电偶通道。                                               |
| 错误 402 | 热电偶外部冷端通道      | 原因: 将最低模块通道配置为具有外部 CJC 的 TC。<br>解决办法: 检查参数, 确保最低模块通道没有被配置为具有外<br>部 CJC 的 TC。                              |
| 错误 403 | 参数不符合当前的设<br>置 | 原因: 参数或者命令不被当前配置所允许。例如: 收到了<br>SENSe:NPLC 1 (@401), 但通道 401 为 DIO。<br>解决办法: 检查参数值并重试。                     |
| 错误 404 | 通道数超范围         | 原因: 扫描列表中的通道太多(最多178个)。<br>解决办法: 关闭一些通道后再试。                                                               |
| 错误 405 | 通道用于报警触发       | 原因: 将通道用作触发通道进行报警测试时, 不能关闭通道。<br>解决办法: 更改触发通道设置或者重新配置触发源。                                                 |
| 错误 406 | 没有开启报警通道       | 原因: 选作报警触发器的报警通道被关闭。<br>解决办法: 启用和配置报警通道, 然后再试。                                                            |
| 错误 410 | 没有设置报警通道       | 原因: 扫描已开始, 但没有为报警触发指定报警通道。<br>解决办法:指定一个通道作为报警触发通道。                                                        |

表 **7-1.**错误信息(续)

| 错误代码   | 错误消息      | 原因和解决方案                                                                                                    |
|--------|-----------|----------------------------------------------------------------------------------------------------|
| 错误 411 | 暂停被忽略     | 原因: 无效暂停操作, 扫描事先没有初始化。<br>解决办法: 只有扫描经过初始化后才允许暂停。                                                                       |
| 错误 412 | 扫描列表为空    | 原因: 扫描初始化时, 没有通道处于开启状态。<br>解决办法:先配置通道,然后再开始扫描。                                                                         |
| 错误 415 | 模块未连接     | 原因: 仪器尝试一项操作, 但检测到没有安装必需的输入模<br>块。<br>如果没有安装配置文件必需的所有输入模块而载入配置文件,<br>也可能发生这种错误。<br>解决办法: 安装必需的输入模块, 并重新尝试操作。请见第2<br>章。 |
| 错误 416 | 通道不可用     | 原因: 通道不可用, 或者保留给 3 线或 4 线使用。<br>解决办法: 重新配置为此检测通道而预留的通道。请见<br>第3章。                                                      |
| 错误 417 | 使用中的模块被拔除 | 原因: 输入模块被断开。如果在扫描中, 则扫描会停止。<br>解决办法: 重新安装输入模块, 然后重新测试。<br>如果发生错误时已安装输入模块, 则确保将输入模块完全安装<br>到后面板中。<br>请见第2章。             |
| 错误 418 | 监控状态锁定    | 原因: 在报警触发扫描或者自动化测试进行时,<br>监测通道或者监测状态被更改。<br>解决办法:停止扫描。                                                                 |
| 错误 419 | 不能读取配置文件  | 原因: 仪器无法读取包含所有仪器设置的配置文件。<br>此时配置将恢复默认出厂设置,直至配置可再次读取为止。<br>解决办法: 联络 Fluke。请见第1章。                                        |
| 错误 420 | 不是运算通道    | 原因: 当用户尝试将 Ch501 至 Ch520 以外的其他任何通道设<br>为运算通道时发生这种错误。<br>解决办法: 检查参数值并重试。                                                |

表 **7-1.**错误信息(续)

| 错误代码   | 错误消息              | 原因和解决方案                                                                                                    |
|--------|-------------------|----------------------------------------------------------------------------------------------------|
| 错误 421 | 不是 DIO 通道         | 原因: 当用户尝试将 Ch401 之外的任何其他通道设为 DIO 通<br>道时将出错。<br>解决办法: 检查参数值并重试。                                                                                                    |
| 错误 422 | 不是累加器通道           | 原因: 当用户尝试将 Ch402 之外的任何其他通道设为 TOT<br>通道时将出错。<br>解决办法: 检查参数值并重试。                                                                                                    |
| 错误 423 | 不是模拟通道            | 原因: 当用户尝试将 Chx01 至 Chx22 之外的任何其他通道设<br>为模拟通道时出错。<br>解决办法: 检查参数值并重试                                                                                                    |
| 错误 424 | 3 线或 4 线连接不可<br>用 | 原因: 由于以下原因, 不能配置通道用于 3 线或 4 线: (1.)<br>输入类型不支持; (2.) 通道不是专用的检测通道。<br>解决办法: 检查并确认检测线位于检测端而非输出端。 在配置<br>检测时, 将配置在与输入端相关的通道上,<br>并自动预留直接从输入通道跨过的检测通道。更多信息,请见<br>第2章和第3章。 |
| 错误 425 | 功能不可用             | 原因: Chx21 或 Chx22 只可配置为电流通道。<br>解决办法: 将其他通道设为输入通道。                                                                                                    |
| 错误 428 | 参数值超范围            | 原因: 命令中的参数超限。<br>解决办法: 检查参数值并重试。                                                                                                    |
| 错误 429 | 通道数超范围            | 原因: 将一个运算通道配置用于 10 个以上通道。<br>解决办法: 使用 CALCulate:MATH:SOURce 命令将运算通道<br>的数量限定在不超过10个。                                                                                  |
| 错误 430 | 字符串太长             | 原因: 字符串参数中包含太多字符。例如, 温度计 ID (最多24<br>个字符); 单位(最多3个字符); 通道标签(最多16个字<br>符); 测试配置文件名 (最多8个字符) 。<br>解决办法: 检查参数值并重试。                                                       |

表 **7-1.**错误信息(续)

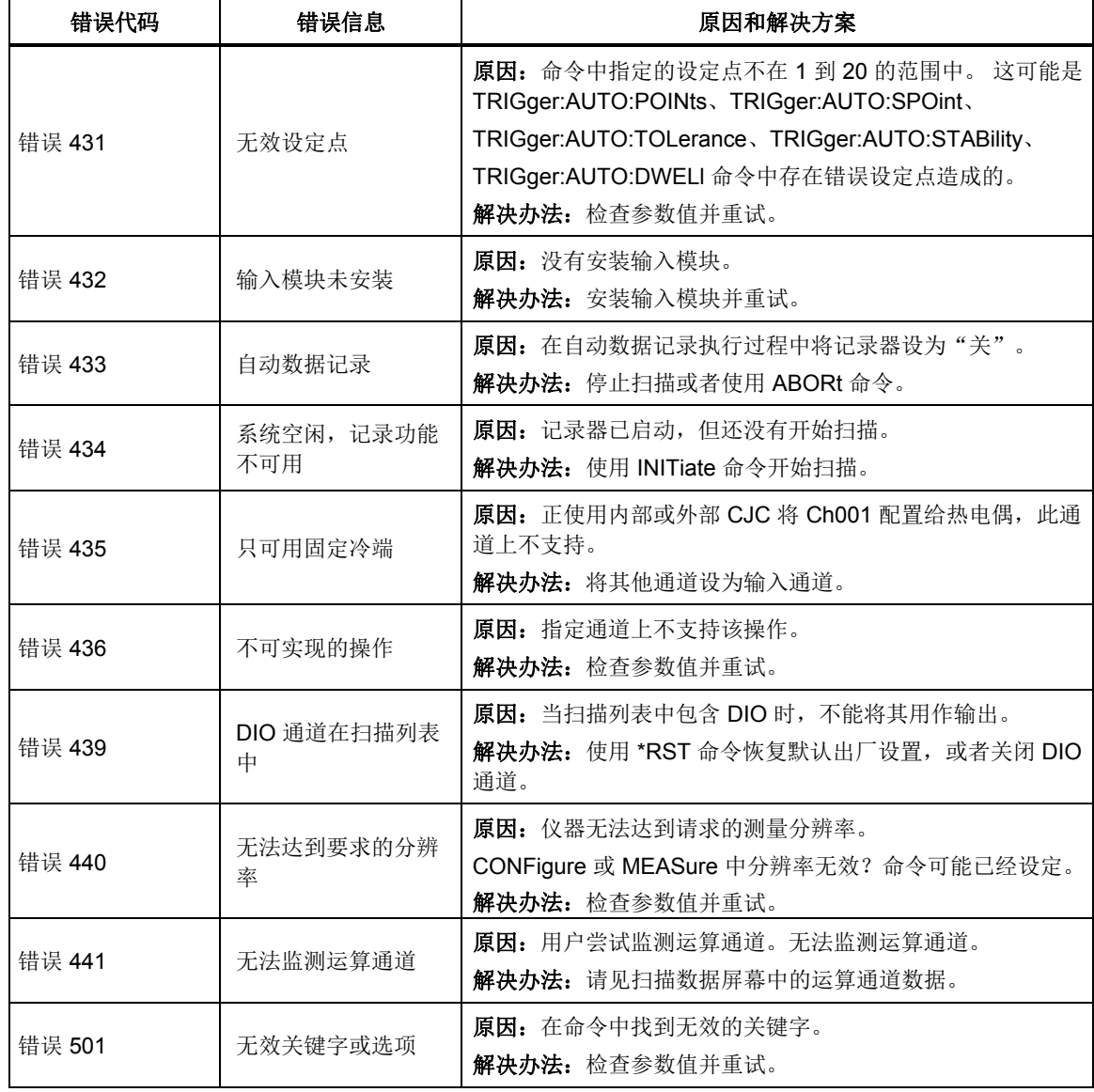

### 表 **7-1.**错误信息(续)

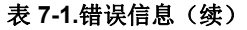

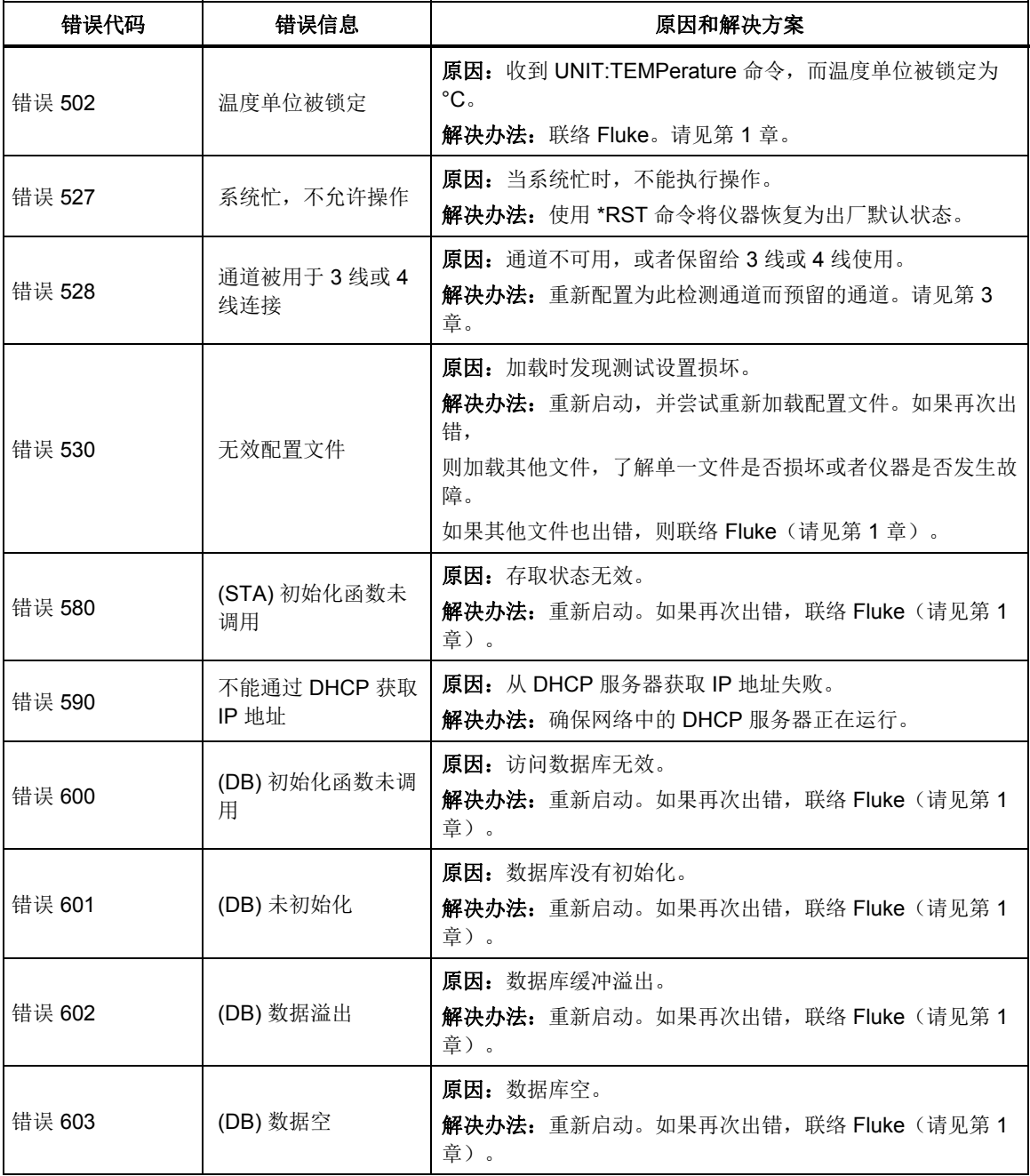

| 错误代码   | 错误信息                       | 原因和解决方案                                                                                                |
|--------|----------------------------|----------------------------------------------------------------------------------------------------|
| 错误 651 | 没有检测到 USB 存储<br>器          | 原因: USB 存储器还没有准备好进行数据记录。<br>解决办法: 您可能已将记录保存位置配置为 USB, 但开始记录<br>时存储器还没有准备就绪。                            |
| 错误 652 | 数据文件数量超范围                  | <b>原因:</b> 为扫描创建了太多数据文件。<br>解决办法: 开始新的扫描。                                                              |
| 错误 653 | 创建数据文件错误                   | 原因: 无法为数据记录创建文件。<br>解决办法: 确保目标存储器没满。                                                                   |
| 错误 654 | 写数据文件错误                    | 原因: 数据记录写入文件失败。<br>解决办法: 确保目标存储器没满。                                                                    |
| 错误 655 | 恢复数据记录出错                   | 原因: 恢复数据记录失败。<br>解决办法: 确保目标存储器没满。                                                                      |
| 错误 656 | 数据记录数量超范围                  | 原因: 内存中数据记录太多(最多1000条)。<br>解决办法:删除一些数据记录。                                                              |
| 错误 657 | 无效时间戳                      | 原因: RTC 时钟被重置。<br>解决办法: 设定仪器的日期和时间设置。                                                                  |
| 错误 658 | 记录状态损坏                     | 原因: 电池可能已经失效。<br>解决办法:更换电池。                                                                            |
| 错误 700 | 仪器设置丢失                     | 原因: 内存中包含无效的仪器设置、LAN 设置、MAC 设置或<br>者校准常数。<br>解决办法: 将加载默认设置。如果 MAC 设置或者校准常数显<br>示失败, 则联络 Fluke。请见第 1 章。 |
| 错误 701 | 非易失性存储器失<br>效,因此加载默认设<br>置 | 原因: 已经加载默认设置。<br>解决办法: 重新启动。如果再次出错, 联络 Fluke (请见第1<br>章)。                                              |
| 错误 702 | 读仪器设置错误, 恢<br>复默认值         | 原因: 内部闪存损坏。<br>解决办法: 重新启动。如果再次出错, 联络 Fluke (请见第1<br>章)。                                                |
| 错误 703 | 写仪器设置错误                    | 原因: 内部闪存损坏。<br>解决办法: 重新启动。如果再次出错, 联络 Fluke (请见第 1<br>章)。                                               |

表 **7-1.**错误信息(续)

表 **7-1.**错误信息(续)

| 错误代码   | 错误信息           | 原因和解决方案                                                       |
|--------|----------------|---------------------------------------------------------------|
| 错误 704 | 读校准常数文件夹错<br>误 | 原因: 内部闪存损坏。<br>解决办法: 重新启动。如果再次出错,联络 Fluke (请见第 1<br>章)。       |
| 错误 705 | 读历史校准常数错误      | 原因: 内部闪存损坏。<br>解决办法: 重新启动。如果再次出错,联络 Fluke (请见第 1<br>章)。       |
| 错误 707 | 读校准常数错误        | 原因: 内部闪存损坏。<br>解决办法: 重新启动。如果再次出错, 联络 Fluke (请见第1<br>章)。       |
| 错误 708 | 写校准常数错误        | 原因: 内部闪存损坏。<br>解决办法: 重新启动。如果再次出错,联络 Fluke (请见第 1<br>章)。       |
| 错误 709 | 读网络设置错误        | 原因: 内部闪存损坏。<br>解决办法: 重新启动。如果再次出错, 联络 Fluke (请见第1<br>章)。       |
| 错误 710 | 写网络设置错误        | 原因: 内部闪存损坏。<br>解决办法: 重新启动。如果再次出错, 联络 Fluke (请见第1<br>章)。       |
| 错误 711 | 设置 MAC 地址错误    | 原因: 内部闪存损坏。<br>解决办法: 重新启动。如果再次出错,联络 Fluke (请见第 1<br>章)。       |
| 错误 712 | 保存 MAC 地址错误    | 原因: 内部闪存损坏。<br>解决办法: 重新启动。如果再次出错, 联络 Fluke (请见第 1<br>章)。      |
| 错误 800 | 串行帧错误          | 原因: RS232 帧错误<br>解决办法: 确保 PC 和仪器设置一致。                         |
| 错误 821 | 网络端口超范围        | 原因: LAN 端口小于1024 或者大于65535。<br>解决办法:检查端工地业并重试。                |
| 错误 822 | 打开网络端口错误       | 原因: 打开 LAN 端口时出错。<br>解决办法: 重新启动。如果再次出错, 联络 Fluke (请见第1<br>章)。 |
| 错误 824 | 网络端口接收错误       | 原因: 读取 LAN 端口时出错。<br>解决办法: 检查LAN 连接。                          |

| 错误代码   | 错误信息     | 原因和解决方案                                                             |
|--------|----------|---------------------------------------------------------------------|
| 错误 825 | 无效网络地址   | 原因: 发现无效的 IP、掩码或者网关地址。<br>解决办法: 检查地址并重试。                            |
| 错误 826 | 无效网络主机名  | 原因: 主机名包含无效字符。仪器仅允许'A'至'Z'、'O'至<br>'9'和'-'。<br>解决办法: 检查参数并重试。       |
| 错误 827 | 网络主机名太长  | 原因:配置主机名时,发现超过20个字符。<br>解决办法: 检查该参数并重试。                             |
| 错误 828 | 网络连接超时   | 原因: LAN 连接已断开。<br>解决办法: 检查 LAN 设备并尝试重新连接。                           |
| 错误 901 | 文件没有找到   | 原因: 没有找到用于存储器操作的文件。<br>解决办法: 检查并确保文件位于存储器中。                         |
| 错误 903 | 导出文件错误   | 原因: 将文件导出到 USB 存储器中时发生故障。<br>解决办法: 确保 USB 存储器没有写保护, 而且有足够的空闲<br>空间。 |
| 错误 904 | 删文件错误    | 原因: 删除文件时发生故障。<br>解决办法: 如果您要删除 USB 存储器中的文件, 请确保 USB<br>存储器没有写保护。    |
| 错误 905 | 读文件错误    | 原因:文件已劲环。<br>解决办法: 重新启动。如果再次出错,联络 Fluke (请见第 1<br>章)。               |
| 错误 906 | 修改文件名称错误 | 原因: 发现文件名重复。<br>解决办法: 尝试另一个名称或者删除存在中突的文件。                           |
| 错误 907 | 读文件夹错误   | 原因: 文件夹不存在。<br>解决办法: 确保文件夹位于存储器中。                                   |
| 错误 908 | 写文件错误    | 原因: 文件写入时发生故障。<br>解决办法: 确保 USB 存储器没有写保护, 而且有足够的空闲<br>空间。            |
| 错误 909 | 文件已存在    | 原因: 存储端已经存在其中包含一个同名文件。<br>解决办法:尝试另一个名称或者删除存在中知文件。                   |

表 **7-1.**错误信息(续)

| 错误代码    | 错误信息     | 原因和解决方案                                                                                                    |
|---------|----------|----------------------------------------------------------------------------------------------------|
| 错误 910  | 文件位置已满   | 原因: 配置文件的个数运业服(99)。<br>解决办法: 删除某些配置文件。                                                                                   |
| 错误 1302 | 参数数量错误   | 原因: 参数个数与命令不匹配。<br>解决办法: 检杳参数并重试。                                                                                        |
| 错误 1305 | 非法参数单位   | 原因: 命令中指定了非法的参数单位。有效的参数单位为<br>UV、MV、V、KV、UA、MA、A、OHM、KOHM、MOHM、<br>GOHM、TOHM、HZ、KHZ、MHZ、GHZ、CEL 和 FAR。<br>解决办法: 检查参数并重试。 |
| 错误 1313 | 维修专用操作   | 原因: 当没有启动维护模式时收到了只能用于维护的命令。<br>解决办法: 进入维护模式, 然后重新尝试操作。                                                                   |
| 错误 1315 | 无效触发信号   | 原因: 收到了无效的总线触发 *TRG。<br>解决办法: 当输入缓中下为空时按下Ctrl+T。                                                                         |
| 错误 1317 | 通信接收缓存溢出 | 原因: 用于通信的输入缓冲溢出。<br>解决办法: 重新启动。如果再次出错, 联络 Fluke (请见第 1<br>章)。                                                            |
| 错误 1320 | 无效二进制数据  | 原因: 在命令中找到无效的二进制数据参数。<br>解决办法: 检查参数并重试。                                                                                  |
| 错误 1323 | 无效十讲制数据  | 原因: 在命令中找到无效的十进制数据参数。<br>解决办法: 检查参数并重试。                                                                                  |
| 错误 1326 | 无效十六讲制数据 | 原因: 在命令中找到无效的十六讲制数据参数。<br>解决办法: 检查参数并重试。                                                                                 |
| 错误 1328 | 无效八进制数据  | 原因: 在命令中找到无效的八进制数据参数。<br>解决办法: 检查参数并重试。                                                                                  |

表 **7-1.**错误信息(续)

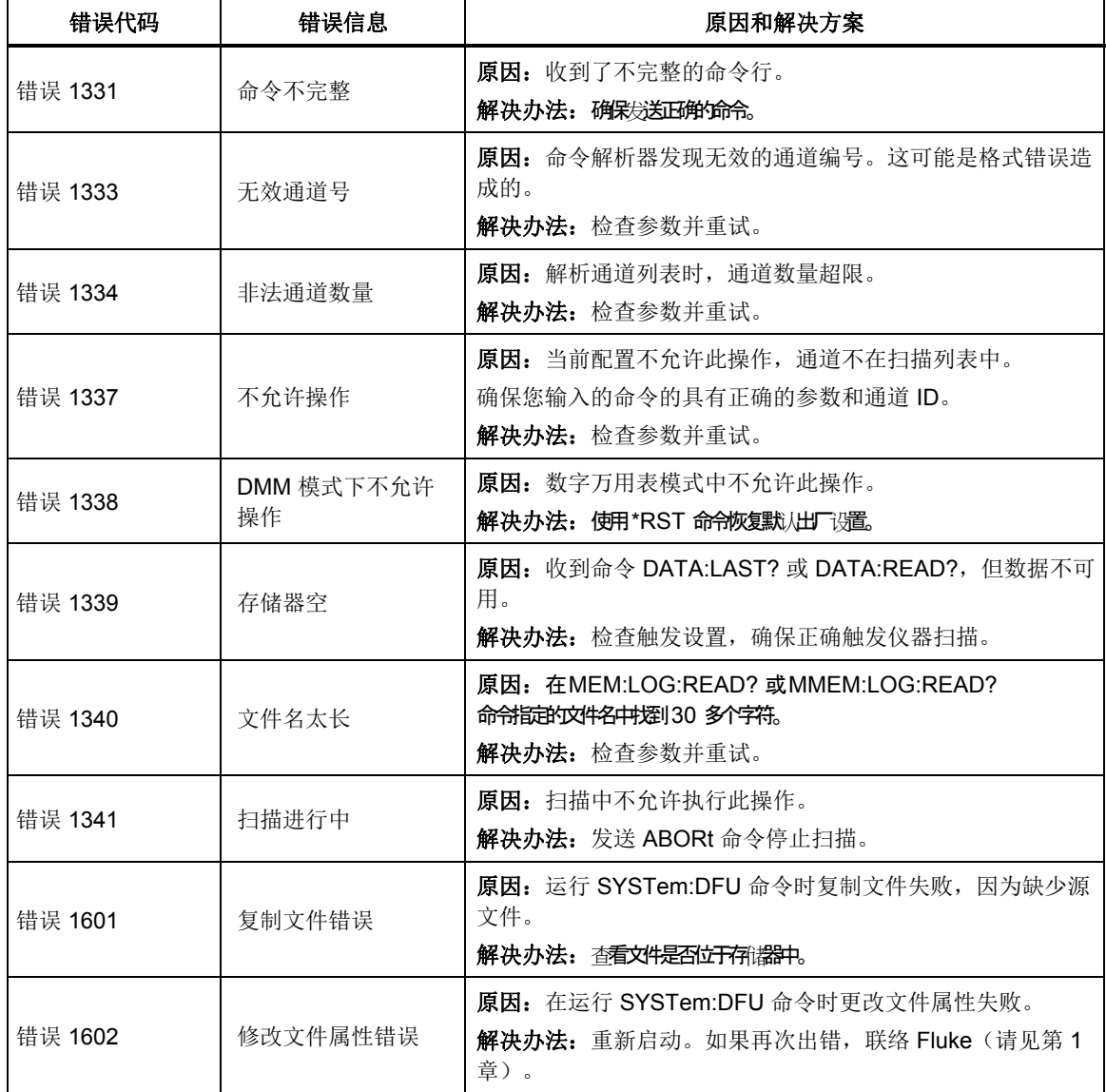

### 表 **7-1.**错误信息(续)

# 故障诊断

如果仪器运行正常,表 7-2 可帮助查找和解决问题。表中描述了多个可能的问题情 况及其原因和解决办法。如果发生问题,请仔细阅读本节内容,并尝试理解和解决 问题。如果本仪器似乎发生故障或者无法解决问题,请联系授权维修中心提供帮 助;请见第 1 章。请确保向维修技术人员提供仪器型号、序列号和地区电压。

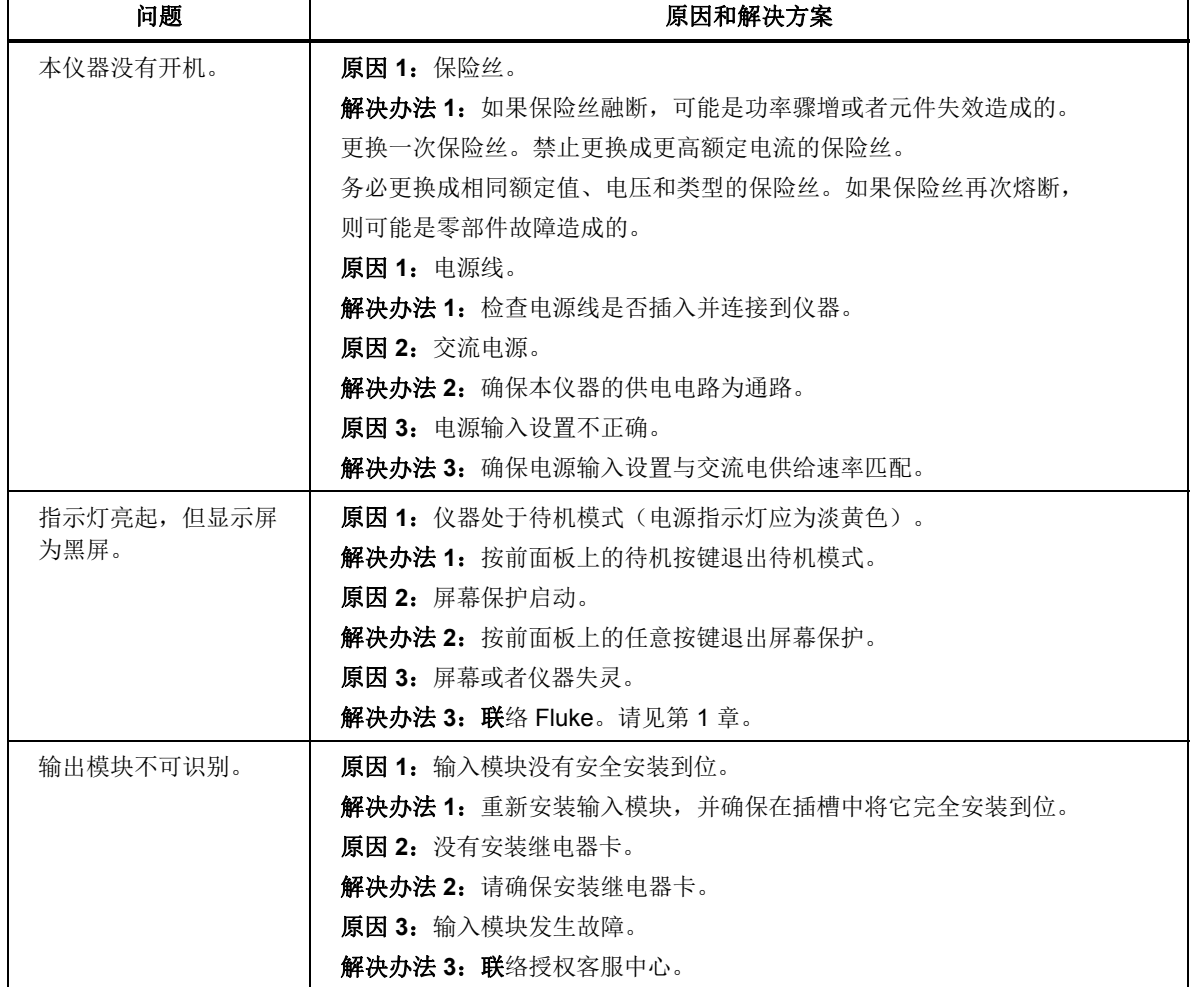

### 表 **7-2.**故障处理表

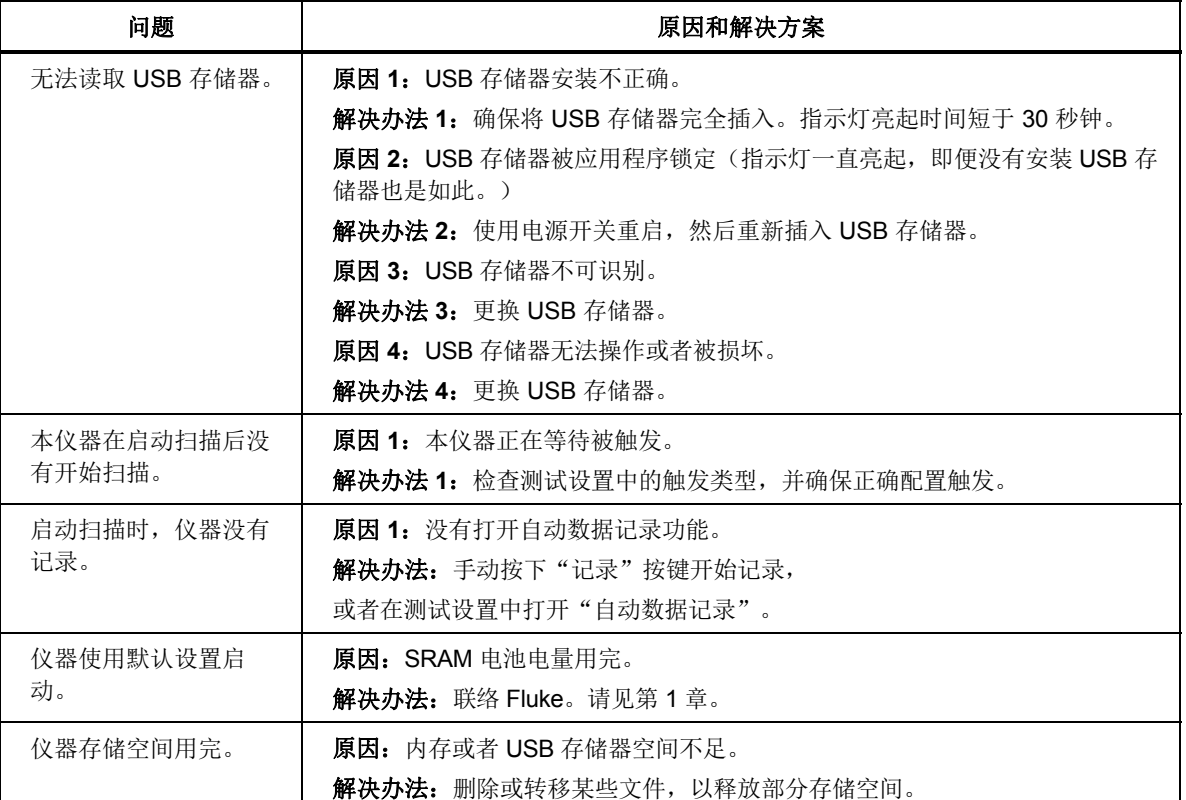

### 表 **7-2.**故障处理表(续)

深圳市浚海中仪科技有限公司

仪器仪表专业供应商

电话: 0755-28169165 传真: 0755-81750961 www.54535.com